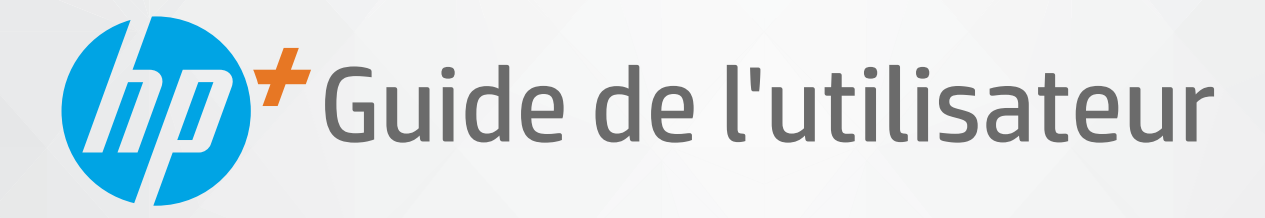

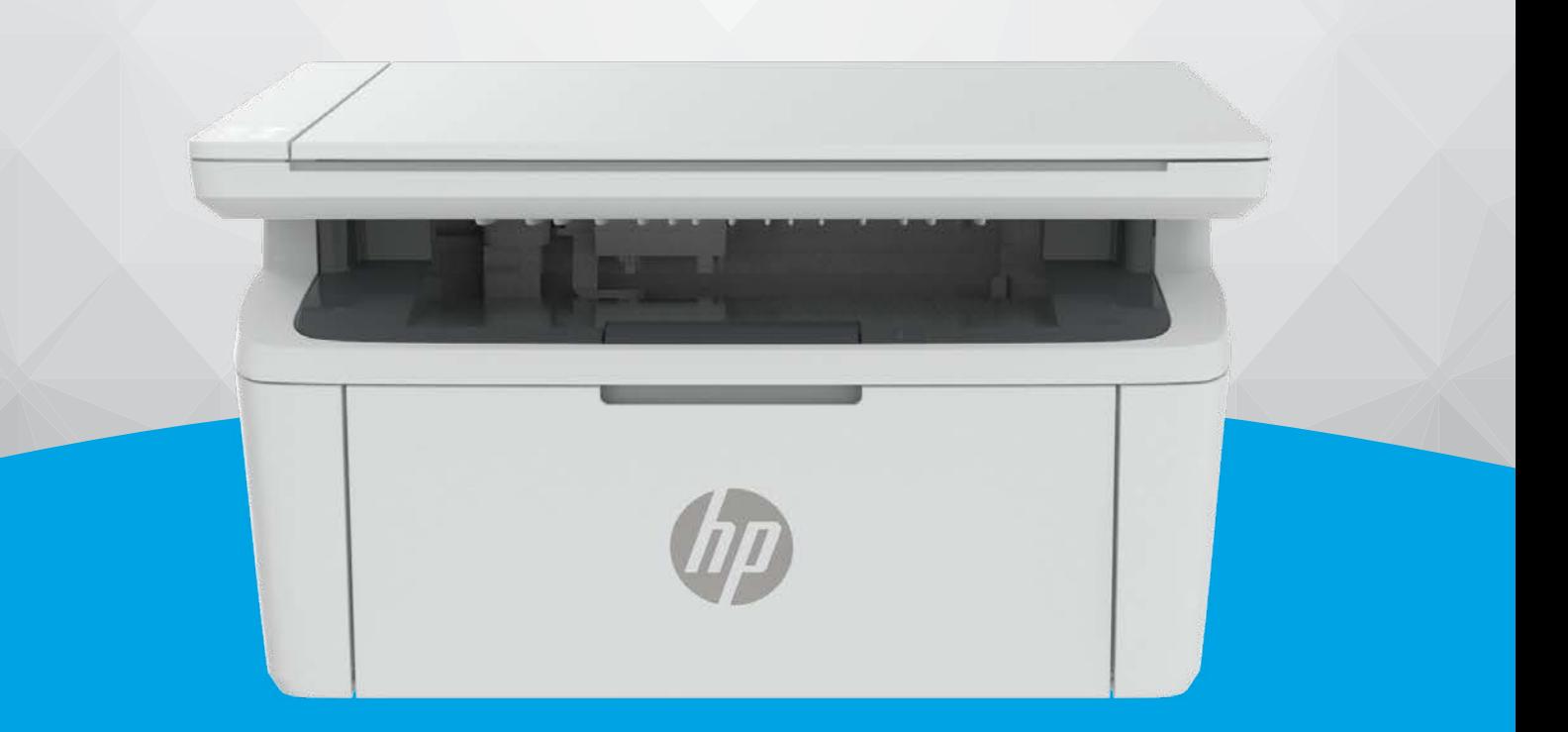

# HP LaserJet MFP série M139e-M142e

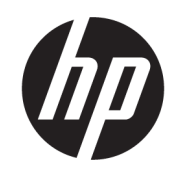

HP LaserJet MFP M139e-M142e series Guide de l'utilisateur

RESUME

Ce guide fournit des informations concernant la configuration, l'utilisation, la garantie, la sécurité et l'environnement.

### Avis publiés par la société HP

#### Copyright et licence

LES INFORMATIONS CONTENUES DANS CE DOCUMENT PEUVENT FAIRE L'OBJET DE MODIFICATIONS SANS PRÉAVIS.

TOUS DROITS RÉSERVÉS. TOUTE REPRODUCTION, ADAPTATION OU TRADUCTION DE CE MATÉRIEL EST INTERDIT SANS L'ACCORD ÉCRIT PRÉALABLE DE HP, SAUF DANS LES CAS PERMIS PAR LA LÉGISLATION RELATIVE AUX DROITS D'AUTEUR. LES SEULES GARANTIES RELATIVES AUX PRODUITS ET SERVICES HP SONT ÉNONCÉES DANS LES DÉCLARATIONS DE GARANTIE EXPRESSE ACCOMPAGNANT CES PRODUITS ET SERVICES. AUCUN ÉLÉMENT DE CE DOCUMENT NE PEUT ÊTRE CONSIDÉRÉ COMME UNE GARANTIE SUPPLÉMENTAIRE. HP DÉCLINE TOUTE RESPONSABILITÉ QUANT AUX ÉVENTUELLES ERREURS OU OMISSIONS TECHNIQUES OU RÉDACTIONNELLES QUI POURRAIENT ÊTRE CONSTATÉES DANS LE PRÉSENT DOCUMENT.

© Copyright 2021 HP Development Company, L.P.

#### Marques déposées

Microsoft® et Windows® sont soit des marques soit des marques déposées de Microsoft Corporation aux États-Unis et/ou dans d'autres pays

Mac, macOS, iPadOS, et AirPrint sont des marques déposées d'Apple, Inc. aux États-Unis et dans d'autres pays.

Google Play est une marque commerciale de Google LLC.

ENERGY STAR® et le logo ENERGY STAR® sont des marques déposées de l'agence américaine pour la protection de l'environnement (United States Environmental Protection Agency).

#### Informations de sécurité

Respectez toujours les mesures de sécurité élémentaires lorsque vous utilisez ce produit afin de réduire les risques de blessures dues au feu ou à un choc électrique.

Lisez attentivement toutes les instructions contenues dans la documentation livrée avec l'imprimante.

Respectez toutes les instructions et tous les avertissements indiqués sur le produit.

Débranchez cet appareil des prises murales avant de procéder à son nettoyage.

N'installez jamais le produit près d'une source d'eau, ni si vous êtes mouillé.

Installez l'appareil en toute sécurité sur une surface stable.

Installez le produit en un lieu protégé où personne ne puisse marcher sur le cordon ou trébucher sur celui-ci, et où le cordon ne puisse pas être endommagé.

Si le produit ne fonctionne pas correctement, consultez la section [Résolution des problèmes](#page-47-0)  de ce guide.

Le produit ne contient aucune pièce dont l'entretien ne puisse être réalisé par l'utilisateur. Confiez les opérations d'entretien et de réparation à un technicien qualifié.

# Sommaire

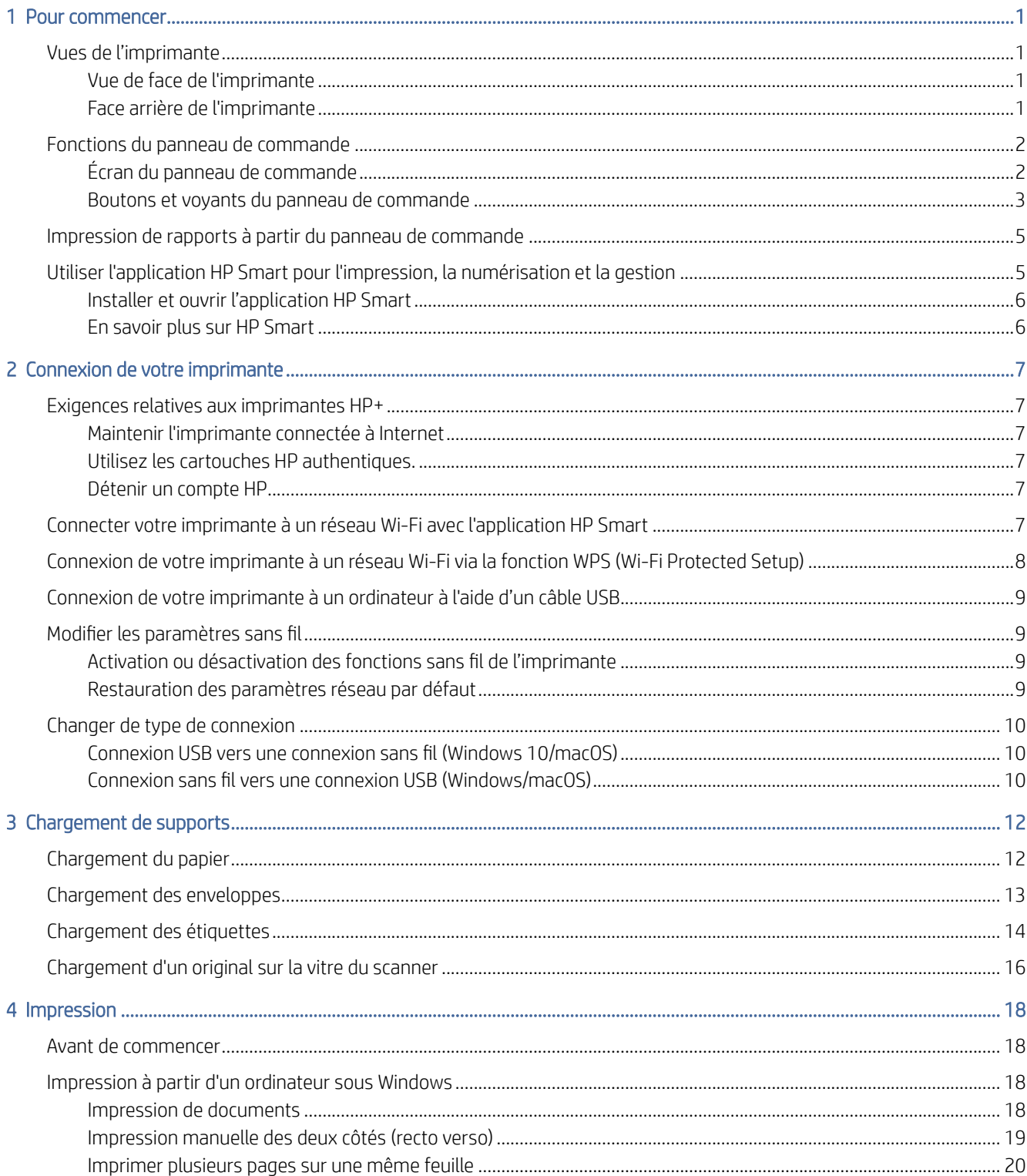

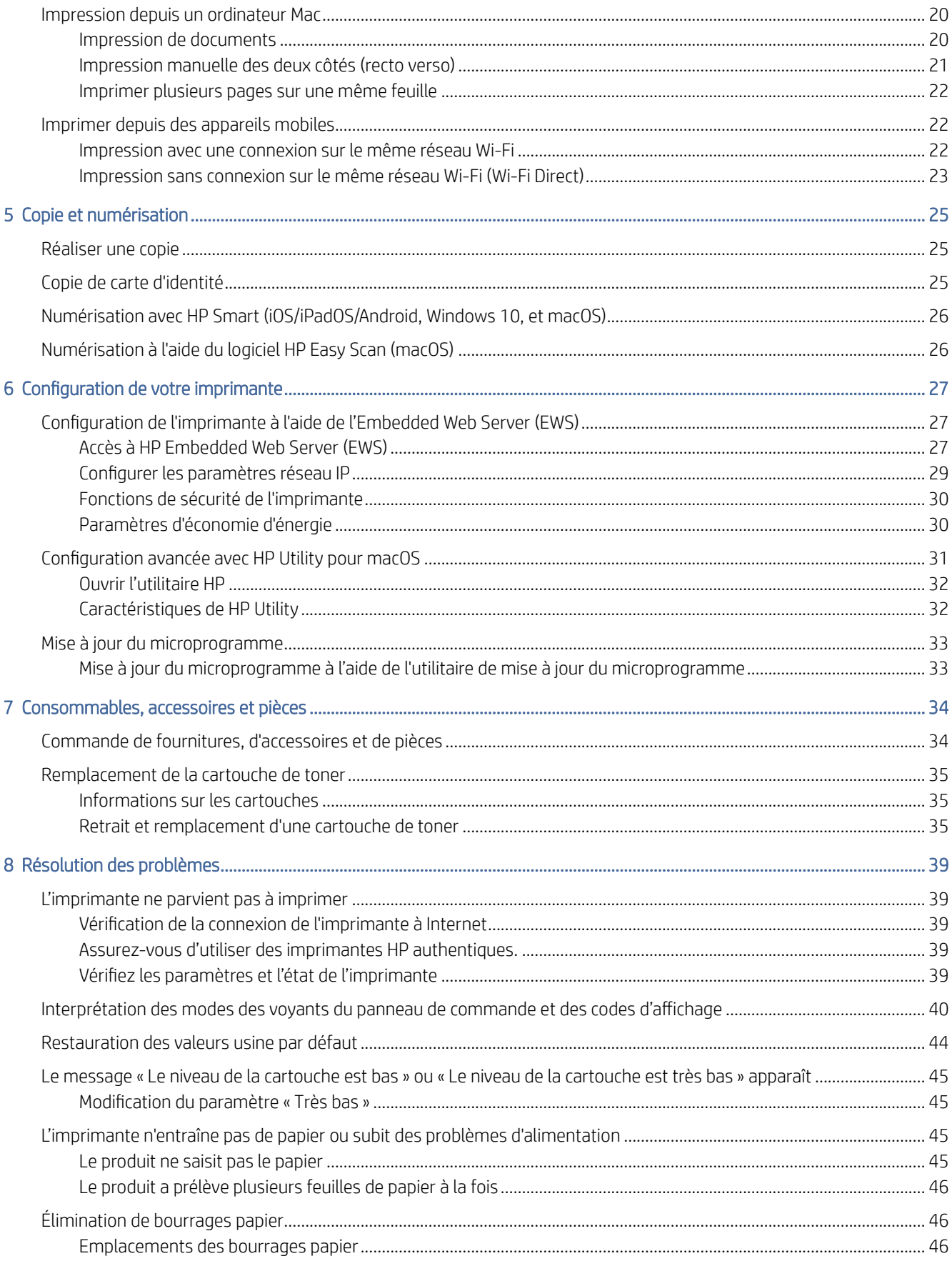

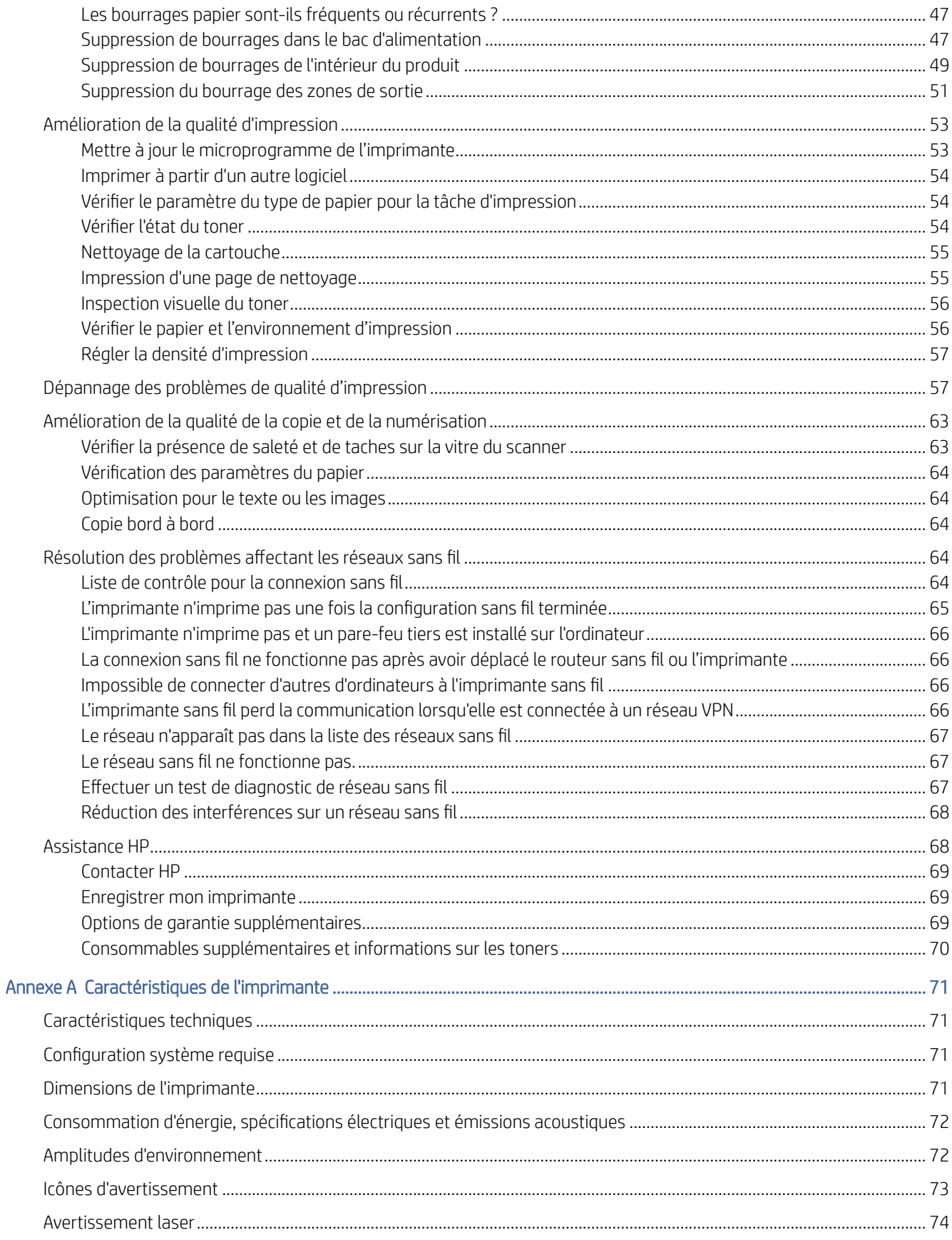

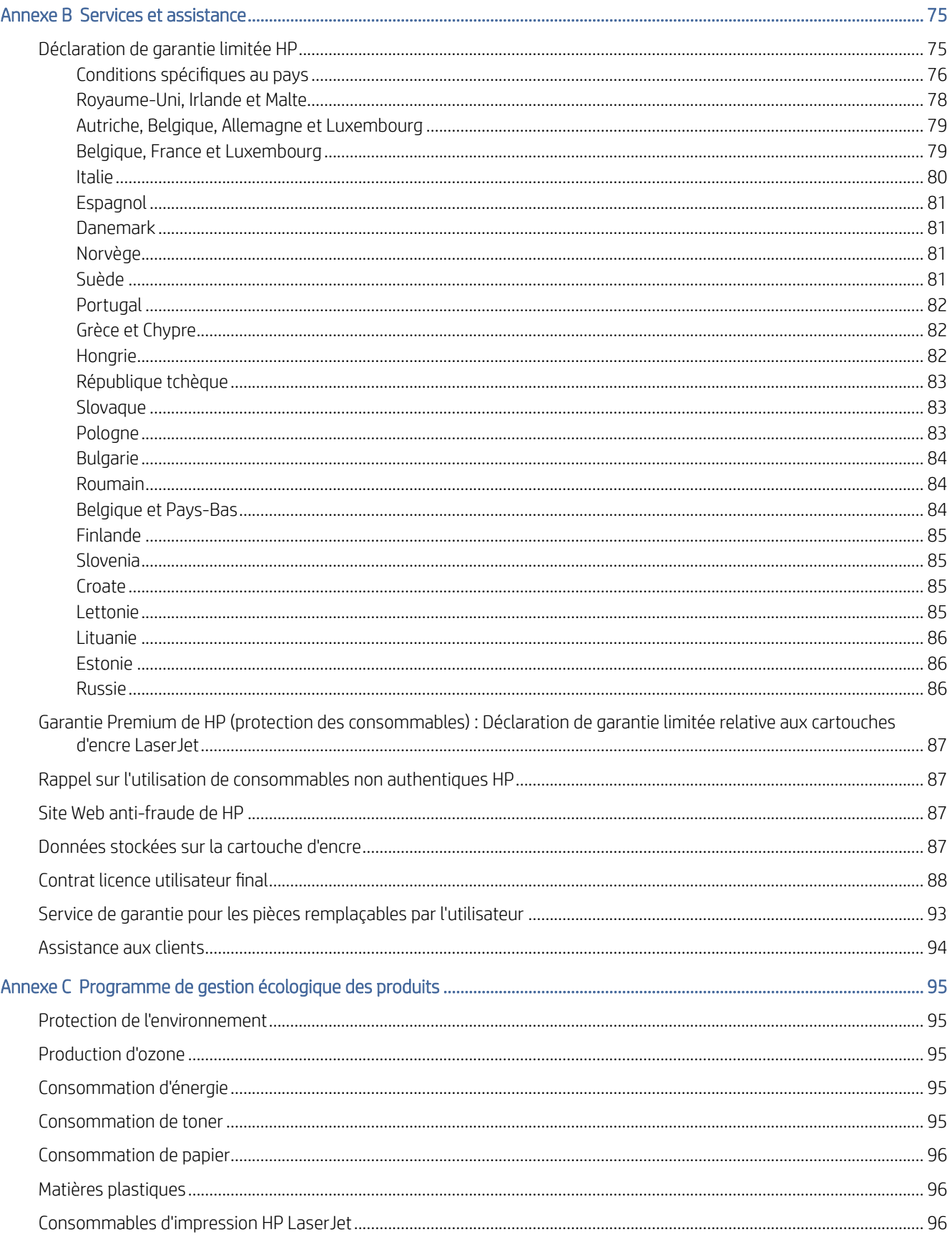

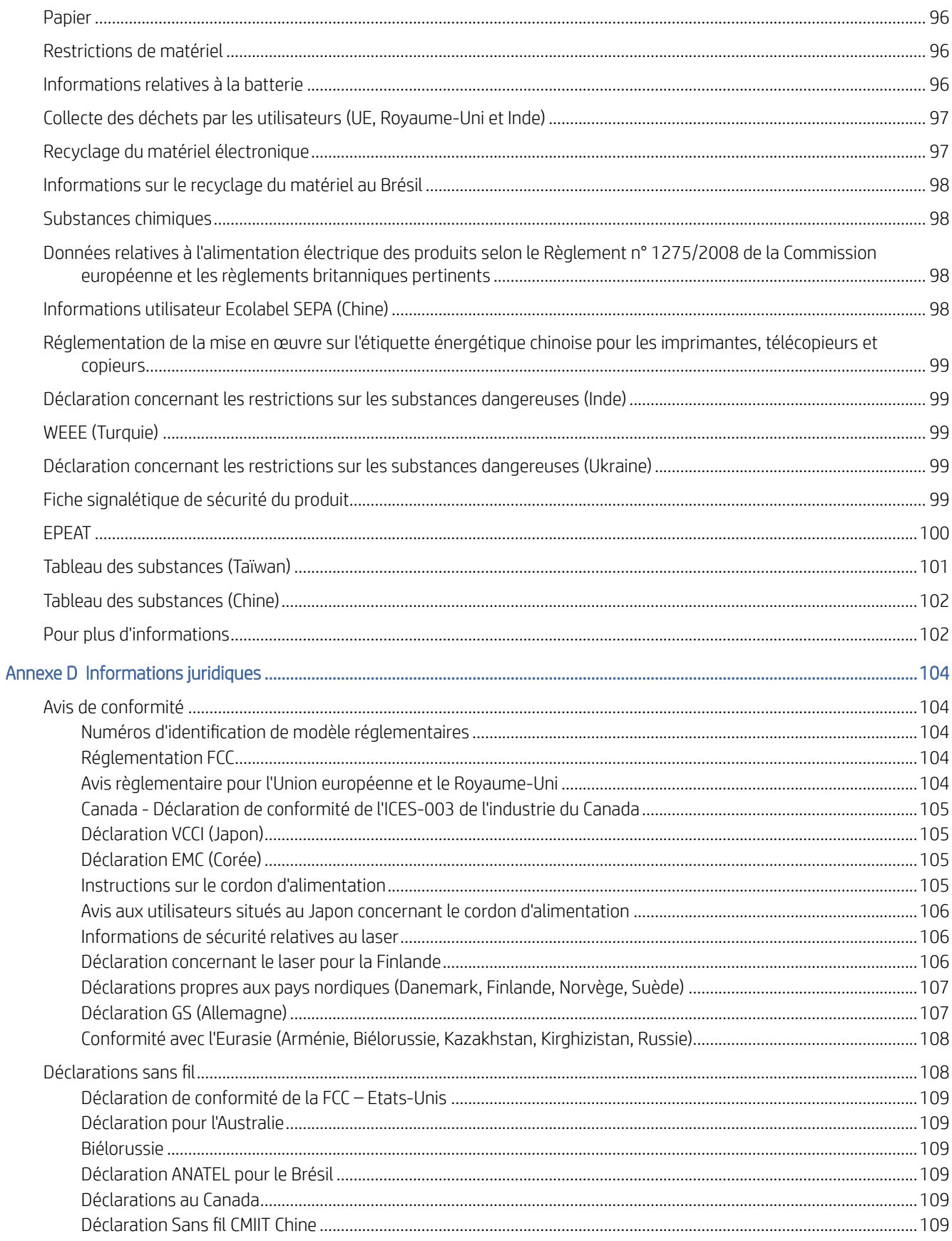

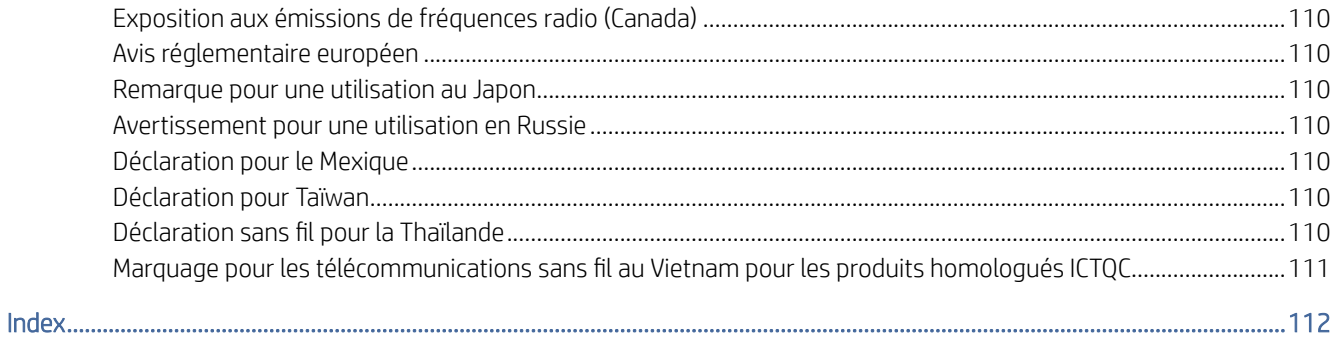

# <span id="page-9-0"></span>1 Pour commencer

Cette section décrit les pièces de l'imprimante, les fonctions du panneau de commande et autres fonctions de l'imprimante.

## Vues de l'imprimante

Identifiez les principales pièces de l'imprimante.

### Vue de face de l'imprimante

Identifiez les pièces situées à l'avant de l'imprimante.

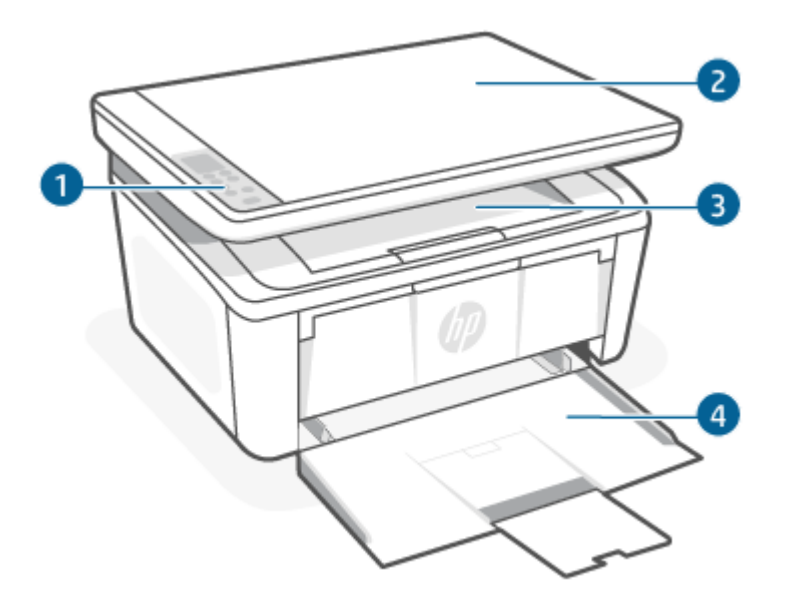

Tableau 1-1 Vue de face de l'imprimante

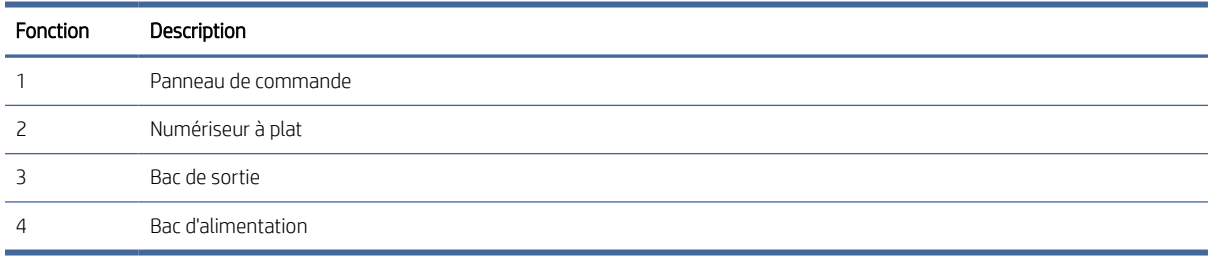

### Face arrière de l'imprimante

Identifiez les pièces à l'arrière de l'imprimante.

<span id="page-10-0"></span>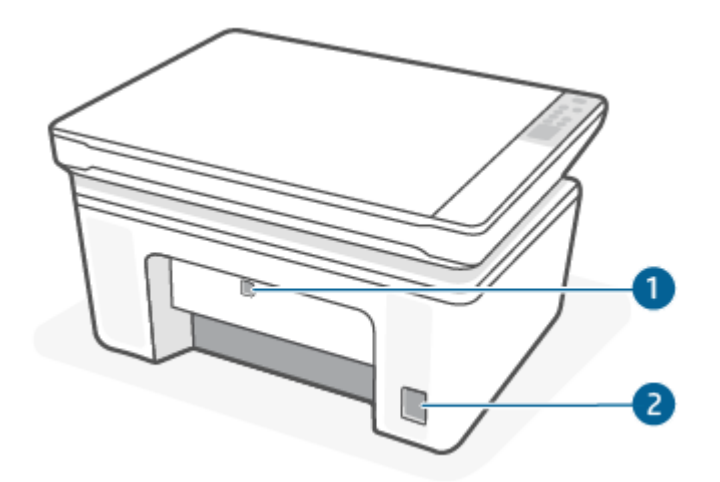

Tableau 1-2 Face arrière de l'imprimante

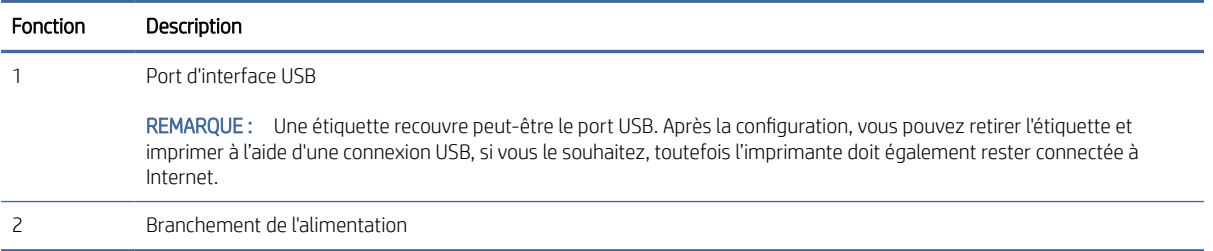

## Fonctions du panneau de commande

Cette rubrique décrit l'écran du panneau de commande, les boutons et les voyants.

### Écran du panneau de commande

Identifiez les codes et les icônes sur l'écran du panneau de commande de l'imprimante.

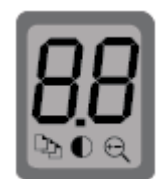

#### Tableau 1-3 Icônes de l'écran du panneau de commande

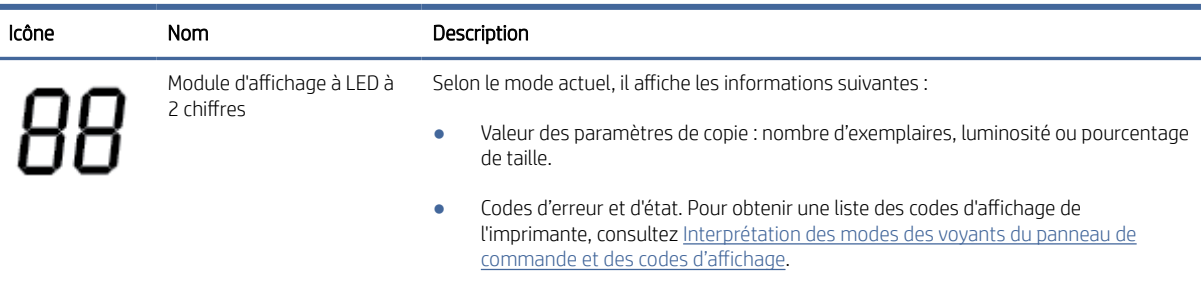

| Icône | Nom                  | Description                                                                                                    |
|-------|----------------------|----------------------------------------------------------------------------------------------------|
|       | Nombre d'exemplaires | Appuyez sur le bouton Options de Copie $\left(\cdots\right)$ pour le sélectionner, puis utilisez le bouton<br>Haut ou Bas pour ajuster le nombre d'exemplaires.             |
|       | + clair/foncé        | Appuyez sur bouton Options de Copie () pour le sélectionner, puis utilisez les touches<br>Haut et Bas pour régler le paramètre de luminosité de la tâche de copie en cours. |
|       | Agrandir/Réduire     | Appuyez sur bouton Options de Copie () pour le sélectionner, puis utilisez les touches<br>Haut et Bas pour régler le pourcentage de taille de la tâche de copie en cours.   |

<span id="page-11-0"></span>Tableau 1-3 Icônes de l'écran du panneau de commande (suite)

### Boutons et voyants du panneau de commande

Identifiez les boutons et les voyants du panneau de commande de l'imprimante.

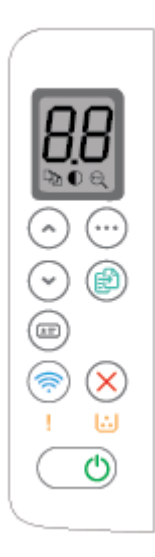

Tableau 1-4 Boutons et voyants du panneau de commande

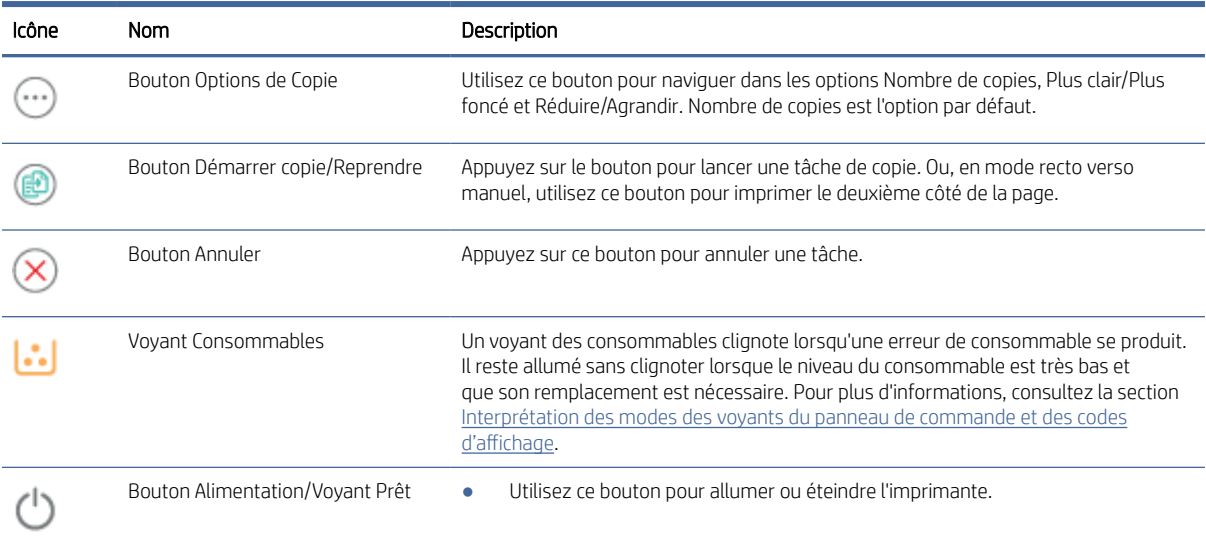

#### Tableau 1-4 Boutons et voyants du panneau de commande (suite)

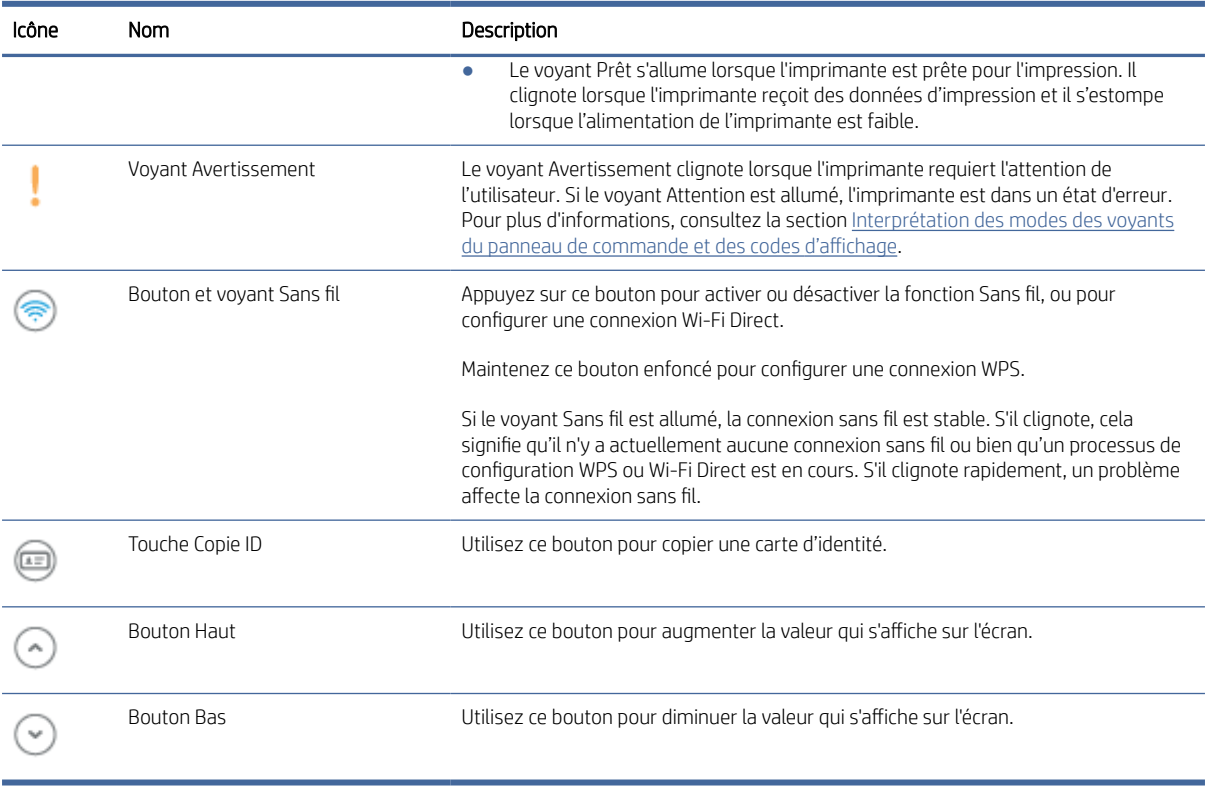

## <span id="page-13-0"></span>Impression de rapports à partir du panneau de commande

Cette rubrique décrit les rapports de l'imprimante et comment les imprimer.

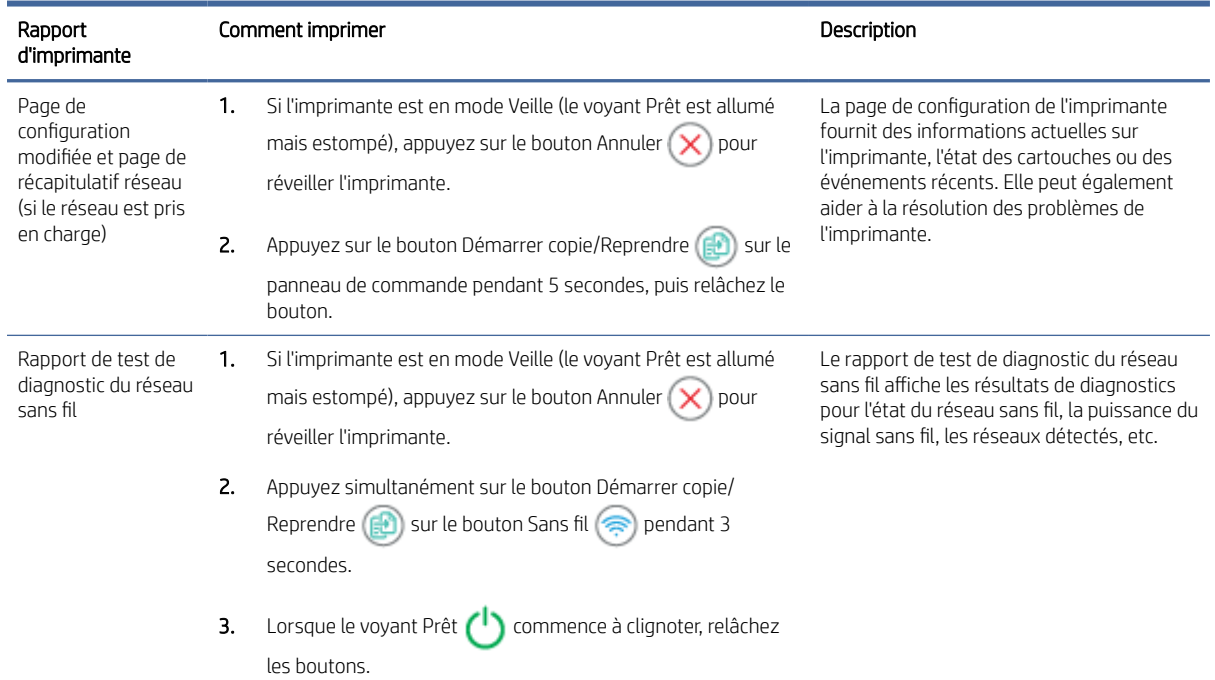

#### Tableau 1-5 Impression de rapports à partir du panneau de commande

# Utiliser l'application HP Smart pour l'impression, la numérisation et la gestion

L'application HP Smart peut vous aider à exécuter différentes tâches d'impression, y compris les actions suivantes :

- Configurer et connecter votre imprimante.
- Imprimer et numériser des documents et des photos.
- Partager des documents par e-mail et d'autres applications.
- Gérer les paramètres de l'imprimante, vérifier l'état de l'imprimante, imprimer des rapports et commander des consommables.

L'application HP Smart est prise en charge sur les périphériques mobiles et les ordinateurs exécutant Android OS 7.0 ou versions ultérieures, iOS 12.0 ou versions ultérieures, iPadOS, Windows 10, et macOS 10.14 et versions ultérieures.

FREMARQUE: L'application HP Smart peut ne pas être encore disponible actuellement dans toutes les langues. Certaines fonctionnalités sont disponibles uniquement sur des imprimantes ou modèles spécifiques. HP Smart [ne prend pas en charge tous les formats de fichier. Pour plus d'informations, consultez la section En savoir plus](#page-14-0)  sur HP Smart.

### <span id="page-14-0"></span>Installer et ouvrir l'application HP Smart

Effectuez les étapes suivantes pour installer et ouvrir l'application HP Smart, connecter votre imprimante et commencer à utiliser l'application.

- 1. Rendez-vous sur le site [123.hp.com](https://123.hp.com) pour télécharger et installer HP Smart sur votre périphérique.
- <sup>2</sup> REMARQUE : Périphériques iOS, iPadOS, Android, Windows 10, et macOS : Vous pouvez également télécharger l'application HP Smart depuis les boutiques d'applications respectives du périphérique.
- 2. Une fois l'application HP Smart installée, ouvrez-la.
	- iOS/iPadOS/Android : À partir du bureau du périphérique mobile ou du menu de l'application, appuyez sur HP Smart.
	- Windows 10 : À partir du bureau de l'ordinateur, cliquez sur Démarrer, puis sélectionnez HP Smart dans la liste des applications.
	- macOS : À partir de la barre de lancement, sélectionnez l'application HP Smart.
- 3. [Connectez votre imprimante en mode sans fil grâce à l'application HP Smart. Consultez la section Connecter](#page-15-0)  votre imprimante à un réseau Wi-Fi avec l'application HP Smart.
- 4. Lorsque vous y êtes invité, créez un compte HP et enregistrez l'imprimante.

#### En savoir plus sur HP Smart

Pour apprendre à connecter, imprimer et numériser avec l'application HP Smart, rendez-vous sur le site web de votre périphérique :

- iOS/iPadOS/Android: [www.hp.com/go/hpsmart-help](https://www.hp.com/go/hpsmart-help/)
- Windows 10 : [www.hp.com/go/hpsmartwin-help](https://www.hp.com/go/hpsmartwin-help/)
- **macOS**: [www.hp.com/go/hpsmartmac-help](https://www.hp.com/go/hpsmartmac-help/)

# <span id="page-15-0"></span>2 Connexion de votre imprimante

Cette section décrit les différentes façons de connecter votre imprimante.

### Exigences relatives aux imprimantes HP+

Cette rubrique décrit les exigences relatives aux imprimantes HP+.

#### Maintenir l'imprimante connectée à Internet

Les imprimantes HP+ sont des périphérique connectées au cloud et elles doivent rester connectées à Interner pour fonctionner. La connexion Internet permet à l'imprimante de fournir des fonctionnalités d'applications spécifiques à HP+ et des mises à jour du microprogramme.

Pendant la configuration, vous devez connecter l'imprimante à Internet via une connexion réseau prise en charge. Après la configuration, vous pouvez imprimer à l'aide d'une connexion par câble USB, si vous le souhaitez. Toutefois l'imprimante doit rester connectée à Internet.

#### Utilisez les cartouches HP authentiques.

Les cartouches HP authentiques sont des cartouches fabriquées et vendues par HP dans un emballage HP officiel. Si des consommables non HP ou des cartouches rechargées sont installés, les imprimantes HP+ ne fonctionneront pas comme prévu.

#### Détenir un compte HP

Créez ou connectez-vous à un compte HP pour gérer votre imprimante.

## Connecter votre imprimante à un réseau Wi-Fi avec l'application HP Smart

Cette rubrique décrit comment connecter votre imprimante à un réseau Wi-Fi avec HP Smart.

Installez l'application HP Smart sur votre ordinateur ou votre périphérique mobile et utilisez l'application pour configurer ou connecter l'imprimante à votre réseau Wi-Fi.

Pour des informations sur HP Smart, y compris l'emplacement de téléchargement de l'application, consultez la section [Utiliser l'application HP Smart pour l'impression, la numérisation et la gestion.](#page-13-0)

- 1. Vérifiez que votre ordinateur ou votre périphérique mobile est relié à votre réseau Wi-Fi. Sur votre périphérique mobile, activez la fonction Bluetooth et les services de localisation.
- $\mathbb{R}^n$  **REMARQUE :** HP Smart utilise la fonction Bluetooth pour la configuration de l'imprimante. Elle ne prend pas en charge la fonction Impression avec le Bluetooth.
- 2. Si la fonction Wi-Fi de votre imprimante était précédemment désactivée, assurez-vous de l'activer. Pour [plus d'informations sur l'état de la liaison sans fil, consultez la section Activation ou désactivation des](#page-17-0)  fonctions sans fil de l'imprimante.
- <span id="page-16-0"></span>3. Si l'imprimante ne se trouve plus dans le mode de configuration sans fil, restaurez les paramètres réseau de l'imprimante. Consultez la section [Restauration des paramètres réseau par défaut.](#page-17-0)
- 4. Ouvrez l'application HP Smart sur votre ordinateur ou votre périphérique mobile. Consultez la section [Utiliser l'application HP Smart pour l'impression, la numérisation et la gestion.](#page-13-0)
- 5. Depuis l'application HP Smart, cliquez ou appuyez sur l'icône Plus  $\bigoplus$  ou sur Ajouter une imprimante, puis choisissez l'option pour sélectionner ou ajouter une imprimante. Lorsque vous y êtes invité, accordez les autorisations Bluetooth et localisation.

Suivez les instructions pour ajouter l'imprimante à votre réseau.

- 6. Lorsque vous y êtes invité, créez un compte HP ou connectez-vous à un compte HP et enregistrez l'imprimante.
- **第 REMARQUE :** Si l'imprimante se connecte avec succès, le voyant Sans fil cesse de clignoter et reste allumé.

## Connexion de votre imprimante à un réseau Wi-Fi via la fonction WPS (Wi-Fi Protected Setup)

Cette rubrique décrit comment connecter votre imprimante à un réseau Wi-Fi avec WPS.

Cette méthode de configuration sans fil peut être utilisée si votre routeur est doté d'un bouton WPS. Si le routeur ne possède pas ce bouton, il est recommandé que vous connectiez l'imprimante à l'aide de l'application HP Smart. Consultez la section [Connecter votre imprimante à un réseau Wi-Fi avec l'application HP Smart.](#page-15-0)

- 1. Assurez-vous que votre routeur et votre imprimante ne sont pas trop éloignés les uns des autres.
- 2. Assurez-vous que votre imprimante se trouve dans le mode de configuration Sans fil. Consultez la section [Restauration des paramètres réseau par défaut.](#page-17-0)
- 3. Appuyez sur le bouton WPS de votre routeur.
- 4. Dans les deux minutes, appuyez sur le bouton Sans fil sur le panneau de commande de l'imprimante pendant 5 secondes, puis relâchez le bouton.
- 5. Patientez pendant que l'imprimante établit automatiquement la connexion réseau. Cela peut prendre jusqu'à deux minutes. Lorsque la connexion réseau est établie, le voyant Sans fil arrête de clignoter et reste allumée.
- 6. Ouvrez l'application HP Smart sur votre ordinateur ou votre périphérique mobile. Consultez la section [Utiliser l'application HP Smart pour l'impression, la numérisation et la gestion.](#page-13-0)
- 7. Depuis l'application HP Smart, cliquez ou appuyez sur (ignique Plus) ou sur Ajouter une imprimante, puis choisissez l'option pour sélectionner ou ajouter une imprimante.

Suivez les instructions pour ajouter l'imprimante à votre réseau.

8. Lorsque vous y êtes invité, créez un compte HP ou connectez-vous à un compte HP et enregistrez l'imprimante.

## <span id="page-17-0"></span>Connexion de votre imprimante à un ordinateur à l'aide d'un câble USB

Cette rubrique décrit comment connecter votre imprimante avec un câble USB.

#### **EXP** REMARQUE :

- Ne connectez pas l'imprimante avec un câble USB lors de la configuration initiale. L'imprimante HP+ ne fonctionnera pas comme prévu si vous utilisez une connexion USB pour la configuration initiale.
- Pour configurer et utiliser l'imprimante, elle doit être connectée à Internet en permanence.

Tenez compte de la configuration requise répertoriée dans [Avant de commencer.](#page-26-0)

- 1. Si nécessaire, retirez l'étiquette qui recouvre le port USB à l'arrière de l'imprimante.
- 2. Connectez l'imprimante et l'ordinateur à l'aide d'un câble USB.
- 3. [Ouvrez l'application HP Smart sur votre ordinateur. Consultez la section Utiliser l'application HP Smart pour](#page-13-0)  l'impression, la numérisation et la gestion.
- 4. Depuis l'application HP Smart, cliquez ou appuyez sur (ignore Plus) ou sur Ajouter une imprimante, puis choisissez l'option pour sélectionner ou ajouter une imprimante.

Suivez les instructions pour ajouter l'imprimante.

5. Lorsque vous y êtes invité, créez un compte HP ou connectez-vous à un compte HP et enregistrez l'imprimante.

### Modifier les paramètres sans fil

Vous pouvez configurer et gérer la connexion sans fil de votre imprimante. Ceci inclut les informations d'impression sur les paramètres réseau, l'activation ou la désactivation de la fonction sans fil et la restauration des paramètres sans fil.

### Activation ou désactivation des fonctions sans fil de l'imprimante

Le voyant bleu sur le panneau de commande de l'imprimante est allumé, lorsque la fonction sans fil est activée.

Appuyez sur le bouton Sans fil  $\binom{m}{n}$  pour activer ou désactiver les fonctionnalités sans fil de l'imprimante.

#### Restauration des paramètres réseau par défaut

En cas de problème de connectivité sans fil, vous pouvez restaurer les paramètres sans fil par défaut, puis réinitialisez la connexion sans fil entre l'imprimante et votre périphérique.

- 1. Si l'imprimante est en mode Veille (le voyant Prêt est allumé mais estompé), appuyez sur le bouton Annuler  $(x)$  pour réveiller l'imprimante.
- 2. Appuyez sur le bouton Sans fil  $\Leftrightarrow$  et sur le bouton Annuler  $(\times)$  sur le panneau de commande de l'imprimante et maintenez-les enfoncés pendant 5 secondes.
- <span id="page-18-0"></span>3. L'imprimante redémarre automatiquement. Lorsque le voyant Sans fil commence à clignoter, cela signifie que l'imprimante est en mode de configuration sans fil. Vous pouvez maintenant réinitialiser une connexion sans fil entre l'imprimante et votre périphérique.
- **EX** REMARQUE : Utilisez l'application HP Smart pour connecter l'imprimante en mode sans fil.

### Changer de type de connexion

Cette rubrique décrit comment modifier le type de connexion de votre imprimante.

### Connexion USB vers une connexion sans fil (Windows 10/macOS)

Si vous souhaitez modifier le mode de connexion de l'imprimante en passant d'une connexion USB à une connexion Sans fil, utilisez l'application HP Smart à cette fin.

- 1. Déconnectez le câble USB de l'imprimante.
- 2. Vérifiez que votre ordinateur ou votre périphérique mobile est relié à votre réseau Wi-Fi. Sur votre périphérique mobile, activez la fonction Bluetooth et les services de localisation.
- 3. Si la fonction Wi-Fi de votre imprimante était précédemment désactivée, assurez-vous de l'activer. Pour [plus d'informations sur l'état de la liaison sans fil, consultez la section Activation ou désactivation des](#page-17-0)  fonctions sans fil de l'imprimante.
- 4. Si l'imprimante ne se trouve plus dans le mode de configuration sans fil, restaurez les paramètres réseau de l'imprimante. Consultez la section [Restauration des paramètres réseau par défaut.](#page-17-0)
- 5. Ouvrez l'application HP Smart sur votre ordinateur ou votre périphérique mobile. Consultez la section [Utiliser l'application HP Smart pour l'impression, la numérisation et la gestion.](#page-13-0)
- 6. Lorsque vous y êtes invité, créez un compte HP ou connectez-vous à un compte HP et enregistrez l'imprimante.
- 7. Suivez les instructions à l'écran pour connecter l'imprimante à votre réseau Wi-Fi.

### Connexion sans fil vers une connexion USB (Windows/macOS)

Si vous souhaitez modifier le mode de connexion de l'imprimante en passant d'une connexion Sans fil à une connexion USB, utilisez l'application HP Smart à cette fin.

**学 REMARQUE :** Maintenez en permanence une connexion Internet. Pour que l'imprimante fonctionne correctement (que vous utilisiez une connexion Wi-Fi ou USB), celle-ci doit toujours être connectée à Internet. Reportez-vous aux sections [Connecter votre imprimante à un réseau Wi-Fi avec l'application HP Smart](#page-15-0) et [L'imprimante ne parvient pas à imprimer.](#page-47-0)

- 1. Si nécessaire, retirez l'étiquette qui recouvre le port USB à l'arrière de l'imprimante.
- 2. Connectez l'imprimante et l'ordinateur à l'aide d'un câble USB.
- 3. [Ouvrez l'application HP Smart sur votre ordinateur. Consultez la section Utiliser l'application HP Smart pour](#page-13-0)  l'impression, la numérisation et la gestion.
- 4. Depuis l'application HP Smart, cliquez ou appuyez sur  $\bigoplus$  (icône Plus) ou sur Ajouter une imprimante, puis choisissez l'option pour sélectionner ou ajouter une imprimante. Suivez les instructions pour ajouter l'imprimante.

5. Lorsque vous y êtes invité, créez un compte HP ou connectez-vous à un compte HP et enregistrez l'imprimante.

# <span id="page-20-0"></span>3 Chargement de supports

Cette section explique comment charger un support différent dans l'imprimante et comment charger un original sur la vitre du scanner.

## Chargement du papier

Cette rubrique décrit comment charger du papier dans le bac d'alimentation.

**EX** REMARQUE : Pour éviter les bourrages papier :

- N'ajoutez jamais ou ne retirez jamais de papier dans le bac pendant l'impression.
- Lorsque vous chargez le bac, n'aérez pas le papier.
- Utilisez du papier non froissé, plié ou endommagé.
- 1. Retirez l'ensemble du support du bac d'entrée, le cas échéant.
- 2. Insérez la pile de papier ordinaire dans le bac d'entrée avec le haut vers l'avant et la face à imprimer vers le haut. Poussez la pile dans le bac jusqu'à ce qu'elle soit calée.

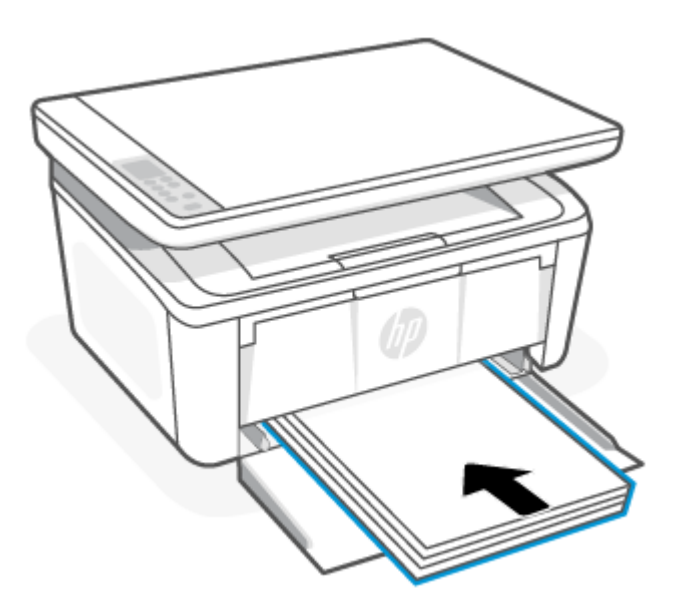

<span id="page-21-0"></span>3. Faites glisser les guides papier jusqu'à ce qu'ils atteignent les bords du support.

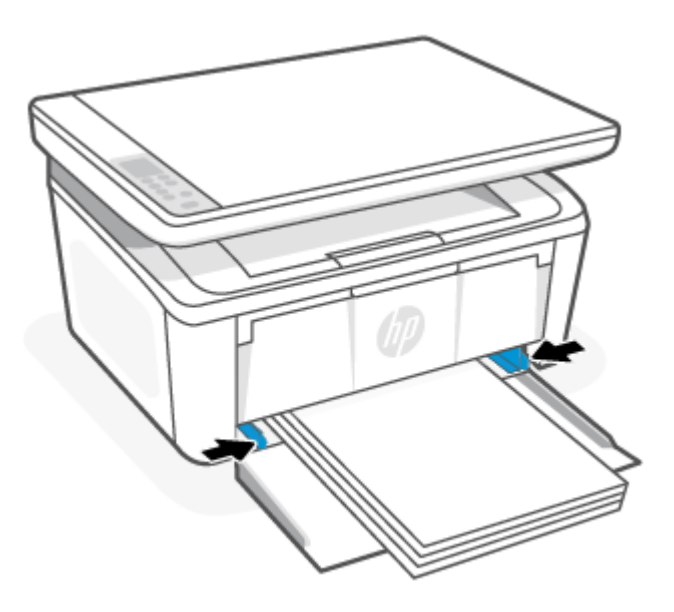

4. Déployez l'extension du bac de sortie.

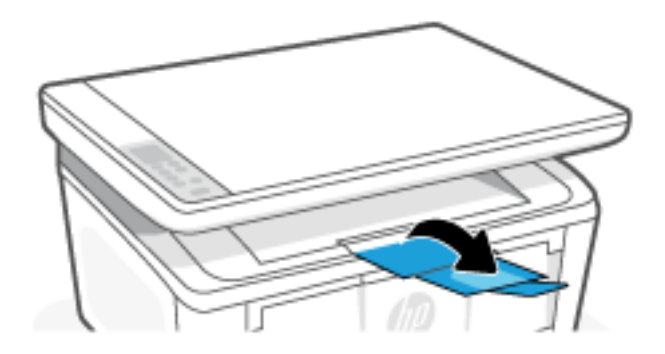

## Chargement des enveloppes

Cette rubrique décrit comment charger une enveloppe dans le bac d'alimentation.

[Pour obtenir une liste des formats pris en charge et de la capacité du bac, consultez le site www.hp.com/support/](https://www.hp.com/support/ljM139eMFP) ljM139eMFP. Cliquez sur Product Information (Informations produit), puis sélectionnez les Caractéristiques produits de votre imprimante.

- 1. Retirez l'ensemble du support du bac d'entrée, le cas échéant.
- 2. Insérez l'enveloppe au centre du bac d'alimentation avec le bord court vers l'avant et la face à imprimer vers le haut. Poussez la pile dans le bac jusqu'à ce qu'elle soit calée.
	- Si le rabat de l'enveloppe se trouve sur le bord court, positionnez le côté du rabat vers le haut et le bord court sans le rabat vers l'imprimante.
	- Si le rabat de l'enveloppe se trouve sur le bord long de l'enveloppe, positionnez le côté du rabat vers le bas et l'extrémité du bord court avec l'emplacement du timbre vers l'arrière du bac d'alimentation.

<span id="page-22-0"></span>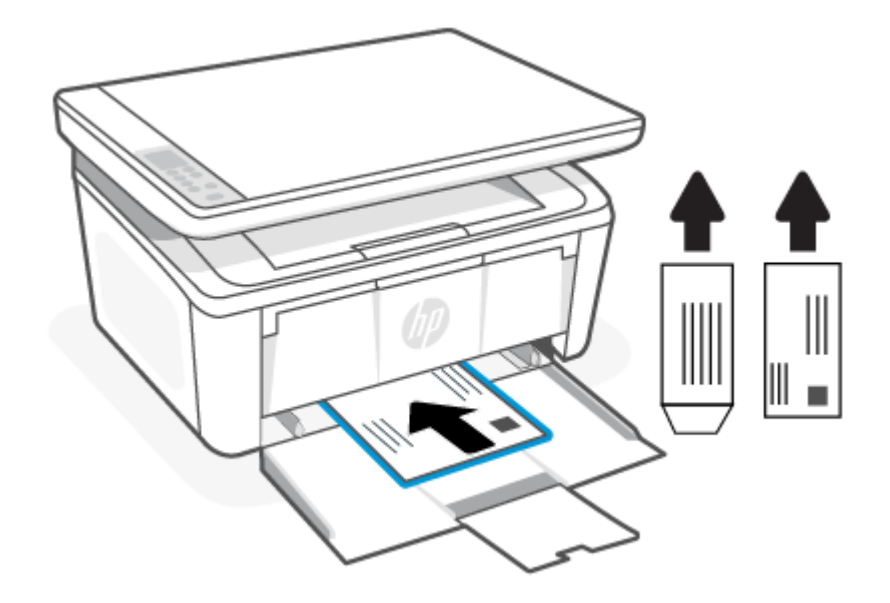

3. Faites glisser les guides papier jusqu'à ce qu'ils atteignent les bords du support.

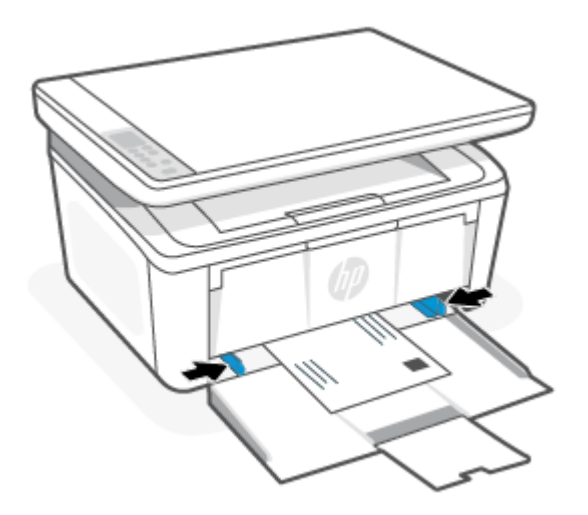

4. Déployez l'extension du bac de sortie.

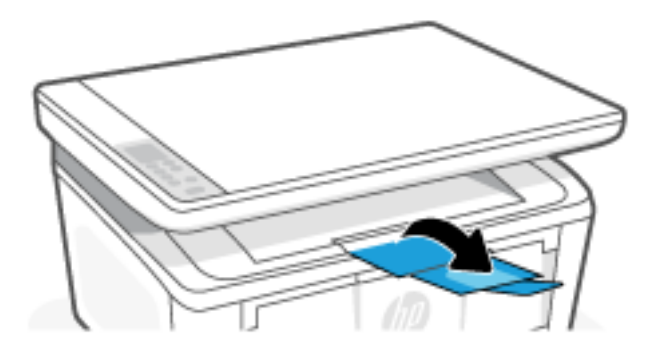

# Chargement des étiquettes

Cette rubrique décrit comment charger des étiquettes dans le bac d'alimentation.

[Pour obtenir une liste des formats pris en charge et de la capacité du bac, consultez le site www.hp.com/support/](https://www.hp.com/support/ljM139eMFP) ljM139eMFP. Cliquez sur Product Information (Informations produit), puis sélectionnez les Caractéristiques produits de votre imprimante.

- 1. Retirez l'ensemble du support du bac d'entrée, le cas échéant.
- 2. Insérez la feuille d'étiquettes au centre du bac d'entrée, avec le bord supérieur de la feuille vers l'arrière du bac. Le côté à imprimer doit être orienté vers le haut.

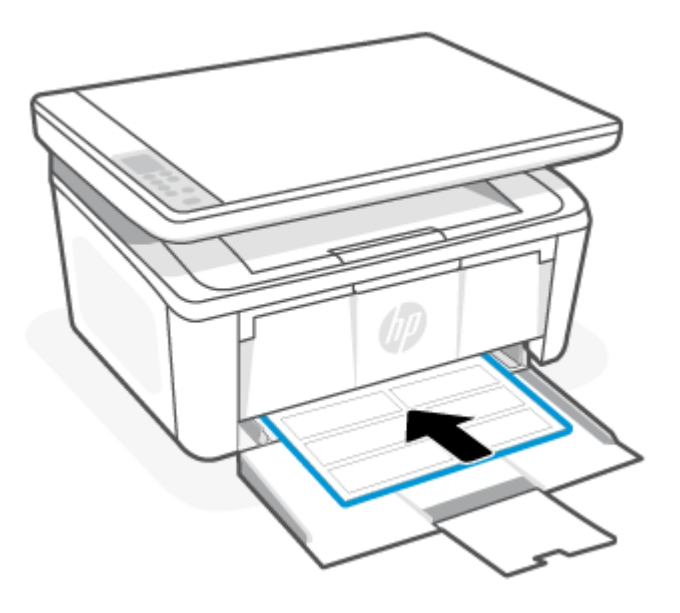

3. Faites glisser les guides papier jusqu'à ce qu'ils atteignent les bords du support.

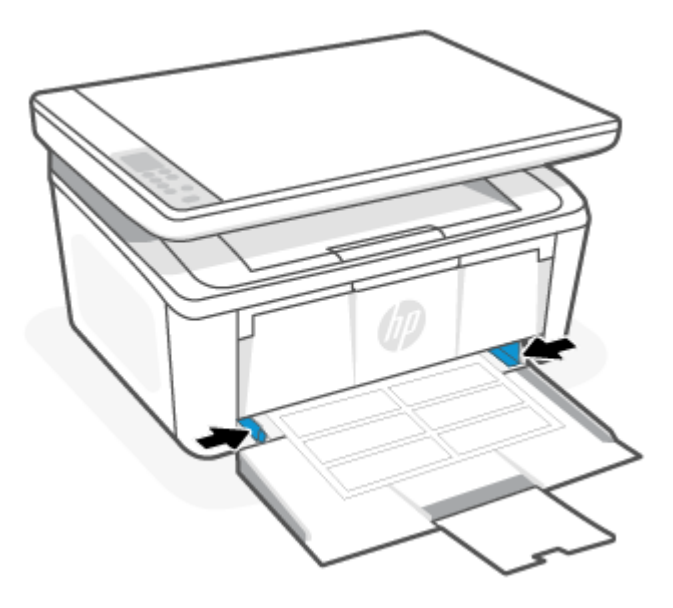

<span id="page-24-0"></span>4. Déployez l'extension du bac de sortie.

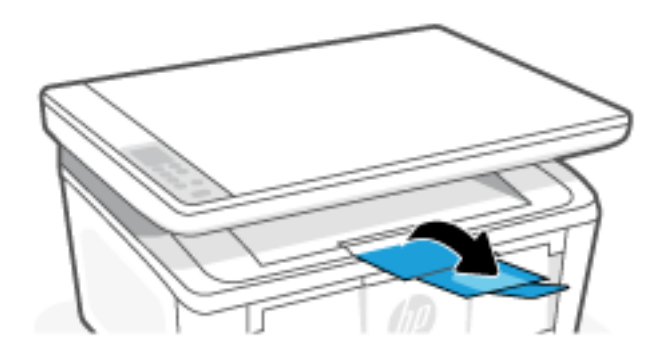

## Chargement d'un original sur la vitre du scanner

Vous pouvez copier ou numériser des originaux en les plaçant sur la vitre du scanner.

- FREMARQUE : Cette fonction peut ne pas s'exécuter correctement si la vitre et le capot du scanner ne sont pas propres.
	- 1. Soulevez le capot du scanner.
	- 2. Chargez votre original face imprimée vers le bas et alignez-le avec la marque située sur l'angle supérieur gauche de la vitre.
	- $\frac{1}{20}$ : CONSEIL : Des guides sont gravés sur le bord de la vitre du scanner pour vous aider à positionner correctement votre original.

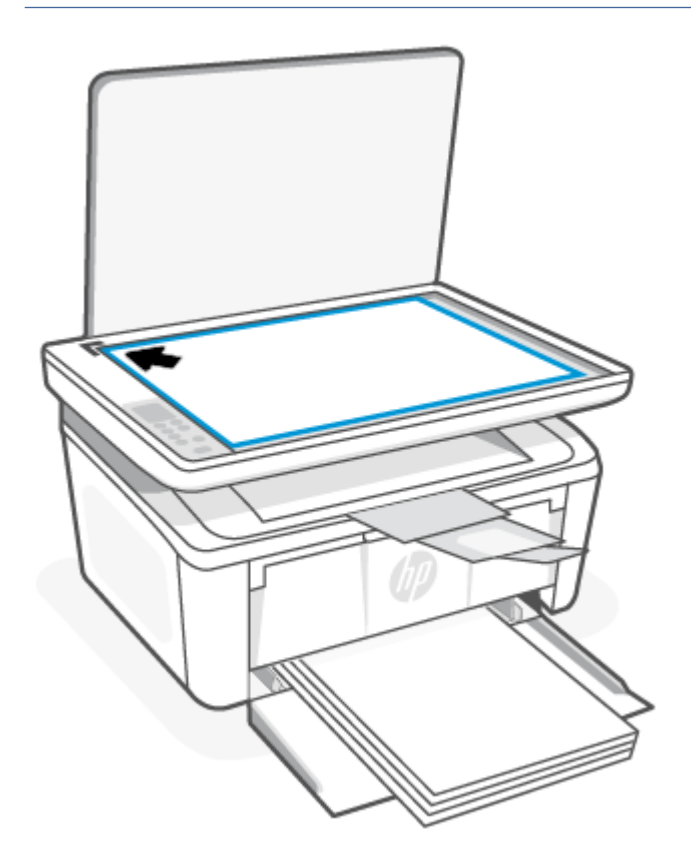

3. Fermez le capot.

# <span id="page-26-0"></span>4 Impression

Cette section décrit comment imprimer depuis différents périphériques.

REMARQUE : Lorsque les voyants Attention et Prêt clignotent, l'imprimante est en cours d'initialisation, de nettoyage ou de refroidissement. Lorsque l'imprimante est en cours de refroidissement, les tâches d'impression peuvent être interrompues. Les travaux d'impression se poursuivront lorsque le moteur est prêt. Ce processus peut prendre plusieurs minutes.

Pour une impression productive, cette imprimante peut passer automatiquement en mode de refroidissement sous certaines conditions environnementales lorsque nécessaire.

### Avant de commencer

Avant de commencer, respectez les exigences suivantes pour que votre imprimante soit prête à être utilisée.

- [Configurez et connectez votre imprimante avec l'application HP Smart. Reportez-vous aux sections Utiliser](#page-13-0)  [l'application HP Smart pour l'impression, la numérisation et la gestion et Connecter votre imprimante à un](#page-15-0)  réseau Wi-Fi avec l'application HP Smart.
- [Chargez du papier dans le bac d'alimentation et ouvrez le bac de sortie. Consultez la section Chargement de](#page-20-0)  supports.
- Maintenez en permanence une connexion Internet. Pour que l'imprimante fonctionne correctement (que vous utilisiez une connexion Wi-Fi ou USB), celle-ci doit toujours être connectée à Internet. Reportez-vous [aux sections](#page-47-0) [Connecter votre imprimante à un réseau Wi-Fi avec l'application HP Smart](#page-15-0) [et L'imprimante ne](#page-47-0)  parvient pas à imprimer.
- Utilisez uniquement des cartouches HP authentiques. L'imprimante ne fonctionnera comme prévu si des cartouches non authentiques HP ou des cartouches rechargées sont installées.

### Impression à partir d'un ordinateur sous Windows

Cette rubrique décrit comment imprimer depuis un ordinateur sous Windows.

Observez la configuration requise répertoriée dans Avant de commencer.

[Assurez-vous d'avoir installé l'application HP Smart. Consultez la section Utiliser l'application HP Smart pour](#page-13-0)  l'impression, la numérisation et la gestion.

Assurez-vous d'avoir chargé le support dans le bac d'entrée. Consultez la section [Chargement de supports.](#page-20-0)

#### Impression de documents

Utilisez l'option *Imprimer* à partir d'une application logicielle pour sélectionner l'imprimante et les options de base pour votre tâche d'impression.

1. Dans le programme, sélectionnez l'option Print (Imprimer).

- <span id="page-27-0"></span>2. Sélectionnez l'imprimante dans la liste. Pour modifier les paramètres, ouvrez le pilote d'impression en cliquant sur le bouton Propriétés ou Préférences.
- **EXTIBER REMARQUE :** Le nom du bouton varie selon les programmes logiciels.
- 3. Cliquez sur les onglets dans le pilote d'impression pour configurer les options disponibles.
- 4. Cliquez sur le bouton OK pour revenir à la boîte de dialoque Imprimer. Sélectionnez le nombre de copies à imprimer à partir de cet écran.
- 5. Cliquez sur le bouton OK pour lancer l'impression.

#### Impression manuelle des deux côtés (recto verso)

Vous pouvez imprimer sur les deux côtés du papier en procédant manuellement. Vous devrez recharger les pages pour imprimer le verso.

- 1. Dans le programme, sélectionnez l'option Print (Imprimer).
- 2. Sélectionnez l'imprimante dans la liste d'imprimantes, puis cliquez sur le bouton Propriétés ou Préférences pour ouvrir le pilote d'impression.
- **EX REMARQUE :** Le nom du bouton varie selon les programmes logiciels.
- 3. Cliquez sur l'onglet Layout (Disposition).
- 4. Cochez la case Print on Both Sides Manually (Imprimer manuellement en recto verso) puis cliquez sur le bouton OK.
- 5. Dans la boîte de dialogue Print (Imprimer), cliquez sur la touche OK pour lancer l'impression. L'imprimante imprime d'abord le premier côté de toutes les pages du document.
- 6. Accédez à l'imprimante, retirez le papier vierge du bac d'entrée de l'imprimante.
- 7. Retirez la pile imprimée du bac de sortie et placez-la face imprimée vers le bas, bord du haut en premier dans le bac d'alimentation.

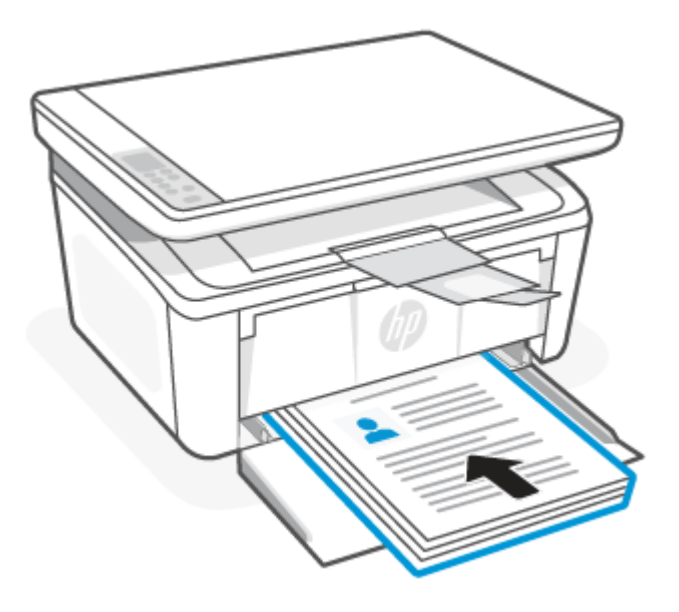

8. Sur l'ordinateur, cliquez sur la touche OK pour imprimer le verso de la tâche.

<span id="page-28-0"></span>9. Si le voyant Avertissement commence à clignoter, appuyez sur le bouton Démarrer copie/

Reprendre  $\Box$  pour continuer.

### Imprimer plusieurs pages sur une même feuille

Lorsque vous imprimez à partir d'une application logicielle à l'aide de l'option **Imprimer**, vous pouvez sélectionner une option pour imprimer plusieurs pages sur une seule feuille de papier. Par exemple, vous pouvez effectuer cette opération si vous imprimez un document de taille très importante et que vous souhaitez économiser du papier.

- 1. Dans le programme, sélectionnez l'option Print (Imprimer).
- 2. Sélectionnez l'imprimante dans la liste d'imprimantes, puis cliquez sur le bouton Propriétés ou Préférences pour ouvrir le pilote d'impression.
- **EX REMARQUE :** Le nom du bouton varie selon les programmes logiciels.
- 3. Cliquez sur l'onglet Layout (Disposition).
- 4. Sélectionnez le nombre correct de pages par feuille dans la liste déroulante Pages par feuille.
- 5. Sélectionnez la mise en page correcte dans la liste déroulante Mise en page Pages par feuille.
- 6. Si vous souhaitez ajouter des bordures de page, cochez la case Bordures de page.
- 7. Sélectionnez l'option correcte pour l'orientation du papier, puis cliquez sur le bouton OK pour fermer la boîte de dialogue Propriétés ou Préférences.
- 8. Dans la boîte de dialoque Print (Imprimer), cliquez sur la touche OK pour lancer l'impression.

### Impression depuis un ordinateur Mac

Cette rubrique décrit comment imprimer depuis un ordinateur Mac.

Observez la configuration requise répertoriée dans [Avant de commencer.](#page-26-0)

[Assurez-vous d'avoir installé l'application HP Smart. Consultez la section Utiliser l'application HP Smart pour](#page-13-0)  l'impression, la numérisation et la gestion.

Assurez-vous d'avoir chargé le support dans le bac d'entrée. Consultez la section [Chargement de supports.](#page-20-0)

Si vous n'avez pas ajouté l'imprimante dans le système, suivez ces étapes pour commencer par activer l'impression.

- 1. Sur l'ordinateur, ouvrez Préférence Système, et sélectionnez Imprimantes et Scanners.
- 2. Cliquez sur le bouton/icône Ajouter +, sélectionnez l'imprimante dans la liste des imprimantes, puis cliquez sur Ajouter.

#### Impression de documents

Utilisez l'option *Imprimer* à partir d'une application logicielle pour sélectionner l'imprimante et les options de base pour votre tâche d'impression.

- 1. Cliquez sur le menu File (Fichier), puis cliquez sur l'option Print (Imprimer).
- 2. Sélectionnez l'imprimante.
- <span id="page-29-0"></span>3. Cliquez sur Afficher les détails ou Copies et pages, puis sélectionnez d'autres menus pour ajuster les paramètres d'impression.
- **EX REMARQUE :** Le nom de l'élément varie selon le logiciel.
- 4. Cliquez sur le bouton Print (Imprimer).

### Impression manuelle des deux côtés (recto verso)

Vous pouvez imprimer sur les deux côtés du papier en procédant manuellement. Vous devrez recharger les pages pour imprimer le verso.

- FREMARQUE: Cette fonction est disponible si vous installez le pilote d'impression HP. Elle peut ne pas être disponible si vous utilisez AirPrint.
	- 1. Cliquez sur le menu File (Fichier), puis cliquez sur l'option Print (Imprimer).
	- 2. Sélectionnez l'imprimante.
	- 3. Cliquez sur Afficher les détails ou Copies et pages, puis cliquez sur le menu Recto verso manuel.

**EX REMARQUE :** Le nom de l'élément varie selon le logiciel.

- 4. Cochez la case Recto verso manuel, puis sélectionnez une option de reliure.
- 5. Cliquez sur le bouton Print (Imprimer).
- 6. Accédez à l'imprimante, retirez le papier vierge du bac d'entrée de l'imprimante.
- 7. Retirez la pile imprimée du bac de sortie et placez-la face imprimée vers le bas, bord du haut en premier dans le bac d'alimentation.

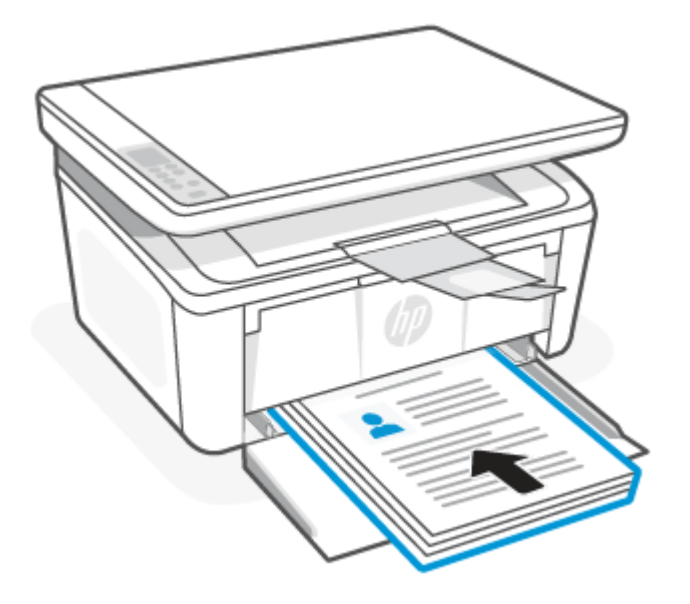

8. Si le voyant Avertissement commence à clignoter, appuyez sur le bouton Démarrer copie/ Reprendre  $\left(\begin{matrix} 0\\ 0 \end{matrix}\right)$  pour continuer.

#### <span id="page-30-0"></span>Imprimer plusieurs pages sur une même feuille

Lorsque vous imprimez à partir d'une application logicielle à l'aide de l'option Imprimer, vous pouvez sélectionner une option pour imprimer plusieurs pages sur une seule feuille de papier. Par exemple, vous pouvez effectuer cette opération si vous imprimez un document de taille très importante et que vous souhaitez économiser du papier.

- 1. Cliquez sur le menu File (Fichier), puis cliquez sur l'option Print (Imprimer).
- 2. Sélectionnez l'imprimante.
- 3. Cliquez sur Afficher les détails ou Copies et pages, puis cliquez sur le menu Mise en page.
- **EX REMARQUE :** Le nom de l'élément varie selon le logiciel.
- 4. Dans la liste déroulante **Pages par feuille**, sélectionnez le nombre de pages que vous souhaitez imprimer sur chaque feuille.
- 5. Dans la partie Sens de la disposition, sélectionnez l'ordre et le positionnement des pages sur la feuille.
- 6. Dans le menu Bordures, sélectionnez le type de bordure à imprimer autour de chaque page sur la feuille.
- 7. Cliquez sur le bouton Print (Imprimer).

### Imprimer depuis des appareils mobiles

Les solutions d'impression mobile HP permettent une impression aisée sur l'imprimante à partir des périphériques mobiles.

Vous pouvez utiliser l'application HP Smart pour imprimer des documents et des photos à partir de votre [périphérique mobile, votre compte de médias sociaux ou votre stockage cloud. Consultez la section Utiliser](#page-13-0)  l'application HP Smart pour l'impression, la numérisation et la gestion.

Vous pouvez également imprimer directement depuis vos périphériques mobiles à l'aide d'AirPrint (iOS et iPadOS) ou HP Print Service Plugin (Android) :

- iOS : Sur les périphériques qui utilisent iOS 4.2 ou une version ultérieure, AirPrint est préinstallé.
- iPadOS : AirPrint est préinstallé sur les périphériques.
- Android : Téléchargez HP Print Service Plugin à partir de Google Play Store ou votre boutique d'applications préférée, et activez-le sur votre périphérique.
- **EX REMARQUE :** Vous pouvez imprimer avec l'application HP Smart ou AirPrint/HP Print Service Plugin lorsque le périphérique mobile se trouve sur le même réseau que l'imprimante ou sur un réseau différent (à l'aide de la fonction Wi-Fi Direct).

#### Impression avec une connexion sur le même réseau Wi-Fi

Vous pouvez imprimer des documents et des photos à partir de votre périphérique mobile lorsque celui-ci se trouve sur le même réseau Wi-Fi que l'imprimante.

Visitez le site [www.hp.com/go/mobileprinting](https://www8.hp.com/us/en/printers/mobility/overview.html) pour plus d'informations sur l'impression mobile.

```
REMARQUE : Assurez-vous que votre périphérique mobile et votre imprimante sont connectés au même 
réseau Wi-Fi. Consultez la section Connecter votre imprimante à un réseau Wi-Fi avec l'application HP Smart.
```
### <span id="page-31-0"></span>Impression sans connexion sur le même réseau Wi-Fi (Wi-Fi Direct)

La fonction Wi-Fi Direct Vous permet de connecter directement votre ordinateur ou votre périphérique mobile à une imprimante et d'imprimer sans fil (sans connecter votre ordinateur ou périphérique mobile à un réseau sans fil existant).

Visitez le site [www.hp.com/go/wifidirectprinting](https://www.hp.com/go/wifidirectprinting) pour plus d'informations sur Wi-Fi Direct.

#### **EX REMARQUE :**

- Vérifiez que la fonction Wi-Fi Direct de votre imprimante est activée. Pour vérifier, ouvrez l'EWS (voir la section [Accès à HP Embedded Web Server \(EWS\)\)](#page-35-0), cliquez sur l'onglet Réseau, puis cliquez sur le lien Configuration Wi-Fi Direct dans le volet de navigation de gauche.
- Il est possible de connecter jusqu'à 5 ordinateurs et périphériques mobiles à l'imprimante à l'aide de la connexion Wi-Fi Direct.

#### Imprimer depuis des appareils mobiles avec Wi-Fi Direct

Vous pouvez directement connecter votre périphérique mobile à l'imprimante avec Wi-Fi Direct, vous pouvez ensuite imprimer.

- 1. Sur le périphérique portable, ouvrez le menu Wi-Fi ou Wi-Fi Direct.
- 2. Dans la liste des réseaux disponibles, sélectionnez le nom de l'imprimante.
- REMARQUE : Si le nom de l'imprimante ne s'affiche pas, vous n'êtes peut-être pas à portée du signal Wi-Fi Direct. Rapprochez le périphérique de l'imprimante.
- 3. Saisissez le mot de passe Wi-Fi Direct si vous y êtes invité.
- REMARQUE : Pour les périphériques Android qui prennent en charge le Wi-Fi Direct, si la méthode de connexion est définie sur Automatique, la connexion s'effectuera automatiquement, sans invite de mot de passe. Si la méthode de connexion est définie sur Manuel, vous devrez soit appuyer sur le bouton Sans fil

de l'imprimante pour vous connecter à un périphérique Android, soit fournir un numéro d'identification

personnel (PIN), disponible sur un rapport écrit, pour vous connecter à des périphériques Windows 10.

- $\mathbb{P}$  REMARQUE : Pour connaître le mot de passe Wi-Fi Direct, accédez à Embedded Web Server, ouvrez l'onglet Réseau, puis cliquez sur Configuration Wi-Fi Direct.
- 4. Ouvrez le document, puis sélectionnez l'option Imprimer.
- REMARQUE : Si le périphérique mobile ne prend pas en charge l'impression, installez l'application HP Smart.
- 5. Sélectionnez l'imprimante dans la liste des imprimantes disponibles, puis sélectionnez Imprimer.

Une fois la tâche d'impression terminée, certains périphériques mobiles doivent être reconnectés au réseau local.

#### Activation ou désactivation de Wi-Fi Direct

La fonction Wi-Fi Direct peut être activée ou désactivée à partir de HP Embedded Web Server.

- 1. Ouvrez HP Embedded Web Server. Reportez-vous à la section [Accès à HP Embedded Web Server \(EWS\).](#page-35-0)
- 2. Dans l'onglet Réseau, cliquez sur le lien Configuration Wi-Fi Direct dans le volet de navigation de gauche.

3. Sélectionnez l'option Activer, puis cliquez sur Appliquer. Sélectionnez l'option Désactiver pour désactiver l'impression Wi-Fi Direct.

#### Modifier le nom Wi-Fi Direct

Dans les environnements où plusieurs modèles d'une même imprimante sont installés, il peut s'avérer utile de fournir un nom Wi-Fi Direct unique à chaque imprimante, afin d'assurer une identification de l'imprimante plus simple pour l'impression Wi-Fi Direct.

Suivez cette procédure pour modifier le nom Wi-Fi Direct de l'imprimante à l'aide de HP Embedded Web Server (EWS) :

- 1. Ouvrez HP Embedded Web Server. Reportez-vous à la section [Accès à HP Embedded Web Server \(EWS\).](#page-35-0)
- 2. Dans l'onglet Réseau, cliquez sur le lien Configuration Wi-Fi Direct dans le volet de navigation de gauche.
- 3. Dans la zone de texte Nom Wi-Fi Direct, saisissez le nouveau nom.
- 4. Cliquez sur Appliquer.

# <span id="page-33-0"></span>5 Copie et numérisation

Cette section décrit comment utiliser les fonctions de copie et de télécopie.

## Réaliser une copie

Suivez ces étapes pour effectuer une copie à partir de la vitre du scanner.

- 1. Chargez le document sur la vitre du scanner selon les indicateurs sur l'imprimante. Consultez la section [Chargement d'un original sur la vitre du scanner.](#page-24-0)
- 2. Appuyez sur le bouton Menu Options (...) pour effectuer votre choix parmi les paramètres de copie suivants.
	- Sélectionnez le paramètre Nombre de copies  $\Box$ , puis utilisez les touches Haut et Bas pour ajuster le nombre de copies.
	- Sélectionnez le paramètre Plus clair/Plus foncé ( ), puis utilisez les touches Haut et Bas pour régler le paramètre de luminosité de la tâche de copie en cours.
	- Sélectionnez le paramètre Réduire/Agrandir ( ), puis utilisez les touches Haut et Bas pour régler le pourcentage de taille de la tâche de copie.
- 3. Appuyez sur le bouton Démarrer copie/Reprendre (**pour lancer la copie.**

## Copie de carte d'identité

Utilisez la fonction Copie ID pour copier les deux côtés d'une carte d'identité ou d'autres documents de petit format, sur le même côté d'une feuille de papier. L'imprimante imprime les deux images en même temps.

- 1. Placez la carte d'identité sur le côté gauche de la vitre du scanner.
- 2. Fermez le capot du scanner et appuyez sur le bouton Copie ID **[maddation Provision Lancer la copie.** Lorsque la copie est terminée, le voyant Avertissement clignote.
- 3. Placez l'autre côté de la carte d'identité sur la même section de la vitre du scanner.
- 4. Appuyez à nouveau sur le bouton Copie ID **a** pour lancer la copie.
- 5. La page s'imprime.

# <span id="page-34-0"></span>Numérisation avec HP Smart (iOS/iPadOS/Android, Windows 10, et macOS)

Vous pouvez utiliser l'application HP Smart pour numériser des documents ou des photos à partir du scanner de l'imprimante, et vous pouvez également numériser à l'aide de l'appareil photo de votre périphérique. HP Smart comprend des outils d'édition qui vous permettent d'ajuster l'image numérisée avant de l'enregistrer ou de la partager. Vous pouvez imprimer, enregistrer vos numérisations sur un stockage local ou cloud et les partager par e-mail, SMS, Facebook, Instagram etc. Pour numériser avec HP Smart, suivez les instructions fournies dans la section appropriée ci-dessous, en fonction du type de périphérique utilisé.

- iOS/iPadOS/Android: [www.hp.com/go/hpsmart-help](https://www.hp.com/go/hpsmart-help/)
- Windows 10 : [www.hp.com/go/hpsmartwin-help](https://www.hp.com/go/hpsmartwin-help/)
- **macOS**: [www.hp.com/go/hpsmartmac-help](https://www.hp.com/go/hpsmartmac-help/)

# Numérisation à l'aide du logiciel HP Easy Scan (macOS)

Utilisez le logiciel HP Easy Scan pour lancer la numérisation à partir du logiciel sur votre ordinateur.

- 1. Chargez le document sur la vitre du scanner selon les indicateurs sur l'imprimante.
- 2. Depuis l'ordinateur, ouvrez HP Easy Scan, qui se trouve dans le dossier Applications.
- 3. Suivez les instructions qui s'affichent pour numériser le document.
- 4. Une fois toutes les pages du document scannées, cliquez sur Fichier, puis sur Enregistrer pour les enregistrer dans un fichier.

# <span id="page-35-0"></span>6 Configuration de votre imprimante

Cette section décrit comment configurer votre imprimante.

# Configuration de l'imprimante à l'aide de l'Embedded Web Server (EWS)

Utilisez HP Embedded Web Server pour gérer les fonctions d'impression depuis votre ordinateur plutôt que depuis le panneau de commande de l'imprimante.

- Afficher les informations relatives à l'état de l'imprimante
- Déterminer la durée de vie restante de tous les consommables et en commander de nouveau
- Afficher et modifier la configuration des bacs
- Recevoir des notifications concernant les événements de l'imprimante et des consommables
- Visualiser et modifier la configuration du réseau

### Accès à HP Embedded Web Server (EWS)

HP Embedded Web Server fonctionne lorsque l'imprimante est connectée à un réseau IP. HP Embedded Web Server ne prend pas en charge les connexions d'imprimante IPX. Un accès à Internet n'est pas nécessaire pour ouvrir et utiliser HP Embedded Web Server.

Lorsque l'imprimante est connectée au réseau, HP Embedded Web Server est automatiquement disponible.

■ REMARQUE : HP Device Toolbox est un logiciel utilisé pour se connecter à HP Embedded Web Server lorsque l'imprimante est connectée à un ordinateur par USB. Il n'est disponible que si une installation complète a été effectuée lorsque l'imprimante a été installée sur un ordinateur. Selon la façon dont l'imprimante est connectée, certaines fonctions peuvent ne pas être disponibles.

Vous pouvez ouvrir EWS à l'aide de l'une des méthodes suivantes.

#### Ouvrez HP Embedded Web Server à l'aide de HP Smart (iOS, iPadOS, Android, et Windows 10)

Vous avez également la possibilité d'ouvrir HP Embedded Web Server à partir de l'application HP Smart.

- 1. Ouvrez l'application HP Smart sur votre ordinateur ou votre périphérique mobile. Consultez la section [Utiliser l'application HP Smart pour l'impression, la numérisation et la gestion.](#page-13-0)
- 2. Depuis l'application HP Smart, sélectionnez votre imprimante, et cliquez ou appuyez sur **Advanced Settings** (Paramètres avancés).

#### Ouverture de Embedded Web Server avec une adresse IP (connexion Wi-Fi)

Votre imprimante doit être connectée à un réseau IP avant que vous puissiez accéder à Embedded Web Server.
Il est possible d'attribuer un mot de passe administrateur pour l'accès à Embedded Web Server afin que les utilisateurs non autorisés ne puissent pas modifier les paramètres de l'imprimante. Consultez d'abord votre administrateur pour vérifier que vous disposez d'un accès.

- 1. Imprimez une page de configuration pour déterminer l'adresse IP ou le nom de l'hôte.
	- a. Si l'imprimante est en mode Veille (le voyant Prêt est allumé mais estompé), appuyez sur le bouton Annuler  $\chi$  pour réveiller l'imprimante.
	- **b.** Appuyez sur le bouton Démarrer copie/Reprendre  $\left(\frac{1}{2}\right)$  sur le panneau de commande pendant 5 secondes, puis relâchez le bouton.
- 2. Ouvrez un navigateur Web, et dans la barre d'adresse, tapez l'adresse IP ou le nom d'hôte exactement comme il apparaît sur la page de configuration. Appuyez sur la touche Entrée du clavier de l'ordinateur. Embedded Web Server s'ouvre.

https://10.10.XX.XXXX

 $\mathbb{P}$  REMARQUE : Si le navigateur Web affiche un message indiquant que l'accès au site Web n'est pas sécurisé, sélectionnez l'option pour continuer vers le site. L'accès à ce site Web n'endommagera pas l'ordinateur.

### Ouverture de Embedded Web Server avec une adresse IP (connexion Wi-Fi Direct)

Vous pouvez ouvrir Embedded Web Server à partir d'un navigateur Web à l'aide de l'adresse IP de connexion Wi-Fi Direct.

- 1. Assurez-vous que votre périphérique et l'imprimante sont connectés via Wi-Fi Direct. Consultez la section [Impression sans connexion sur le même réseau Wi-Fi \(Wi-Fi Direct\).](#page-31-0)
- 2. Ouvrez un navigateur web, saisissez l'adresse IP suivante ou le nom d'hôte de l'imprimante dans la barre d'adresse, puis cliquez ou appuyez sur Entrée.

Adresse IP : 192.168.223.1

### Fonctions de HP Embedded Web Server

Le tableau suivant décrit les paramètres de l'imprimante que vous pouvez configurer avec HP Embedded Web Server.

| Onglet ou section                                  | Description |                                                                                                    |
|----------------------------------------------------|-------------|----------------------------------------------------------------------------------------------------|
| Onglet <b>Home (Accueil)</b>                       |             | Device Status (État du périphérique) : Affiche l'état de l'imprimante et le pourcentage<br>approximatif de vie restante des consommables HP.                                                                                                    |
| Fournit des informations relatives                 |             |                                                                                                    |
| à l'imprimante, à l'état et à la<br>configuration. |             | Supplies Status (État des consommables) : Affiche le pourcentage approximatif de vie<br>restante des consommables HP. La durée de vie restante réelle peut varier. Pensez à<br>disposer de cartouches de rechange prêtes à être installées en prévision du moment où la<br>qualité d'impression devient inacceptable. Elles n'ont pas à être changées tant que la qualité<br>d'impression est acceptable. |
|                                                    |             | Device Configuration (Configuration des périphériques) : indique les informations qui se<br>trouvent sur la page de configuration de l'imprimante.                                                                                                    |
|                                                    |             | Network Summary (Récapitulatif réseau) : Présente les informations qui se trouvent sur la<br>page de configuration réseau de l'imprimante.                                                                                                    |
|                                                    |             | Journal d'événements : Affiche une liste de tous les événements et erreurs de l'imprimante.                                                                                                    |

Tableau 6-1 Fonctions de HP Embedded Web Server

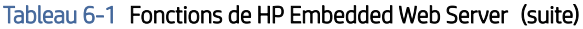

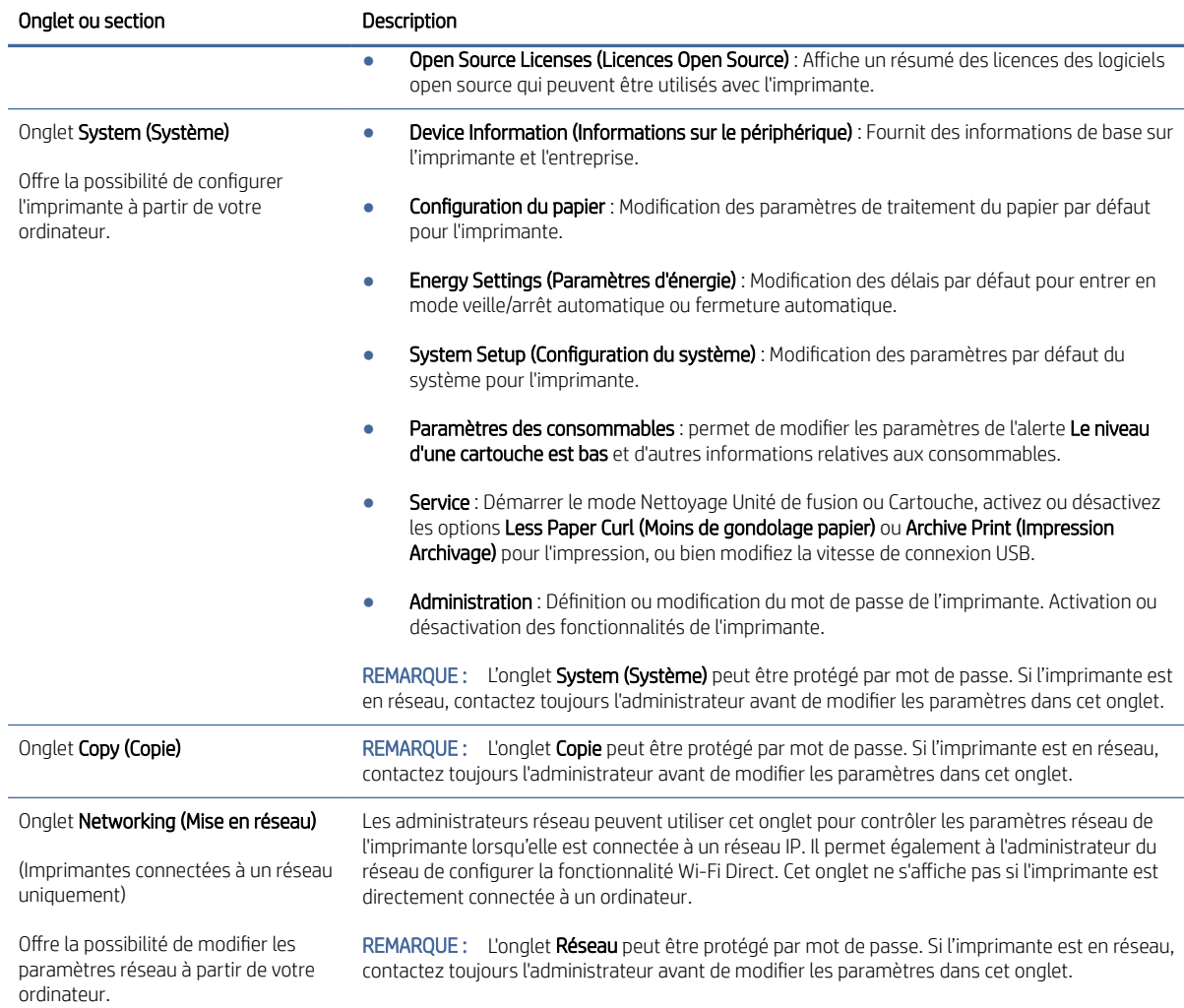

## Configurer les paramètres réseau IP

Utilisez HP Embedded Web Server pour modifier le nom de l'imprimante et les paramètres réseau.

### Avis de non-responsabilité pour le partage d'imprimante

HP ne prend pas en charge les réseaux peer-to-peer car il s'agit d'une fonction des systèmes d'exploitation Microsoft et non des pilotes d'imprimante HP.

Rendez-vous sur le site Web de Microsoft : [www.microsoft.com.](http://www.microsoft.com)

### Visualisation ou modification des paramètres réseau

Utilisez HP Embedded Web Server pour afficher ou modifier les paramètres de configuration IP.

- 1. Ouvrez HP Embedded Web Server. Reportez-vous à la section [Accès à HP Embedded Web Server \(EWS\).](#page-35-0)
- 2. Cliquez sur l'onglet Networking (Mise en réseau) pour accéder aux informations réseau. Modifiez les paramètres si nécessaire.

### Modification du nom de l'imprimante sur un réseau

Utilisez HP Embedded Web Server pour renommer l'imprimante sur un réseau afin qu'elle puisse être identifiée de façon unique.

- 1. Ouvrez HP Embedded Web Server. Reportez-vous à la section [Accès à HP Embedded Web Server \(EWS\).](#page-35-0)
- 2. Ouvrez l'onglet System (Système).
- 3. Sur la page Device Information (Informations sur le périphérique), le nom de l'imprimante par défaut se trouve dans le champ Device Description (Description de l'appareil). Vous pouvez modifier ce nom de façon à identifier cette imprimante de façon unique.

**EX** REMARQUE : Il n'est pas obligatoire de compléter les autres champs de cette page.

4. Cliquez sur le bouton Apply (Appliquer) afin de sauvegarder les modifications.

### Configuration manuelle des paramètres IPv4 TCP/IP

Utilisez l'Embedded Web Server pour définir manuellement une adresse IPv4, un masque de sous-réseau et la passerelle par défaut.

- 1. Ouvrez HP Embedded Web Server. Reportez-vous à la section [Accès à HP Embedded Web Server \(EWS\).](#page-35-0)
- 2. Cliquez sur l'onglet Réseau.
- 3. Dans la section Configuration IPv4, sélectionnez Configuration IP manuelle, puis modifiez les paramètres de configuration IPv4.
- 4. Cliquez sur le bouton Apply (Appliquer).

## Fonctions de sécurité de l'imprimante

L'imprimante comprend plusieurs fonctions de sécurité qui permettent de limiter le nombre de personnes ayant accès aux paramètres de configuration, de sécuriser les données et d'empêcher l'accès aux composants matériels les plus précieux.

### Définition ou modification du mot de passe du système en utilisant HP Embedded Web Server

Définissez un mot de passe administrateur pour l'accès à l'imprimante et à HP Embedded Web Server afin que les utilisateurs non autorisés ne puissent pas modifier les paramètres de l'imprimante.

- 1. Ouvrez HP Embedded Web Server. Reportez-vous à la section [Accès à HP Embedded Web Server \(EWS\).](#page-35-0)
- 2. Dans l'onglet System (Système), cliquez sur le lien Administration dans le volet de navigation de gauche.
- 3. Dans la zone Product Security (Sécurité produit), saisissez un mot de passe dans le champ Password (Mot de passe).
- 4. Dans le champ Confirm Password (Confirmer le mot de passe), saisissez de nouveau le mot de passe.
- 5. Cliquez sur le bouton Apply (Appliquer).
- **EX** REMARQUE : Notez le mot de passe et conservez-le en lieu sûr.

## Paramètres d'économie d'énergie

L'imprimante comporte plusieurs fonctionnalités permettant de préserver l'énergie et les fournitures.

### Réglage du paramètre Veille/Arrêt automatique après inactivité

Utilisez l'Embedded Web Server pour configurer le temps d'inactivité avant la mise en veille de l'imprimante.

Procédez comme suit pour modifier le paramètre Veille/Arrêt automatique après inactivité :

- 1. Ouvrez HP Embedded Web Server. Reportez-vous à la section [Accès à HP Embedded Web Server \(EWS\).](#page-35-0)
- 2. Cliquez sur l'onglet System (Système) puis sélectionnez Energy Settings (Paramètres d'énergie).
- 3. Dans le menu déroulant Sleep/Auto Off After Inactivity (Veille/Arrêt automatique après inactivité), sélectionnez la durée du délai.
- 4. Cliquez sur le bouton Apply (Appliquer).

### Réglage du délai de Fermeture après inactivité et configuration de l'imprimante pour utiliser 1 watt ou moins de puissance

Utilisez l'Embedded Web Server pour configurer le temps avant l'arrêt de l'imprimante.

**<sup>2</sup> BEMARQUE :** Une fois l'imprimante arrêtée, la consommation de courant est de 1 watt ou moins.

Procédez comme suit pour modifier le paramètre Fermeture après inactivité :

- 1. Ouvrez HP Embedded Web Server. Reportez-vous à la section [Accès à HP Embedded Web Server \(EWS\).](#page-35-0)
- 2. Cliquez sur l'onglet System (Système) puis sélectionnez Energy Settings (Paramètres d'énergie).
- 3. Dans le menu déroulant Shut Down After Inactivity (Fermeture après inactivité), sélectionnez la durée du délai.
- **EX** REMARQUE: La durée par défaut est de 4 hours (4 heures).
- 4. Cliquez sur le bouton Apply (Appliquer).

### Réglage du paramètre Délai de fermeture

Utilisez l'Embedded Web Server pour définir s'il y a un délai d'attente une fois le bouton d'alimentation pressé.

Procédez comme suit pour modifier le paramètre Délai de fermeture :

- 1. Ouvrez HP Embedded Web Server. Reportez-vous à la section [Accès à HP Embedded Web Server \(EWS\).](#page-35-0)
- 2. Cliquez sur l'onglet System (Système) puis sélectionnez Energy Settings (Paramètres d'énergie).
- 3. Sélectionnez ou désélectionnez l'option Delay when ports are active (Délai lorsque les ports sont actifs).
- <sup>2</sup> REMARQUE : Lorsque cette option est sélectionnée, l'imprimante ne s'éteindra pas à moins que tous les ports soient inactifs. Un lien réseau actif empêche l'imprimante de s'arrêter.

## Configuration avancée avec HP Utility pour macOS

Utilisez HP Utility pour connaître le statut de l'imprimante ou pour afficher ou modifier ses paramètres depuis un ordinateur.

Vous pouvez utiliser HP Utility lorsque l'imprimante est connectée à l'aide d'un câble USB ou est connectée à un réseau TCP/IP.

## Ouvrir l'utilitaire HP

Suivez ces étapes pour ouvrir HP Utility.

- 1. Sur l'ordinateur, ouvrez le dossier Applications.
- 2. Sélectionnez HP, puis HP Utility.

## Caractéristiques de HP Utility

La barre d'outils de HP Utility comprend les éléments suivants :

- Périphériques : Cliquez sur ce bouton pour afficher ou masquer les produits Mac trouvés par HP Utility.
- Tous les paramètres : cliquez sur ce bouton pour revenir à la vue principale HP Utility.
- Assistance HP : Cliquez sur ce bouton pour ouvrir un navigateur et accéder au site Web d'assistance HP.
- Supplies (Consommables) : Cliquez sur ce bouton pour ouvrir le site Web HP SureSupply.
- Inscription : Cliquez sur ce bouton pour ouvrir le site Web Inscription HP.
- Recyclage : Cliquez sur ce bouton pour ouvrir le site Web du programme de recyclage HP Planet Partners.

HP Utility se compose de pages que vous pouvez ouvrir en cliquant dans la liste Tous les paramètres. Le tableau suivant décrit les tâches que vous pouvez exécuter à partir de l'utilitaire HP.

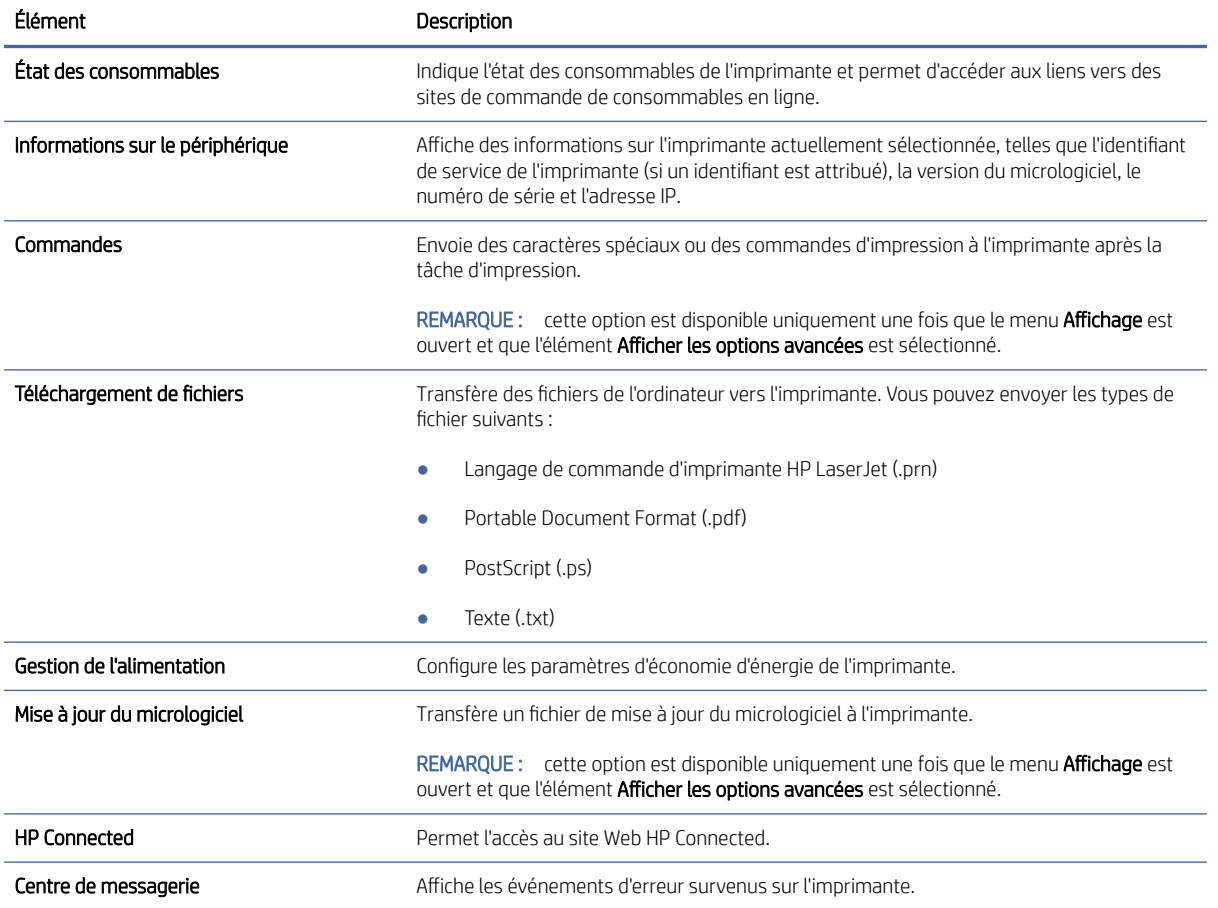

#### Tableau 6-2 Paramètres disponibles à partir de HP Utility

#### <span id="page-41-0"></span>Tableau 6-2 Paramètres disponibles à partir de HP Utility (suite)

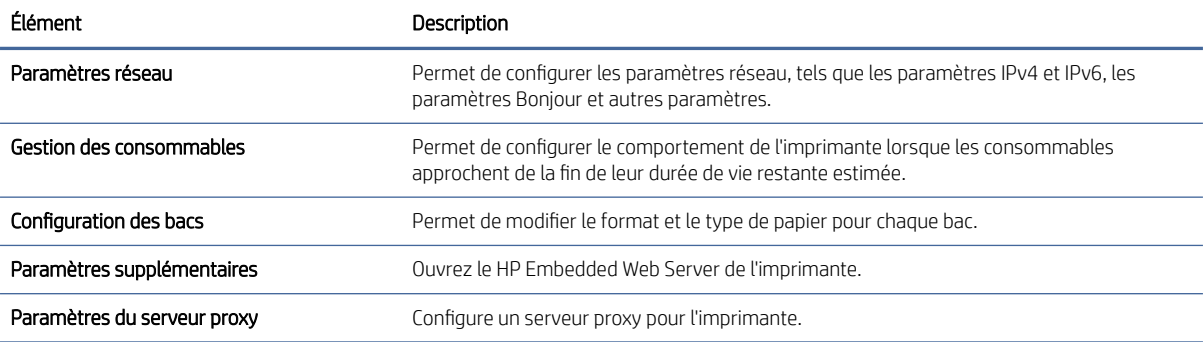

## Mise à jour du microprogramme

HP offre des mises à jour périodiques de l'imprimante. Procédez ainsi pour mettre à jour le microprogramme de l'imprimante pour une seule imprimante.

## Mise à jour du microprogramme à l'aide de l'utilitaire de mise à jour du microprogramme

Installez l'utilitaire de mise à jour de microprogramme pour mettre à jour le microprogramme de l'imprimante.

Suivez les étapes suivantes pour télécharger et installer manuellement l'utilitaire de mise à jour du microprogramme depuis HP.com.

- $\mathbb{B}^*$  **REMARQUE :** Cette méthode est la seule option de mise à jour du microprogramme disponible pour les imprimantes connectées à l'ordinateur par un câble USB. Elle fonctionne également pour les imprimantes connectées à un réseau.
- REMARQUE : Un pilote d'impression doit être installé pour utiliser cette méthode.
	- 1. Accédez à [www.hp.com/go/support,](http://www.hp.com/go/support) sélectionnez votre pays/région ou la langue, puis cliquez sur le lien Software and Drivers (Logiciels et pilotes).
	- 2. Saisissez le nom de l'imprimante dans le champ de recherche, appuyez sur la touche Entrée, puis sélectionnez l'imprimante dans la liste de résultats de la recherche.
	- 3. Sélectionnez votre système d'exploitation.
	- 4. Dans la section Firmware (Microprogramme), trouvez le Firmware Update Utility (Utilitaire de mise à jour du microprogramme).
	- 5. Cliquez sur Download (Télécharger), cliquez sur Run (Exécuter), puis sur Run (Exécuter) à nouveau.
	- 6. Au lancement de l'utilitaire, sélectionnez l'imprimante dans la liste déroulante puis cliquez sur Send Firmware (Envoyer le microprogramme).
	- REMARQUE : Pour imprimer une page de configuration pour vérifier la version du microprogramme installé avant ou après le processus de mise à jour, cliquez sur Print Config (Configuration d'impression).
	- 7. Suivez les instructions qui s'affichent à l'écran afin de terminer l'installation, puis cliquez sur le bouton Exit (Quitter) pour fermer l'utilitaire.

# 7 Consommables, accessoires et pièces

Commandez des consommables ou des accessoires, remplacez les cartouches de toner, ou retirez et remplacez une autre pièce.

L'imprimante fonctionne uniquement avec les cartouches HP authentiques.

AVERTISSEMENT : En cas d'installation dans cette imprimante de cartouches qui ne sont pas des cartouches HP authentiques (y compris des cartouches rechargées ou non authentiques HP), l'imprimante ne fonctionnera pas comme prévu.

## Commande de fournitures, d'accessoires et de pièces

Cette rubrique décrit comment commander des consommables, des accessoires et des pièces.

#### Tableau 7-1 Options de commande et références

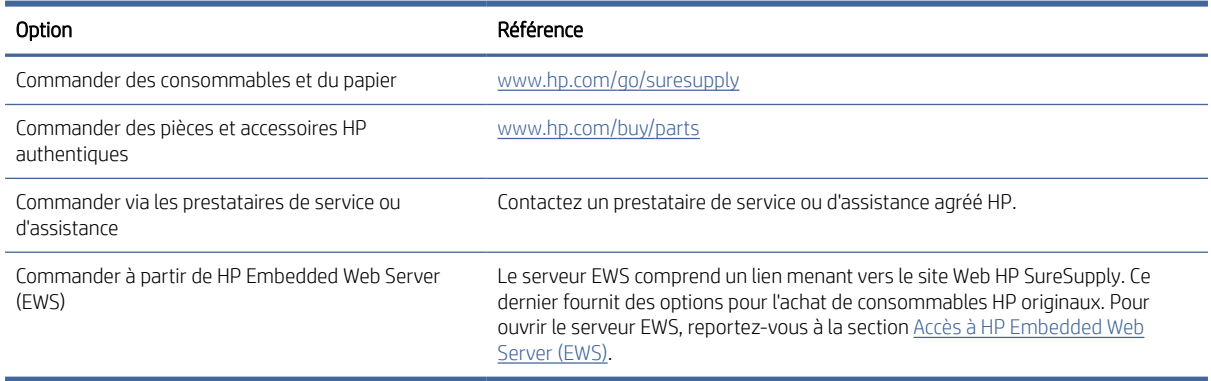

REMARQUE : Vous pouvez également commander à l'aide de l'application HP Smart. Pour plus d'informations [sur cette application, reportez-vous à la section Utiliser l'application HP Smart pour l'impression, la](#page-13-0)  numérisation et la gestion.

### Tableau 7-2 Informations sur les consommables et accessoires

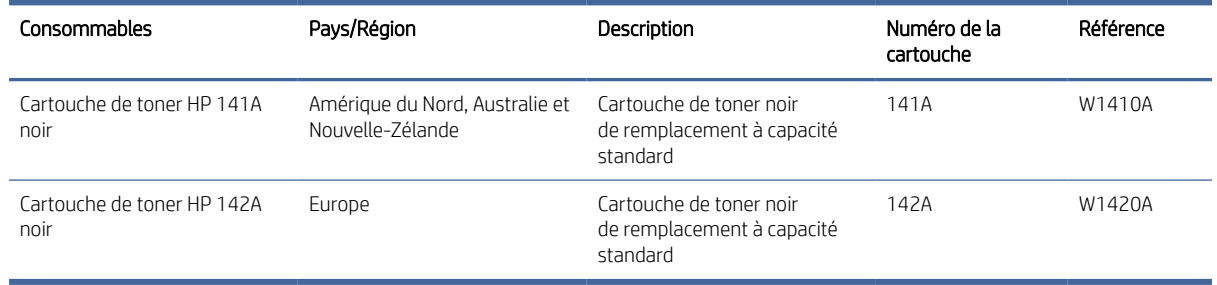

## <span id="page-43-0"></span>Remplacement de la cartouche de toner

Cette section décrit comment remplacer les cartouches.

L'imprimante fonctionne uniquement avec les cartouches HP authentiques.

AVERTISSEMENT : En cas d'installation dans cette imprimante de cartouches qui ne sont pas des cartouches HP authentiques (y compris des cartouches rechargées ou non authentiques HP), l'imprimante ne fonctionnera pas comme prévu.

## Informations sur les cartouches

Continuez à imprimer avec la cartouche actuelle jusqu'à ce que la qualité d'impression ne soit plus acceptable même après redistribution du toner. Pour redistribuer le toner, retirez la cartouche de toner de l'imprimante et secouez-la délicatement d'avant en arrière sur son axe horizontal. Pour obtenir une représentation graphique, reportez-vous aux instructions de remplacement des cartouches. Réinsérez la cartouche de toner dans l'imprimante, puis refermez le capot.

## Retrait et remplacement d'une cartouche de toner

Lorsqu'une cartouche d'impression est presque vide, vous pouvez continuer à l'utiliser pour imprimer jusqu'à ce que le toner ne permette plus d'offrir une qualité acceptable, puis remplacez la cartouche.

1. Ouvrez le panneau d'accès à la cartouche d'impression, puis retirez l'ancienne cartouche.

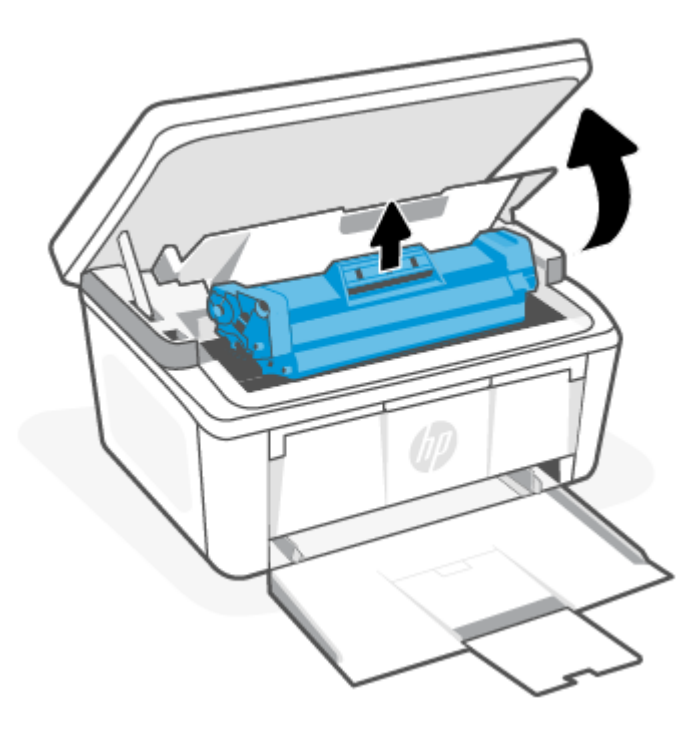

2. Retirez la cartouche d'impression neuve de son emballage. Rangez la cartouche d'impression usagée dans son emballage et dans sa boîte afin de la recycler.

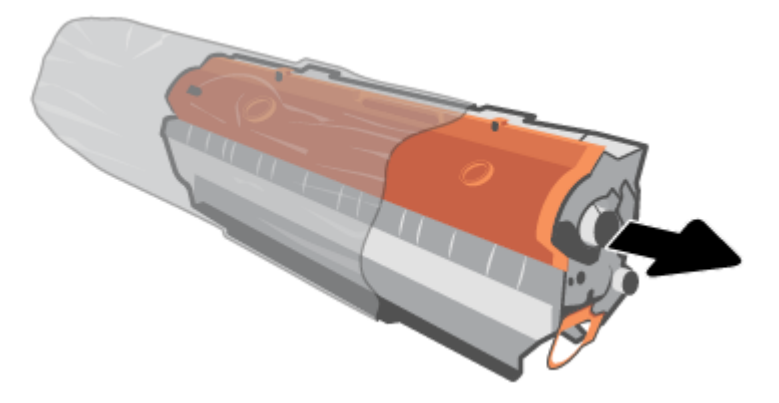

3. Retirez le cache orange de la cartouche d'impression.

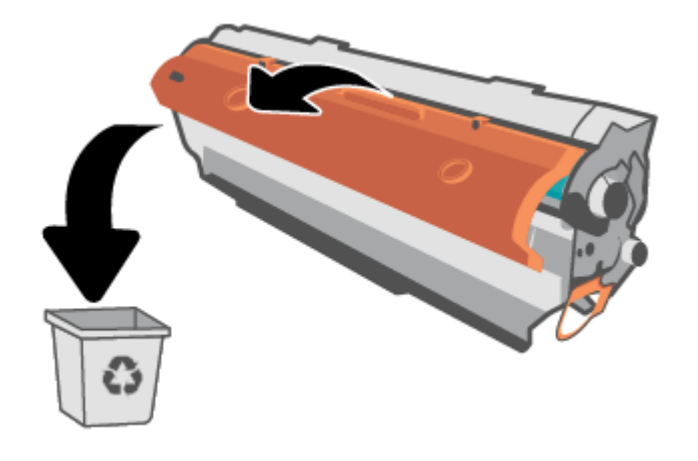

ATTENTION : Pour ne pas risquer d'endommager la cartouche d'impression, tenez-la par ses bords. Ne touchez pas la surface du rouleau.

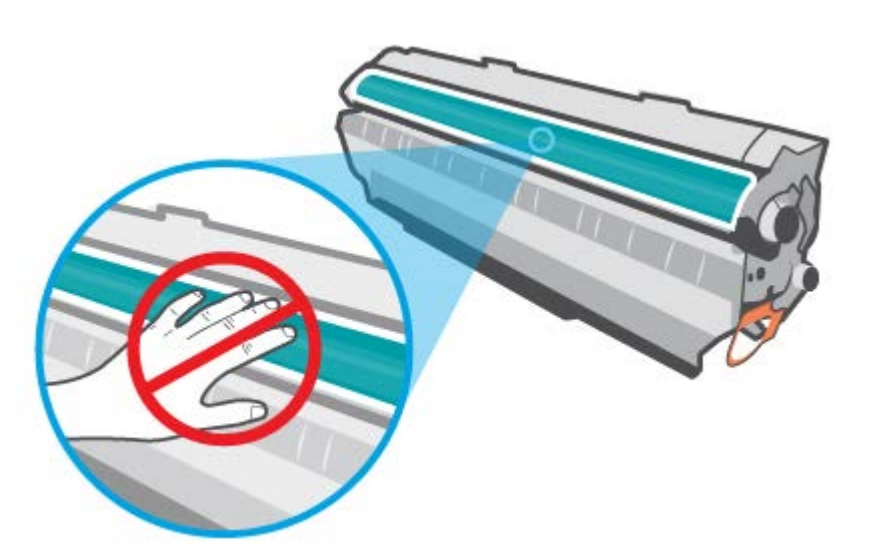

4. Saisissez les deux côtés de la cartouche d'impression et secouez-la délicatement de gauche à droite à cinq ou six reprises pour répartir l'encre dans la cartouche.

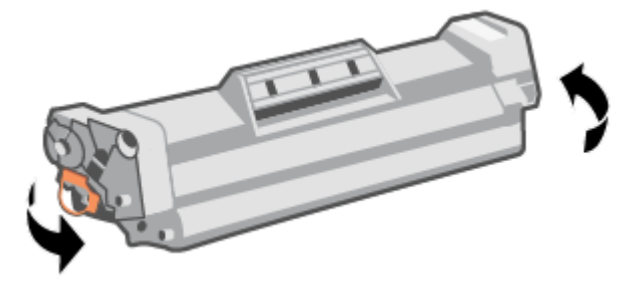

5. Sur le côté gauche de la cartouche, pliez la languette jusqu'à la séparer de la cartouche puis tirez la languette jusqu'à ce que la bande adhésive sorte entièrement de la cartouche. Mettez la languette et la bande dans la boîte de la cartouche d'impression en vue de son recyclage.

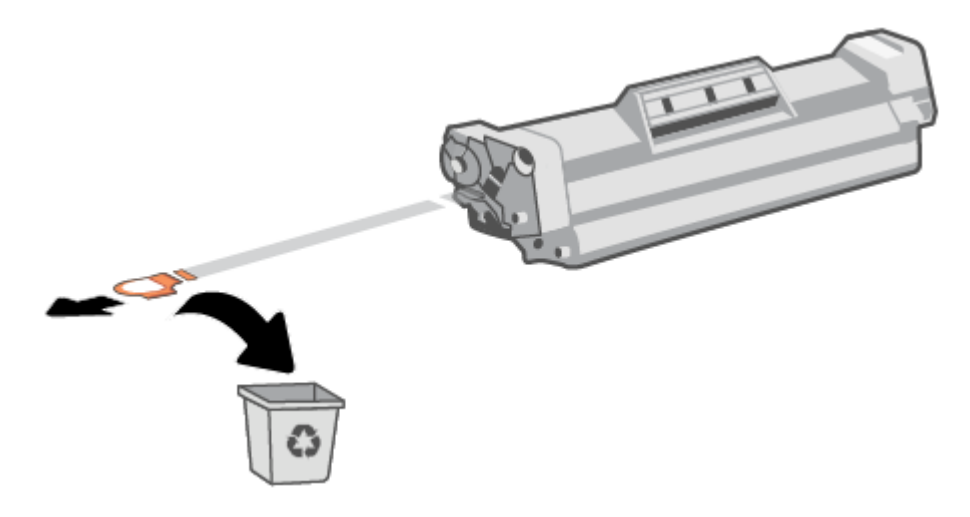

6. Réinsérez la cartouche d'impression dans le produit, puis refermez la porte d'accès.

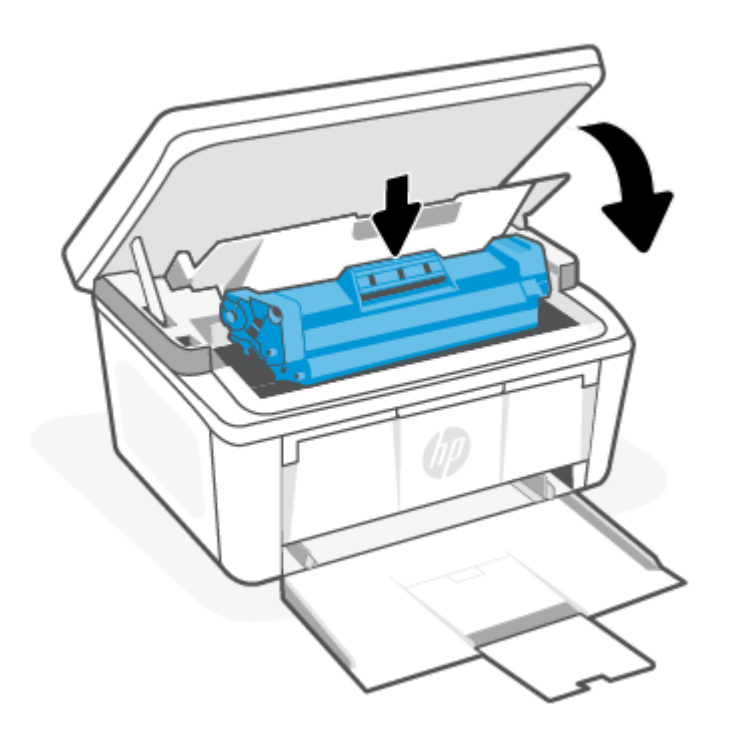

A ATTENTION : Si vous avez de l'encre sur vos vêtements, essuyez-la avec un chiffon sec et lavez vos vêtements à l'eau froide. *(l'eau chaude imprégnerait le tissu d'encre)*.

# 8 Résolution des problèmes

Cette section suggère des solutions aux problèmes courants.

Vous pouvez également obtenir de l'aide depuis l'application HP Smart. HP Smart envoie des alertes en cas de problèmes de l'imprimante (bourrages papier et autres problèmes), des liens vers des contenus d'aide et des options permettant de contacter le support pour une assistance supplémentaire. Pour plus d'informations, consultez la section [Utiliser l'application HP Smart pour l'impression, la numérisation et la gestion.](#page-13-0)

Si les suggestions ne permettent pas de résoudre le problème, essayez de demander de l'aide via l'un des services d'assistance, en consultant l'Assistance HP.

## L'imprimante ne parvient pas à imprimer

Cette rubrique décrit comment résoudre les problèmes lorsque l'imprimante ne parvient pas à imprimer.

## Vérification de la connexion de l'imprimante à Internet

Vérifiez que l'imprimante est connectée à Internet. Si elle est déconnectée, l'imprimante ne fonctionnera pas comme prévu.

Il est possible que votre imprimante se déconnecte d'Internet parfois (par exemple, coupure de courant, problèmes liés au réseau ou au routeur ou mise hors tension de l'imprimante lorsqu'elle n'est utilisée). Il est possible que vous soyez en mesure d'imprimer un nombre limité de pages lorsque l'imprimante est déconnectée, mais il est crucial de reconnecter l'imprimante pour poursuivre l'impression.

## Assurez-vous d'utiliser des imprimantes HP authentiques.

Vérifiez que vous utilisez des cartouches HP authentiques. Les cartouches HP authentiques sont fabriquées et vendues par HP dans un emballage HP officiel. Les imprimantes HP+ nécessitent des cartouches HP authentiques. Si des consommables non HP ou des cartouches rechargées sont installés, les imprimantes HP+ ne fonctionneront pas comme prévu.

## Vérifiez les paramètres et l'état de l'imprimante

Vérifiez les paramètres et l'état de l'imprimante pour trouver des erreurs.

Imprimez une page de configuration pour vérifier les informations relatives aux erreurs de l'imprimante.

- 1. Si l'imprimante est en mode Veille (le voyant Prêt est allumé mais estompé), appuyez sur le bouton Annuler  $(x)$  pour réveiller l'imprimante.
- 2. Appuyez sur le bouton Démarrer copie/Reprendre (et) sur le panneau de commande pendant 5 secondes, puis relâchez le bouton.
- $\cdot \dot{\Omega}$ : CONSEIL : Pour configurer l'imprimante en mode sans fil, consultez Connecter votre imprimante à un réseau Wi-Fi avec l'application HP Smart.

[Si vous ne parvenez toujours pas imprimer, rendez-vous sur le site Web d'assistance HP www.hp.com/support/](https://www.hp.com/support/ljM139eMFP) ljM139eMFP.

## Interprétation des modes des voyants du panneau de commande et des codes d'affichage

Si l'imprimante nécessite une confirmation de l'utilisateur, le panneau de commande à LED affiche en alternance Accéder et un code d'état à deux chiffres. Si l'imprimante requiert votre attention, le panneau de commande à LED affiche en alternance Er et un code d'erreur à deux chiffres.

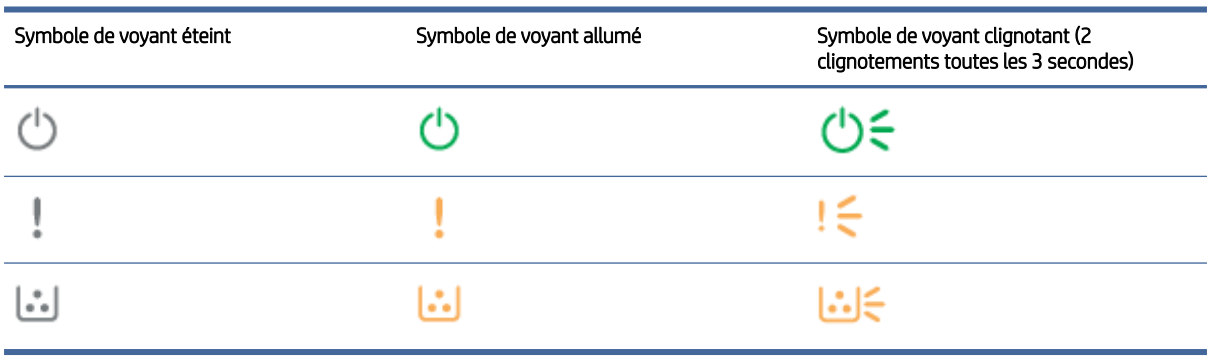

#### Tableau 8-1 Légende du voyant d'état

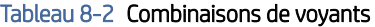

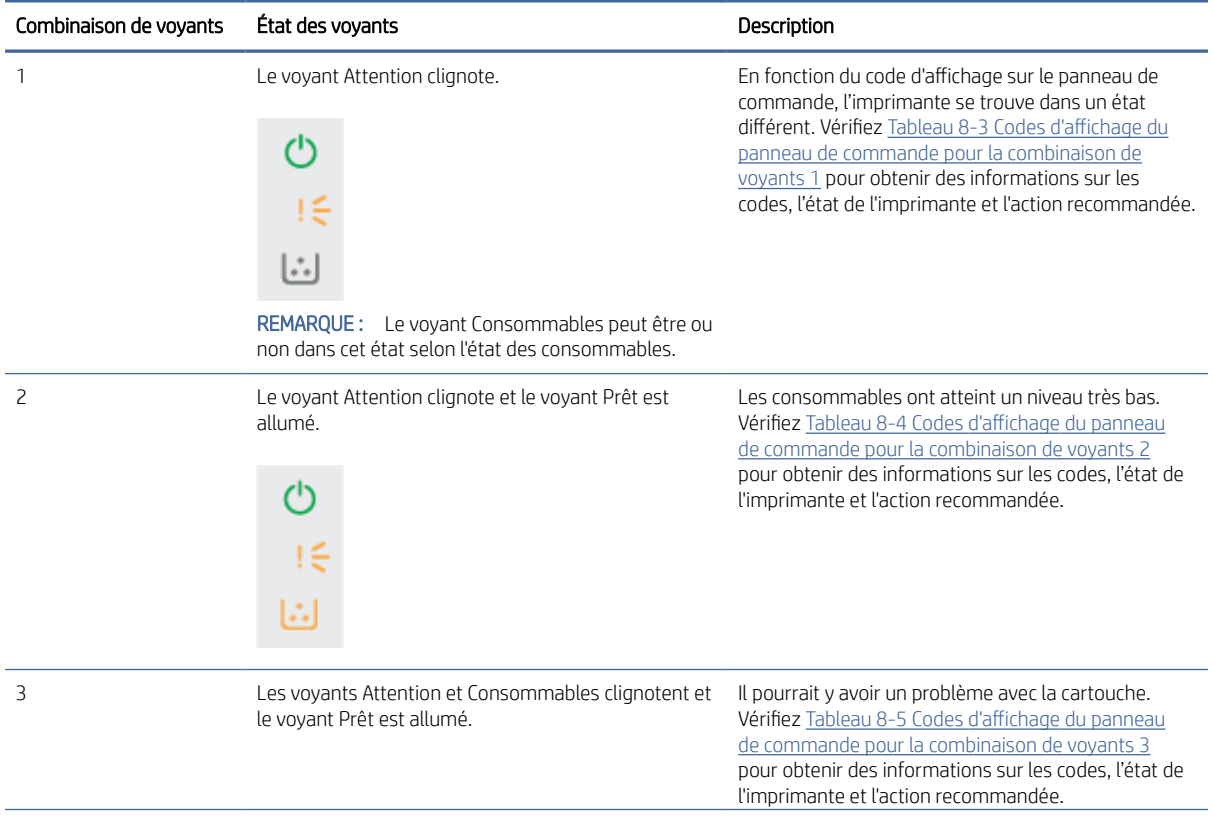

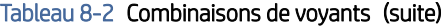

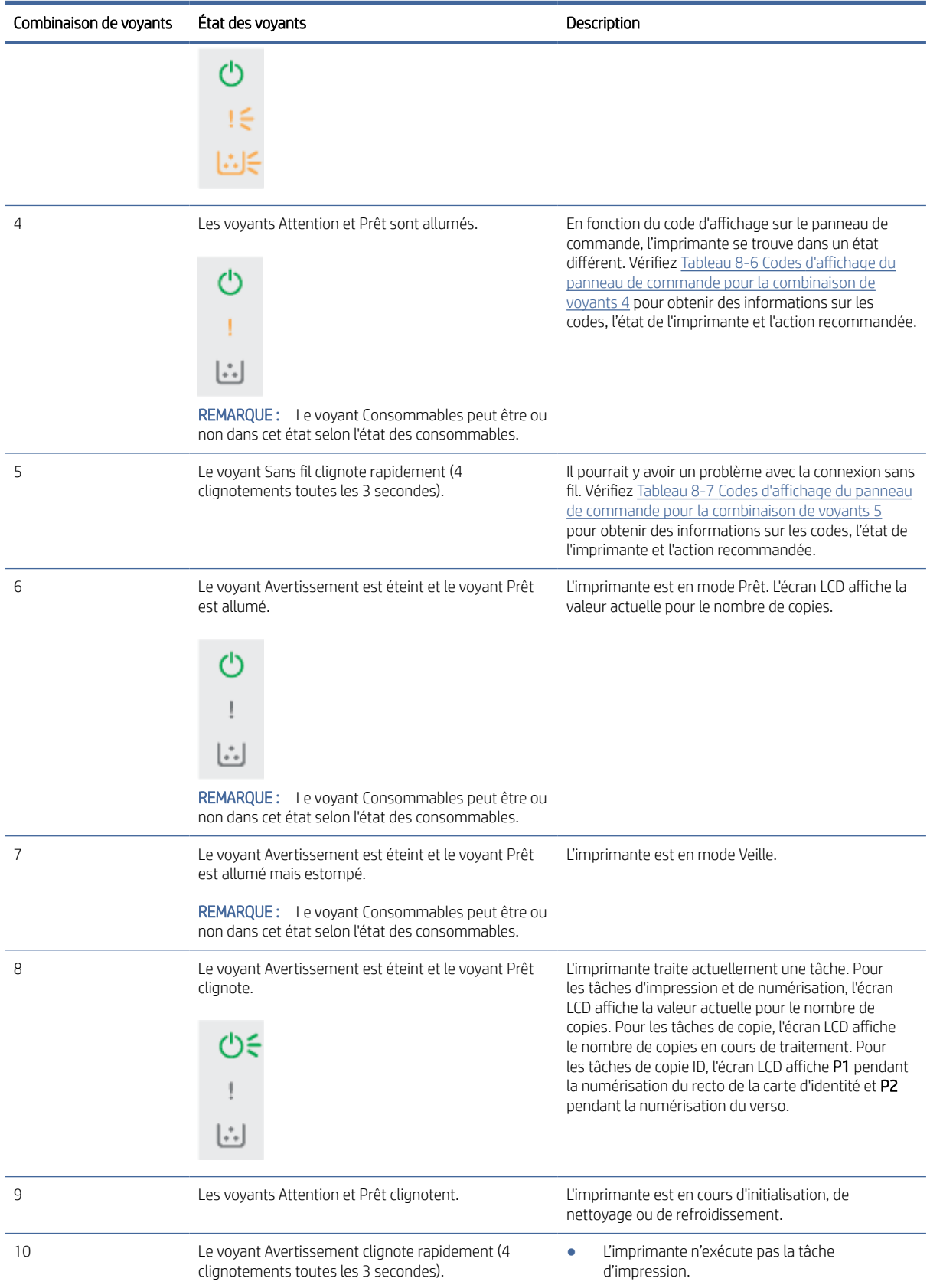

<span id="page-50-0"></span>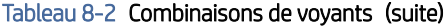

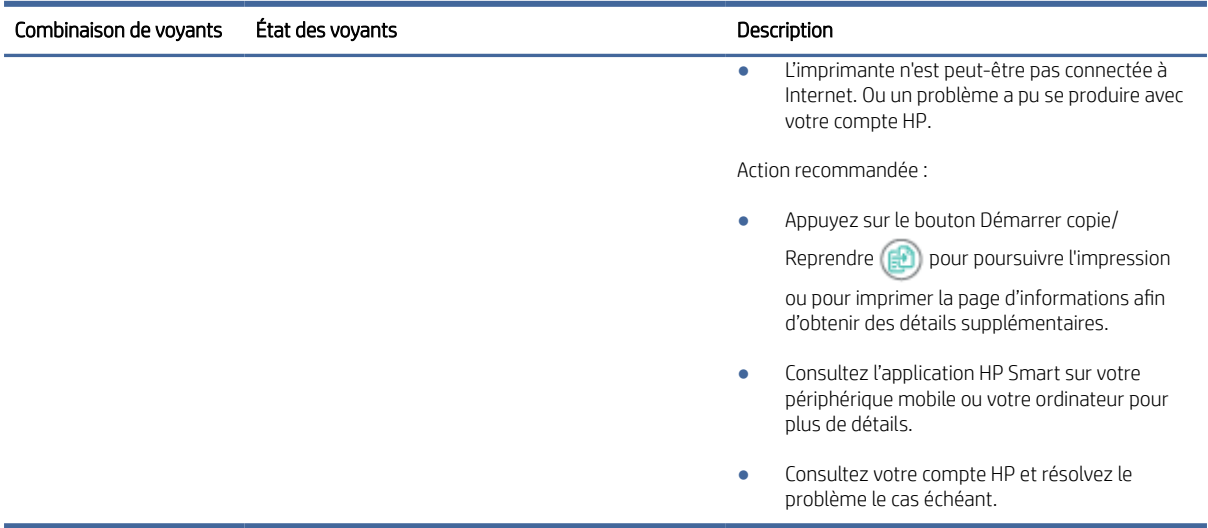

| Code affiché   | État de l'imprimante                                                                                        | Action                                                                                                    |
|----------------|----------------------------------------------------------------------------------------------------|----------------------------------------------------------------------------------------------------|
| Go/01          | L'imprimante est en mode alimentation<br>manuelle.                                                          | Chargez le type et le format de papier appropriés dans le<br>bac d'alimentation. Appuyez sur le bouton Démarrer copie/<br>Reprendre (F)<br>pour continuer.                          |
| Go/02          | L'imprimante est en train de traiter une<br>tâche d'impression recto verso manuelle.                        | Chargez les pages dans le bac d'alimentation pour imprimer l'autre<br>côté. Appuyez sur le bouton Démarrer copie/Reprendre<br>pour<br>continuer.                                    |
| Go/03          | Le type de papier ou le format de la<br>tâche d'impression est différent de celui des<br>paramètres du bac. | Chargez le format et le type de papier appropriés dans le<br>bac d'alimentation ou appuyez sur le bouton Démarrer copie/<br>Reprendre (ED)<br>pour continuer avec le papier chargé. |
| Go/06          | L'imprimante a reçu une demande de<br>connexion via Wi-Fi Direct.                                           | Appuyez sur le bouton Démarrer copie/Reprendre (<br>pour vous<br>connecter.                                                                                                    |
| P <sub>2</sub> | Un travail de Copie ID a été lancé.                                                                         | Retournez la carte d'identité et appuyez sur le bouton Copie ID<br>pour continuer.                                                                                                  |
| Er/01          | Le bac d'entrée est vide.                                                                                   | Chargez le bac. Consultez la section Chargement de supports.                                                                                                    |
| Er/02          | Une porte est ouverte.                                                                                      | Vérifiez que le capot est complètement fermé.                                                                                                    |
| Er/03          | L'imprimante n'a pas pu entraîner une feuille<br>de papier pour l'impression.                               | Appuyez sur le bouton Démarrer copie/Reprendre (ED<br>pour<br>continuer.                                                                                                    |
| Er/04          | Du papier doit être coincé dans le bac<br>d'alimentation.                                                   | Éliminez le bourrage. Consultez la section Suppression de<br>bourrages dans le bac d'alimentation.                                                                                  |
| Er/05          | Une feuille de papier est coincée dans la<br>zone de cartouche de toner.                                    | Éliminez le bourrage. Consultez la section Suppression de<br>bourrages de l'intérieur du produit.                                                                                   |
| Er/06          | Une feuille de papier est coincée dans la<br>zone de bac de sortie.                                         | Éliminez le bourrage. Consultez la section Suppression du bourrage<br>des zones de sortie.                                                                                          |

Tableau 8-3 Codes d'affichage du panneau de commande pour la combinaison de voyants 1

| Code affiché | État de l'imprimante                                                           | Action                                                                                                    |
|--------------|--------------------------------------------------------------------------------|----------------------------------------------------------------------------------------------------|
| Er/25        | Le papier chargé n'a pas le format<br>nécessaire pour le travail d'impression. | Remplacez le papier ou appuyez sur le bouton Démarrer copie/<br>Reprendre (et) pour poursuivre avec le format chargé.                                                                   |
| Er/26        | L'imprimante a rencontré une erreur de<br>moteur générale.                     | Appuyez sur le bouton Démarrer copie/Reprendre (et) pour<br>continuer.<br>Si l'erreur se répète, éteignez l'imprimante. Attendez 30 secondes,<br>puis mettez l'imprimante sous tension. |
| Er/81        | Un microprogramme incorrect a été chargé.                                      | Appuyez sur le bouton Démarrer copie/Reprendre (<br>pour<br>continuer. Charger le bon micrologiciel.                                                                                    |

<span id="page-51-0"></span>Tableau 8-3 Codes d'affichage du panneau de commande pour la combinaison de voyants 1 (suite)

### Tableau 8-4 Codes d'affichage du panneau de commande pour la combinaison de voyants 2

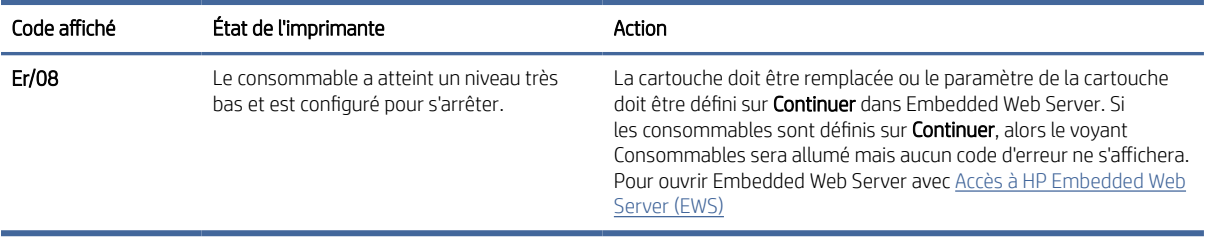

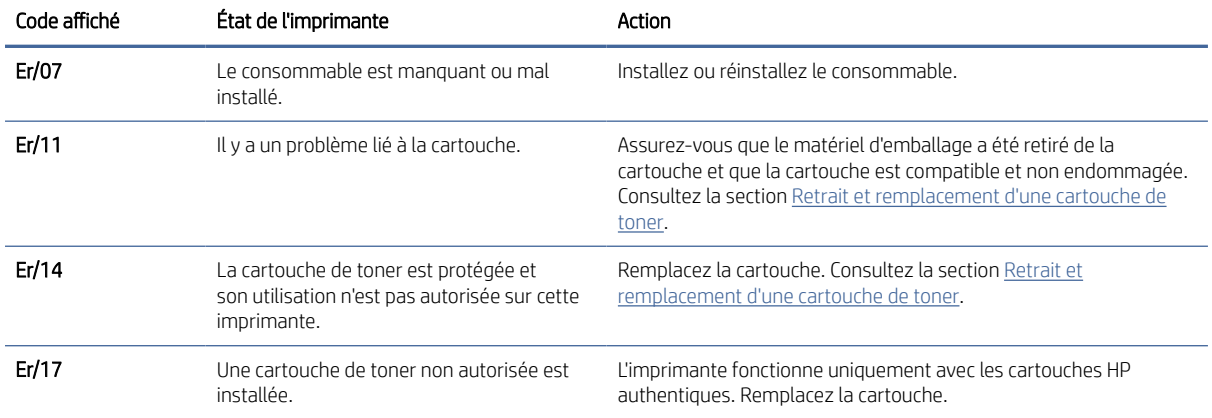

### Tableau 8-5 Codes d'affichage du panneau de commande pour la combinaison de voyants 3

### Tableau 8-6 Codes d'affichage du panneau de commande pour la combinaison de voyants 4

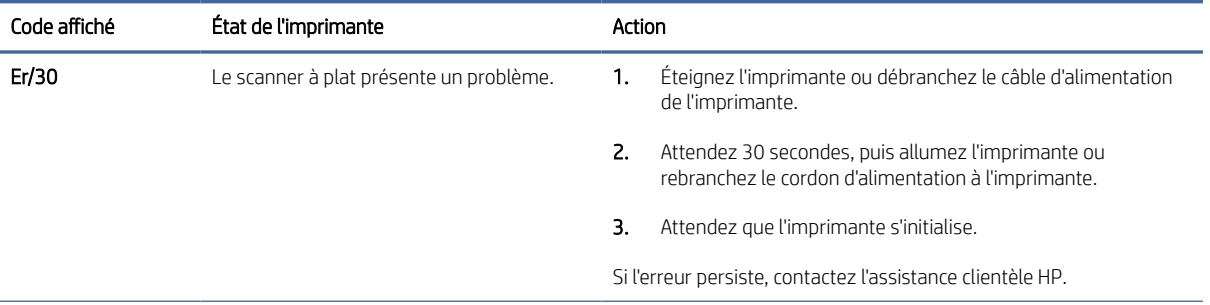

| Code affiché                                    | État de l'imprimante                                                                | Action                                                                                                    |
|-------------------------------------------------|-------------------------------------------------------------------------------------|----------------------------------------------------------------------------------------------------|
| Er/50 Er/51 Er/52<br>Er/54 Er/55 Er/58<br>Er/59 | Le moteur d'impression présente un<br>problème.                                     | Mettez l'imprimante hors tension. Attendez 30 secondes, puis<br>mettez l'imprimante sous tension. Si l'erreur persiste, contactez<br>l'assistance clientèle HP.                                                          |
| Er/66                                           | L'équipement sans fil présente un problème.                                         | Appuyez sur le bouton Démarrer copie/Reprendre (<br><b>Dour</b><br>continuer sans le matériel sans fil.<br>Si l'erreur se répète, éteignez l'imprimante. Attendez 30 secondes,<br>puis mettez l'imprimante sous tension. |
| Er/74 Er/76 Er/77                               | L'imprimante rencontre une erreur fatale<br>dont elle ne peut récupérer.            | Mettez l'imprimante hors tension. Attendez 30 secondes, puis<br>mettez l'imprimante sous tension. Si l'erreur persiste, contactez<br>l'assistance clientèle HP.                                                          |
| Er/75                                           | L'imprimante n'est pas connectée à Internet<br>pour la validation des consommables. | Reconnectez l'imprimante à Internet pour que l'imprimante puisse<br>valider le consommable.                                                                                                    |

<span id="page-52-0"></span>Tableau 8-6 Codes d'affichage du panneau de commande pour la combinaison de voyants 4 (suite)

Tableau 8-7 Codes d'affichage du panneau de commande pour la combinaison de voyants 5

| Code affiché | État de l'imprimante                | Action                                                                                                    |
|--------------|-------------------------------------|----------------------------------------------------------------------------------------------------|
| Er/61        | Échec de la connexion WPS Sans fil. | Appuyez sur le bouton Annuler $(\times)$ pour continuer, puis essayez<br>de connecter à nouveau l'imprimante au réseau sans fil. Consultez<br>la section Connexion de votre imprimante à un réseau Wi-Fi via la<br>fonction WPS (Wi-Fi Protected Setup).<br>Si le problème persiste, essayez de vous connecter avec<br>l'application HP Smart. Consultez la section Connecter votre<br>imprimante à un réseau Wi-Fi avec l'application HP Smart. |

## Restauration des valeurs usine par défaut

La restauration des valeurs-usine par défaut permet de rétablir tous les paramètres de l'imprimante et du réseau aux valeurs d'usine par défaut. Cette restauration ne remettra pas à zéro le nombre de pages.

- $\triangle$  ATTENTION : La restauration des paramètres d'usine par défaut permet de rétablir tous les paramètres aux valeurs d'usine par défaut et supprime toutes les pages enregistrées dans la mémoire.
	- 1. Ouvrez HP Embedded Web Server. Reportez-vous à la section [Accès à HP Embedded Web Server \(EWS\).](#page-35-0)
	- 2. Sur l'onglet Système, cliquez sur Service.
	- 3. Dans la zone Restaurer les paramètres par défaut, cliquez sur le bouton Restaurer les paramètres par défaut.

L'imprimante redémarre automatiquement.

## Le message « Le niveau de la cartouche est bas » ou « Le niveau de la cartouche est très bas » apparaît

Comprenez les messages liés à la cartouche et les actions à suivre.

Le niveau de la cartouche est bas : Lorsque le niveau d'une cartouche est bas, l'imprimante vous en avertit. La durée de vie restante effective peut varier. Veillez à toujours disposer d'une cartouche de remplacement afin de pouvoir en changer en temps voulu. La cartouche ne doit pas nécessairement être remplacée immédiatement.

Continuez à imprimer avec la cartouche actuelle jusqu'à ce que la qualité d'impression ne soit plus acceptable même après redistribution du toner. Pour redistribuer le toner, retirez la cartouche de toner de l'imprimante et secouez-la délicatement d'avant en arrière sur son axe horizontal. Pour obtenir une représentation graphique, reportez-vous aux instructions de remplacement des cartouches. Réinsérez la cartouche de toner dans l'imprimante, puis refermez le capot.

Le niveau de la cartouche est très bas : Lorsque le niveau de la cartouche est très bas, l'imprimante vous en avertit. La durée de vie restante effective peut varier. Veillez à toujours disposer d'une cartouche de remplacement afin de pouvoir en changer en temps voulu. Il n'est pas nécessaire de remplacer la cartouche tant que la qualité d'impression reste acceptable.

Lorsqu'une cartouche de toner HP atteint un niveau très bas, la garantie de protection Premium d'HP pour cette cartouche de toner prend fin.

Vous pouvez modifier la réponse de l'imprimante lorsque les consommables atteignent l'état Très bas. Vous n'avez pas besoin de restaurer ces paramètres lorsque vous installez une nouvelle cartouche de toner.

## Modification du paramètre « Très bas »

Vous pouvez définir la manière dont l'imprimante vous alertera lorsque les niveaux d'encre sont très bas.

- 1. Ouvrez HP Embedded Web Server. Reportez-vous à la section [Accès à HP Embedded Web Server \(EWS\).](#page-35-0)
- 2. Sélectionnez l'onglet Système, puis sélectionnez Paramètres des consommables.
- 3. Sélectionnez l'une des options suivantes dans la fenêtre contextuelle Paramètre très bas (cartouche noire) :
	- Sélectionnez l'option Arrêter pour que l'imprimante suspende l'impression jusqu'à ce que vous remplaciez la cartouche.
	- Sélectionnez l'option **Continuer** pour que l'imprimante vous informe lorsque le niveau de la cartouche est très bas, mais qu'elle poursuive l'impression.

## L'imprimante n'entraîne pas de papier ou subit des problèmes d'alimentation

Les solutions suivantes peuvent aider à résoudre les problèmes si l'imprimante n'entraîne pas le papier du bac ou entraîne plusieurs feuilles de papier à la fois. Ces situations peuvent entraîner des bourrages papier.

## Le produit ne saisit pas le papier

Si le produit ne prend pas le papier dans le bac à papier, essayez les solutions ci-dessous.

- 1. Ouvrez le produit et retirez les pages éventuellement bloquées.
- 2. Chargez le bac à un format de papier approprié à votre tâche.
- 3. Assurez-vous que le format et le type de papier sont définis correctement sur le panneau de commande du produit.
- 4. Assurez-vous que les guides papier du bac sont correctement réglés pour le format de papier utilisé. Ajustez les guides pour l'indentation appropriée dans le bac.
- 5. Les rouleaux situés au-dessus du bac peuvent être sales. Nettoyez les rouleaux avec un chiffon non pelucheux humidifié avec de l'eau tiède.

## Le produit a prélève plusieurs feuilles de papier à la fois

Si le produit prélève plusieurs feuilles dans le bac à papier, essayez les solutions ci-dessous.

- 1. Retirez la pile de papier du bac à papier, faites-la bomber et pivoter à 180 degrés, puis refaites-la bomber. *N'aérez pas le papier.* Remettez la pile de papier dans le bac.
- 2. Utilisez uniquement du papier conforme aux spécifications HP pour ce produit.
- 3. Utilisez du papier non froissé, plié ou endommagé. Si nécessaire, utilisez du papier d'une autre ramette.
- 4. Assurez-vous que le bac n'est pas surchargé. Si c'est le cas, retirez entièrement la pile de papier du bac, tassez-la, puis remettez moins de papier dans le bac.
- 5. Assurez-vous que les guides papier du bac sont correctement réglés pour le format de papier utilisé. Ajustez les guides pour l'indentation appropriée dans le bac.
- 6. Assurez-vous que l'environnement d'impression est conforme aux spécifications recommandées.

## Élimination de bourrages papier

Cette rubrique vous aide à résoudre les problèmes d'alimentation et bourrages de papier.

## Emplacements des bourrages papier

Les bourrages peuvent survenir aux endroits suivants dans le produit.

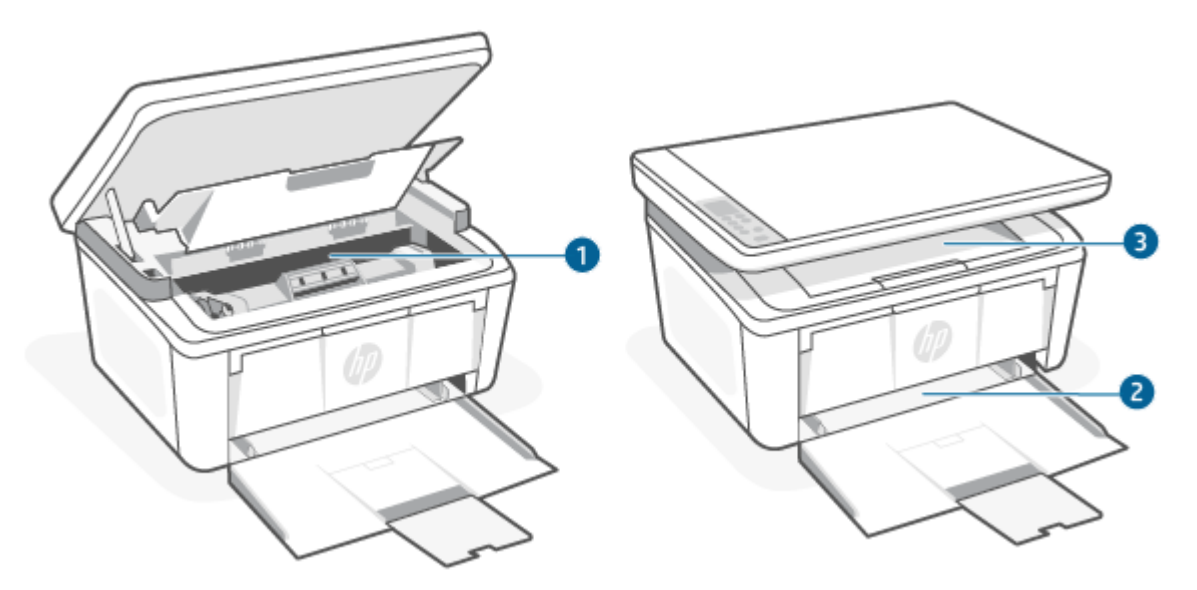

<span id="page-55-0"></span>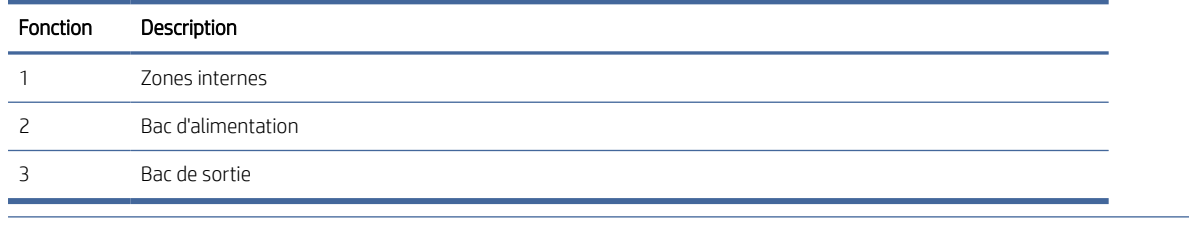

**EX REMARQUE :** Les bourrages peuvent survenir à plusieurs endroits.

## Les bourrages papier sont-ils fréquents ou récurrents ?

Suivez ces étapes pour résoudre les problèmes de bourrages de papier fréquents. Si la première étape ne permet pas de résoudre le problème, passez à l'étape suivante jusqu'à résolution du problème.

- 1. Si le papier est bloqué dans l'imprimante, retirez-le puis imprimez une page de configuration pour tester l'imprimante.
- 2. Vérifiez que le bac est configuré pour le format et le type de papier adéquats. Ajustez les paramètres de papier si nécessaire.
	- a. Ouvrez HP Embedded Web Server. Reportez-vous à la section Accès à HP Embedded Web Server (EWS).
	- b. Cliquez sur l'onglet System (Système), puis sur la page Paper Setup (Configuration Papier).
	- c. Sélectionnez le type de papier qui se trouve dans le bac d'alimentation.
	- d. Sélectionnez le format du papier qui se trouve dans le bac d'alimentation.
- 3. Éteignez l'imprimante, patientez 30 secondes, puis remettez-la sous tension.
- 4. Imprimez une page de nettoyage afin de supprimer l'excédent d'encre à l'intérieur de l'imprimante. Consultez la section Impression d'une page de nettovage.
- 5. Imprimez une page de configuration pour tester l'imprimante.
	- a. Si l'imprimante est en mode Veille (le voyant Prêt est allumé mais estompé), appuyez sur le bouton Annuler  $(x)$  pour réveiller l'imprimante.
	- **b.** Appuyez sur le bouton Démarrer copie/Reprendre  $\left(\frac{1}{2}\right)$  sur le panneau de commande pendant 5 secondes, puis relâchez le bouton.

Si aucune de ces étapes ne permet de résoudre le problème, une opération de maintenance peut être nécessaire. Contactez l'assistance clientèle HP.

## Suppression de bourrages dans le bac d'alimentation

Utilisez la procédure suivante pour éliminer les bourrages papier du bac d'entrée.

ATTENTION : N'utilisez pas d'objets tranchants, tels qu'une paire de pinces, pour extraire le papier coincé. Les dommages causés par l'utilisation d'objets tranchants ne seront pas couverts par la garantie.

Tirez droit sur le papier coincé pour l'extraire de l'imprimante. En effet, tirer le support coincé vers le haut ou vers le bas pourrait endommager le produit.

- **EX** REMARQUE : En fonction de l'emplacement du bourrage, certaines des étapes suivantes peuvent ne pas s'avérer nécessaires.
	- 1. Ouvrez la porte de la cartouche d'impression, puis retirez la cartouche.

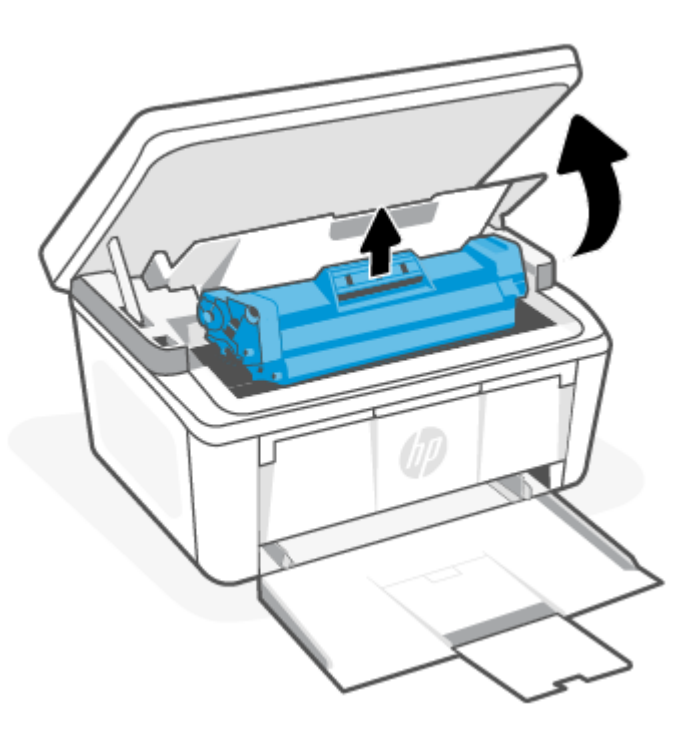

2. Enlevez la pile de support du bac d'alimentation.

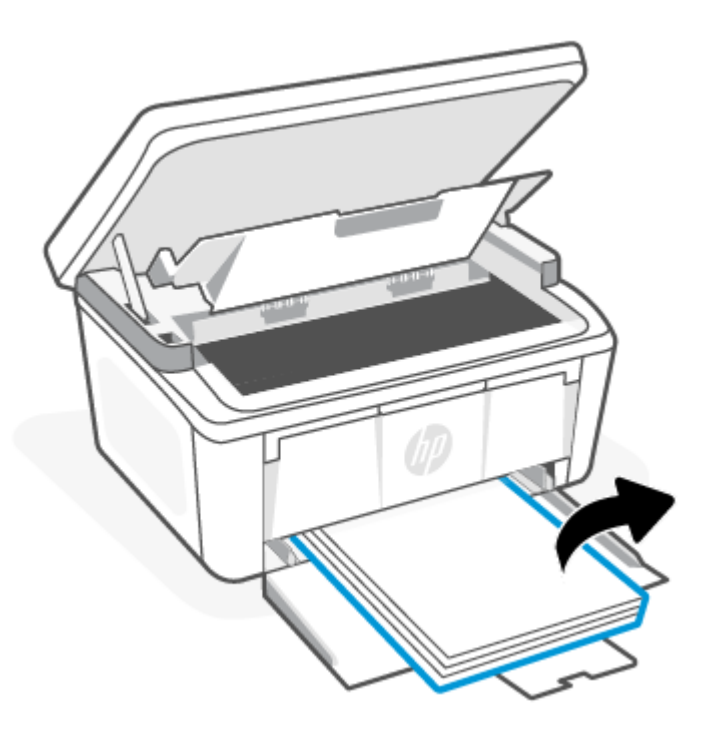

<span id="page-57-0"></span>3. Saisissez des deux mains le côté du support coincé le plus visible (milieu inclus) et tirez-le avec précaution pour l'extraire de l'imprimante.

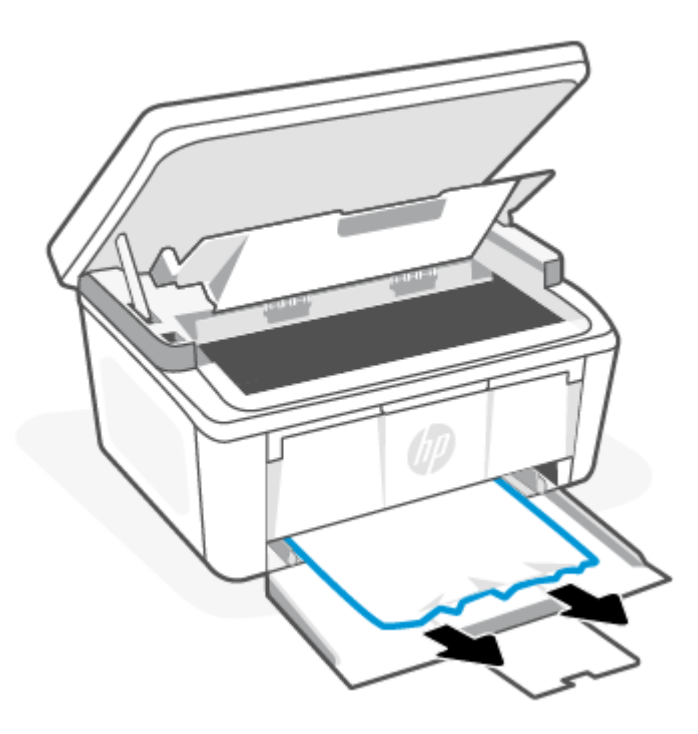

4. Réinstallez la cartouche d'impression, puis fermez la porte de la cartouche.

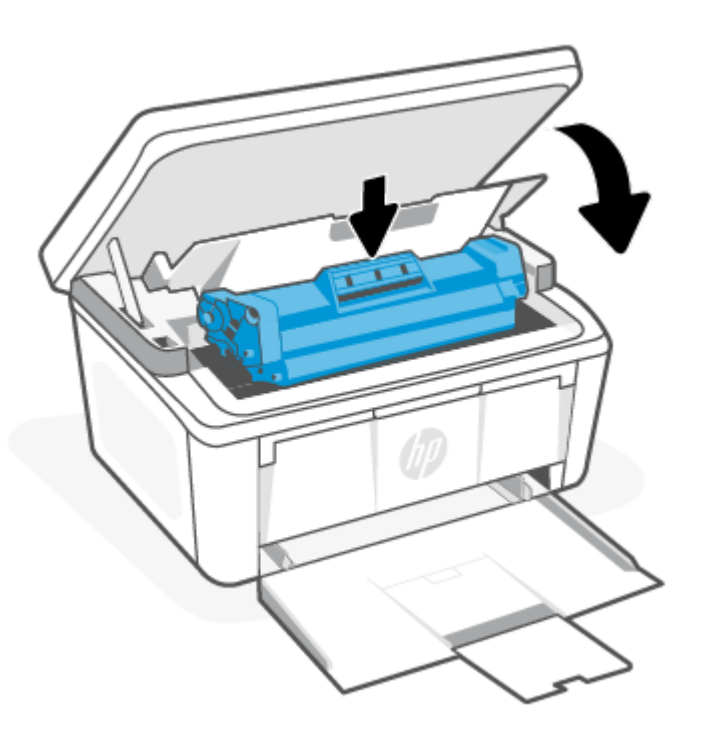

## Suppression de bourrages de l'intérieur du produit

Utilisez la procédure suivante pour vérifier les bourrages à l'intérieur du produit.

1. Ouvrez la porte de la cartouche d'impression, puis retirez la cartouche.

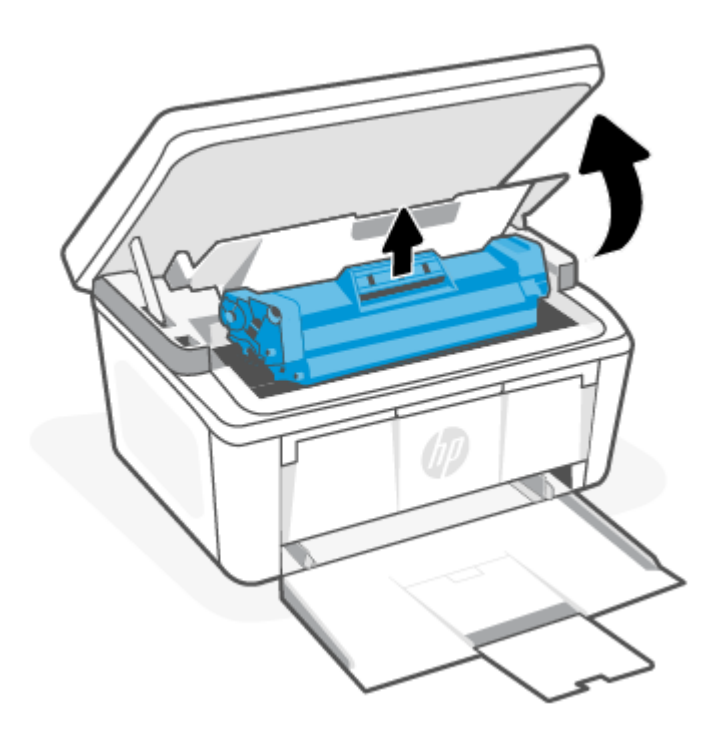

- ATTENTION : Pour éviter les dommages, n'exposez pas la cartouche d'impression à la lumière. Recouvrezle d'un morceau de papier.
- 2. Si le papier coincé est visible, attrapez-le délicatement et sortez-le doucement du produit.

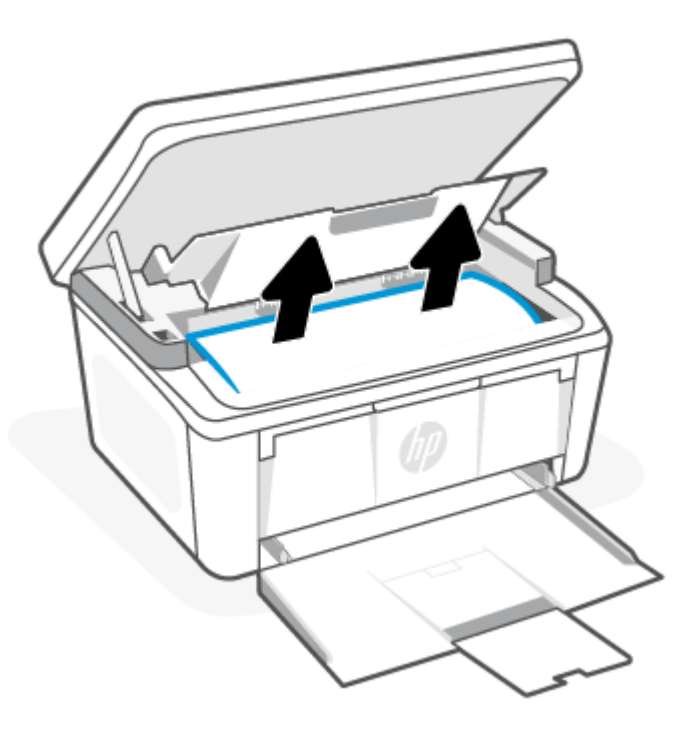

<span id="page-59-0"></span>3. Réinstallez la cartouche d'impression, puis fermez la porte de la cartouche.

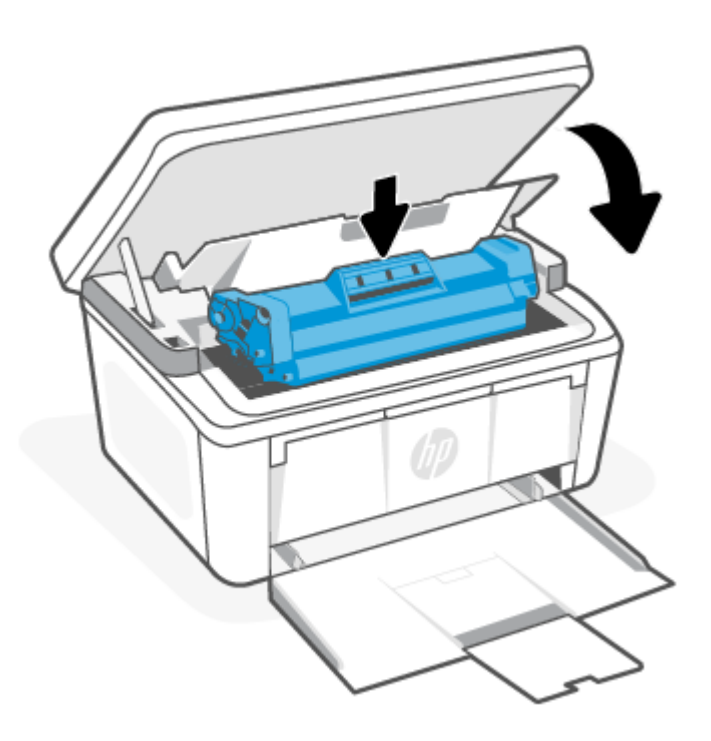

## Suppression du bourrage des zones de sortie

Suivez la procédure ci-dessous pour vérifier la présence de papier dans tous les emplacements de bourrages possibles dans les zones de sortie.

A ATTENTION : N'utilisez pas d'objets tranchants, tels qu'une paire de pinces, pour extraire le papier coincé. Les dommages causés par l'utilisation d'objets tranchants ne seront pas couverts par la garantie.

1. Ouvrez la porte de la cartouche d'impression, puis retirez la cartouche.

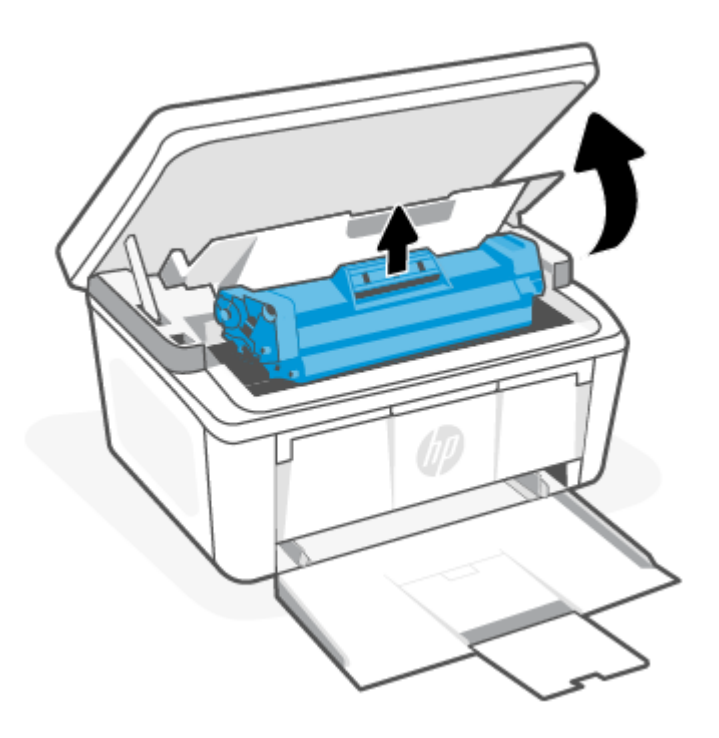

2. Maintenez la porte de la cartouche d'impression ouverte et, avec les deux mains, saisissez le côté du support le plus visible (cela inclut la partie du milieu) et tirez-le doucement hors de l'imprimante.

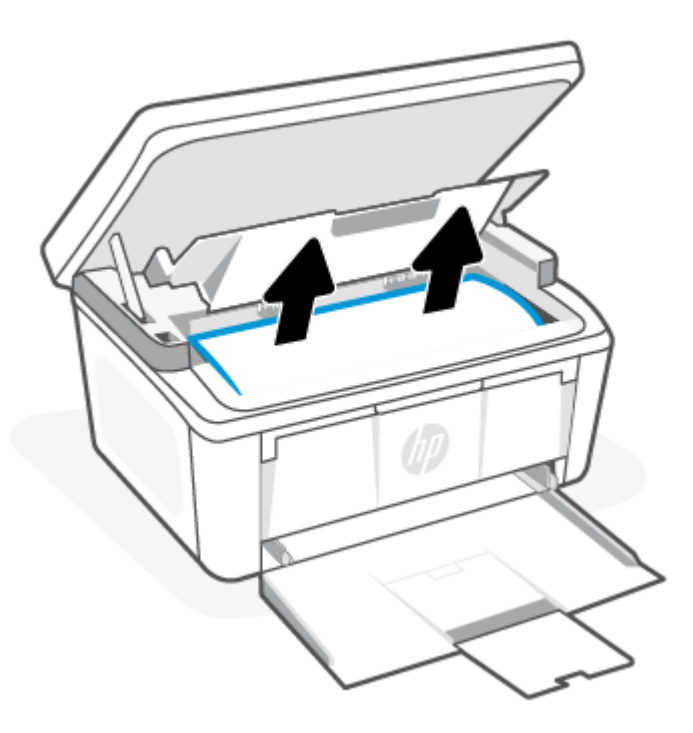

<span id="page-61-0"></span>3. Réinstallez la cartouche d'impression, puis fermez la porte de la cartouche.

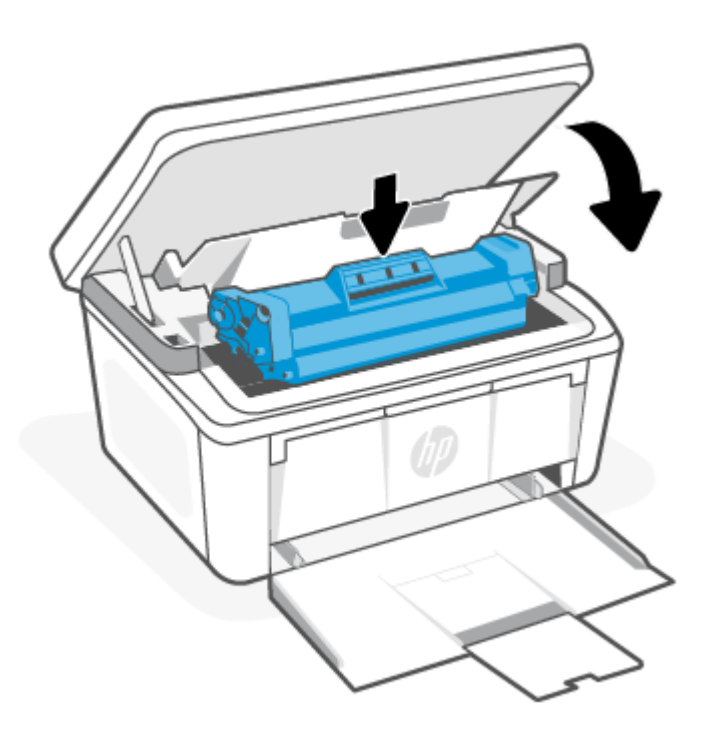

## Amélioration de la qualité d'impression

Les informations suivantes fournissent des étapes de dépannage pour résoudre les problèmes de qualité d'impression, y compris les problèmes suivants :

- **Bavures**
- Impression floue
- Impression sombre
- Impression claire
- **Rayures**
- Manque de toner
- Points de toner épars
- Particules de toner
- Images décalées

Pour résoudre ces problèmes ou d'autres problèmes de qualité d'impression, essayez les solutions suivantes dans l'ordre indiqué.

Pour des informations sur la résolution des défauts d'images spécifiques, consultez Dépannage des problèmes de qualité d'impression.

## Mettre à jour le microprogramme de l'imprimante

Essayez de mettre à niveau le microprogramme de l'imprimante.

Pour plus d'informations, consultez la section [Mise à jour du microprogramme.](#page-41-0)

## Imprimer à partir d'un autre logiciel

Essayez d'imprimer à partir d'un programme logiciel différent. Si la page s'imprime correctement, le problème vient du logiciel à partir duquel vous imprimez.

## Vérifier le paramètre du type de papier pour la tâche d'impression

Vérifiez le paramètre du type de papier si vous imprimez à partir d'un logiciel et que les pages imprimées comportent des bavures, des impressions floues ou sombres, du papier gondolé, des points de toner épars, des particules de toner ou de petites zones où il manque du toner.

### Vérifier le paramètre type de papier sur l'imprimante

Vérifiez le type de papier chargé dans le bac d'entrée et modifiez les paramètres si nécessaire.

- 1. Vérifiez le bac d'entrée de l'imprimante pour voir s'il est chargé avec le type correct de papier.
- 2. Vérifiez que le papier est correctement chargé. Consultez la section [Chargement de supports.](#page-20-0)

### Vérifier le paramètre du type de papier (Windows)

Vérifiez le paramètre type de papier pour Windows et modifiez-le si nécessaire.

- 1. Dans le programme, sélectionnez l'option Print (Imprimer).
- 2. Sélectionnez l'imprimante, puis cliquez sur le bouton Properties (Propriétés) ou Preferences (Préférences).
- 3. Cliquez sur l'onglet Papier/Qualité.
- 4. Dans la liste déroulante Type de papier, sélectionnez l'option qui correspond au type de papier utilisé, puis cliquez sur le bouton OK.
- 5. Cliquez sur le bouton OK pour fermer la boîte de dialogue Document Properties (Propriétés du document). Dans la boîte de dialogue Print (Imprimer), cliquez sur la touche OK pour lancer l'impression.

### Vérifier le paramètre de format de papier (MacOS)

Vérifiez le paramètre type de papier pour macOS et modifiez-le si nécessaire.

- 1. Cliquez sur le menu File (Fichier), puis cliquez sur l'option Print (Imprimer).
- 2. Dans le menu Printer (Imprimante), choisissez votre imprimante.
- 3. Par défaut, le pilote d'impression affiche le menu **Copies et pages**. Ouvrez la liste déroulante des menus, puis cliquez sur le menu Finition.
- 4. Sélectionnez un type dans la liste déroulante Type de média.
- 5. Cliquez sur le bouton Print (Imprimer).

## Vérifier l'état du toner

Suivez la procédure suivante pour vérifier la durée de vie restante estimée des toners et, si nécessaire, l'état des autres pièces remplaçables.

### <span id="page-63-0"></span>Étape 1 : Rechercher des informations relatives aux consommables sur la page de configuration

Les informations relatives aux consommables sont incluses sur la page de configuration.

- 1. Si l'imprimante est en mode Veille (le voyant Prêt est allumé mais estompé), appuyez sur le bouton Annuler  $(x)$  pour réveiller l'imprimante.
- 2. Appuyez sur le bouton Démarrer copie/Reprendre (supersion panneau de commande pendant 5 secondes, puis relâchez le bouton.

### Étape 2 : Vérifier l'état des fournitures

La page de configuration contient des informations sur les cartouches et les autres pièces remplaçables.

1. Consultez la page de configuration pour vérifier l'état des consommables pour les cartouches de toner et, si nécessaire, l'état des autres pièces remplaçables.

Des problèmes de qualité d'impression peuvent survenir si vous utilisez une cartouche de toner dont la durée de vie estimée arrive à expiration. La page de configuration vous avertit lorsqu'un niveau de consommables est très bas.

Lorsqu'un toner HP atteint un niveau très bas, la garantie de protection Premium d'HP pour ce toner prend fin.

Il n'est pas nécessaire de remplacer la cartouche de toner tant que la qualité d'impression reste acceptable. Veillez à toujours disposer d'une cartouche de remplacement afin de pouvoir en changer en temps voulu.

Si vous estimez devoir remplacer une cartouche de toner ou une autre pièce remplaçable, la page de configuration dresse la liste des numéros des pièces HP d'origine.

2. Vérifiez que vous utilisez bien une cartouche HP originale.

Une cartouche de toner HP authentique porte soit la mention « HP », soit le logo HP. Pour plus d'informations sur l'identification des cartouches HP, consultez la page [www.hp.com/go/learnaboutsupplies.](https://www.hp.com/go/learnaboutsupplies)

## Nettoyage de la cartouche

Pendant le processus d'impression, de la poussière de papier peut se déposer sur les cartouches et entraîner des problèmes de qualité d'impression tels que des problèmes d'arrière-plan, des bandes sombres verticales ou des bandes horizontales répétitives.

Pour améliorer les problèmes de qualité d'impression susmentionnés, démarrez le mode Nettoyage de la cartouche pour commencer le processus de nettoyage. Consultez la section Impression d'une page de nettoyage.

### Impression d'une page de nettoyage

Pendant le processus d'impression, des particules de papier, de toner et de poussière peuvent s'accumuler à l'intérieur de l'imprimante et entraîner des problèmes de qualité d'impression, tels que des éclaboussures ou des mouchetures de toner, des taches, des traces, des lignes ou encore des marques répétées.

Suivez la procédure ci-dessous pour imprimer une page de nettoyage.

- 1. Ouvrez HP Embedded Web Server. Reportez-vous à la section [Accès à HP Embedded Web Server \(EWS\).](#page-35-0)
- 2. Cliquez sur l'onglet Système, puis cliquez sur Service.
- 3. Dans la zone Mode de nettoyage de la cartouche, cliquez sur Démarrer pour lancer le processus de nettoyage.

## Inspection visuelle du toner

Suivez ces étapes pour inspecter chaque cartouche de toner.

- 1. Retirez les cartouches de toner de l'imprimante et vérifiez que la bande d'étanchéité est retirée.
- 2. Vérifiez que la puce mémoire n'est pas endommagée.
- 3. Examinez la surface du tambour d'imagerie vert.
- A ATTENTION : Ne touchez pas le tambour d'imagerie. Vous risquez de dégrader la qualité d'impression si vous y laissez des empreintes de doigts.
- 4. Si vous constatez des rayures, des empreintes de doigts ou tout autre dommage sur le tambour d'imagerie, remplacez le toner.
- 5. Remettez le toner en place et imprimez quelques pages pour voir si le problème est résolu.

## Vérifier le papier et l'environnement d'impression

Toute utilisation de papier ne répondant pas aux spécifications HP peut entraîner des problèmes de qualité d'impression. L'environnement peut avoir un impact direct sur la qualité d'impression. Suivez les étapes cidessous pour vérifier le papier et l'environnement d'impression.

### Étape 1 : Utilisez du papier conforme aux spécifications HP.

Certains problèmes de qualité d'impression proviennent de l'utilisation de papier non conforme aux spécifications HP.

- Utilisez toujours un type et un grammage de papier pris en charge par l'imprimante.
- Utilisez du papier de bonne qualité sans entaille, déchirure, tache, particule flottante, résidu, pli, creux, agrafe et bord ondulé ou plié.
- Utilisez du papier qui n'a pas déjà servi à des tâches d'impression.
- Utilisez du papier qui ne contient pas de matériaux métalliques, comme des paillettes.
- Utilisez un papier conçu pour les imprimantes laser. N'utilisez pas de papier conçu uniquement pour les imprimantes jet d'encre Inkjet.
- Utilisez un papier qui ne soit pas trop rugueux. L'utilisation d'un papier plus lisse offre généralement une meilleure qualité d'impression.

### Étape 2 : Vérifiez l'environnement

L'environnement peut affecter directement la qualité d'impression et représente une cause courante des problèmes de qualité d'impression ou d'alimentation du papier. Essayez les solutions suivantes :

- Éloignez l'imprimante des courants d'air et par conséquent des fenêtres ou des portes ouvertes ou des ventilateurs.
- Assurez-vous que l'imprimante n'est pas exposée à des températures ou un taux d'humidité non conformes aux spécifications de l'imprimante.
- Ne placez pas l'imprimante dans un espace confiné, comme une armoire.
- Placez l'imprimante sur une surface stable et plane.
- <span id="page-65-0"></span>Retirez tout ce qui pourrait bloquer l'aération de l'imprimante. L'imprimante a besoin d'une bonne circulation de l'air de tous les côtés, y compris au-dessus.
- Protégez l'imprimante contre les particules en suspension, la poussière, la vapeur, la graisse et autres éléments susceptibles d'entraîner le dépôt de résidus à l'intérieur de l'imprimante.

## Régler la densité d'impression

Si vos impressions sont trop denses ou trop claires en couleur, réglez la densité d'impression.

Procédez comme suit pour régler la densité d'impression.

- 1. Ouvrez HP Embedded Web Server. Reportez-vous à la section [Accès à HP Embedded Web Server \(EWS\).](#page-35-0)
- 2. Cliquez sur l'onglet System (Système), puis sélectionnez System Setup (Configuration du système) dans le volet de navigation de gauche.
- 3. Sélectionnez le bon réglage de la densité.
- 4. Cliquez sur **Apply (Appliquer)** pour enregistrer les modifications.

## Dépannage des problèmes de qualité d'impression

Les informations suivantes fournissent les étapes de dépannage courantes permettant de résoudre les problèmes de défaut d'image et des exemples de défauts d'image spécifiques ainis que les étapes de résolution de ces défauts.

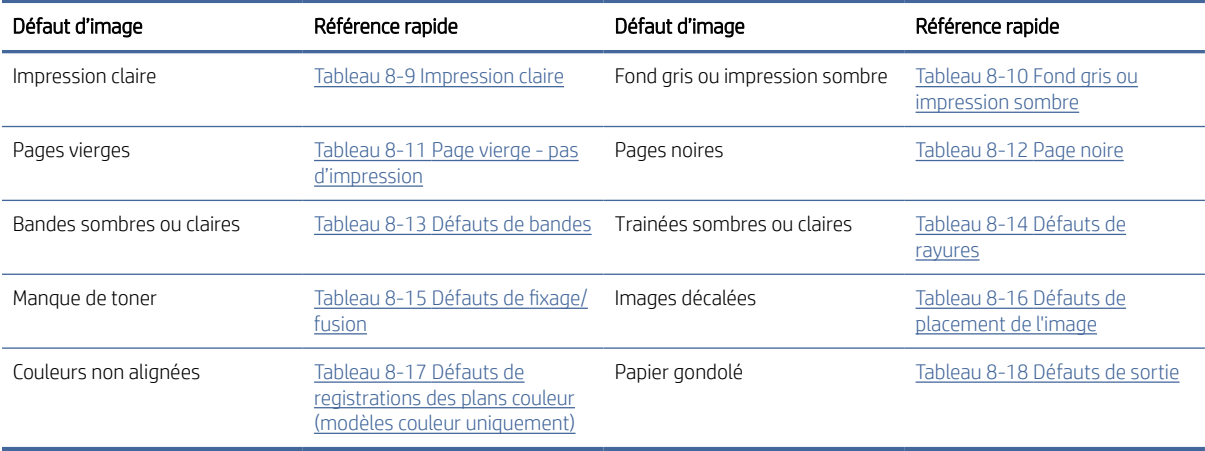

#### Tableau 8-8 Défauts d'image et référence rapide aux solutions

Les défauts de l'image, quelle que soit leur cause, peuvent généralement être résolus en suivant les mêmes étapes. Utilisez les étapes suivantes comme point de départ pour résoudre les problèmes de défaut d'image.

- 1. Imprimez à nouveau le document. Les défauts de qualité d'impression peuvent être intermittents ou disparaître complètement en effectuant d'autres impressions.
- 2. Vérifiez l'état de la cartouche. Si une cartouche est dans un état Très bas (si elle a dépassé sa durée de vie normale), remplacez-la.
- 3. Assurez-vous que les paramètres du pilote et du mode d'impression du bac correspondent au support qui est chargé dans le bac. Essayez d'utiliser une autre rame de support ou un autre bac. Essayez d'utiliser un autre mode d'impression.
- <span id="page-66-0"></span>4. Assurez-vous que l'imprimante est soumise à des conditions de température et d'humidité conformes à la plage prise en charge.
- 5. Assurez-vous que le type, le format et le poids du papier sont pris en charge par l'imprimante. Reportezvous à la page d'assistance de l'imprimante sur [www.hp.com/support](https://www.hp.com/support) pour obtenir la liste des formats et types de papier pris en charge par l'imprimante.

FT REMARQUE : Le terme « fixage » fait référence à la partie du processus d'impression au cours de laquelle le toner est fixé au papier.

Les exemples suivants montrent une feuille de papier de format lettre passée dans l'imprimante le bord court en premier.

#### Tableau 8-9 Impression claire

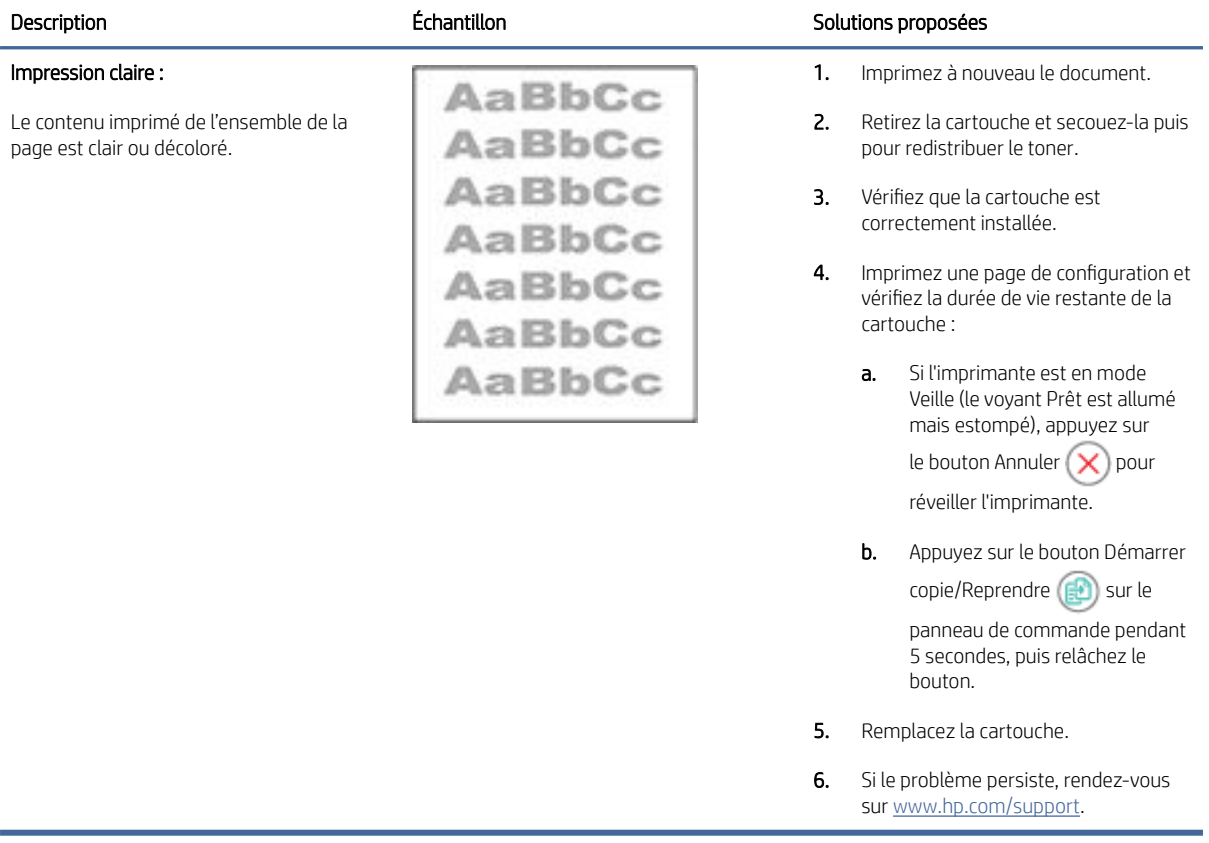

### <span id="page-67-0"></span>Tableau 8-10 Fond gris ou impression sombre

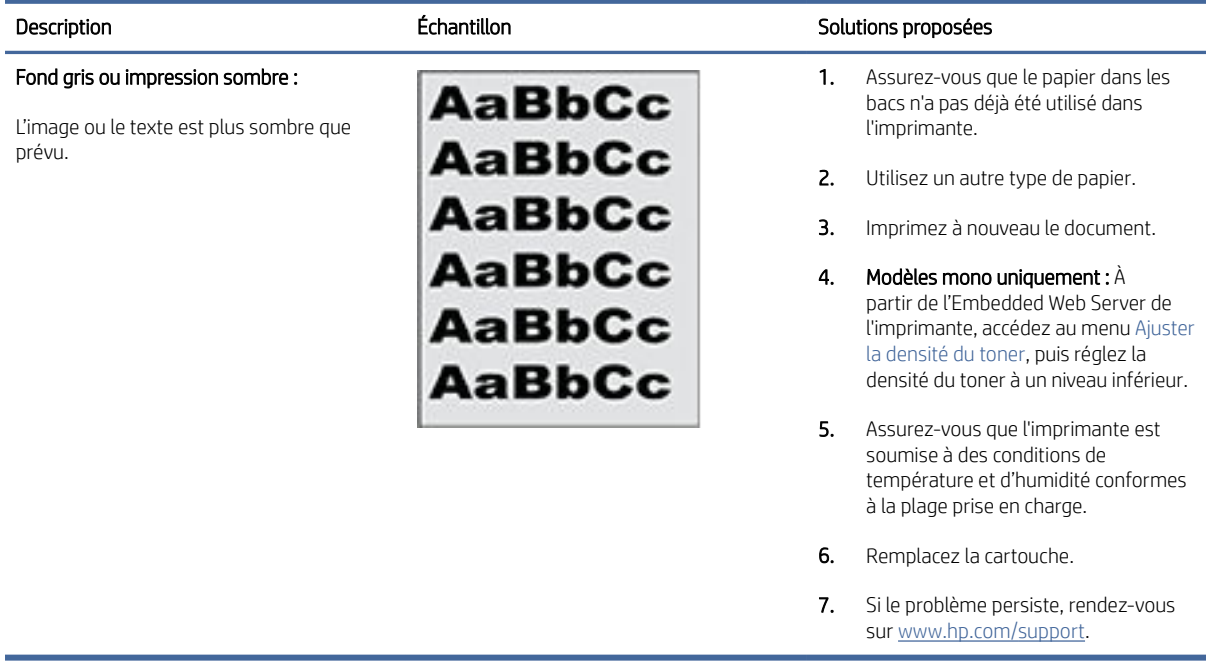

### Tableau 8-11 Page vierge - pas d'impression

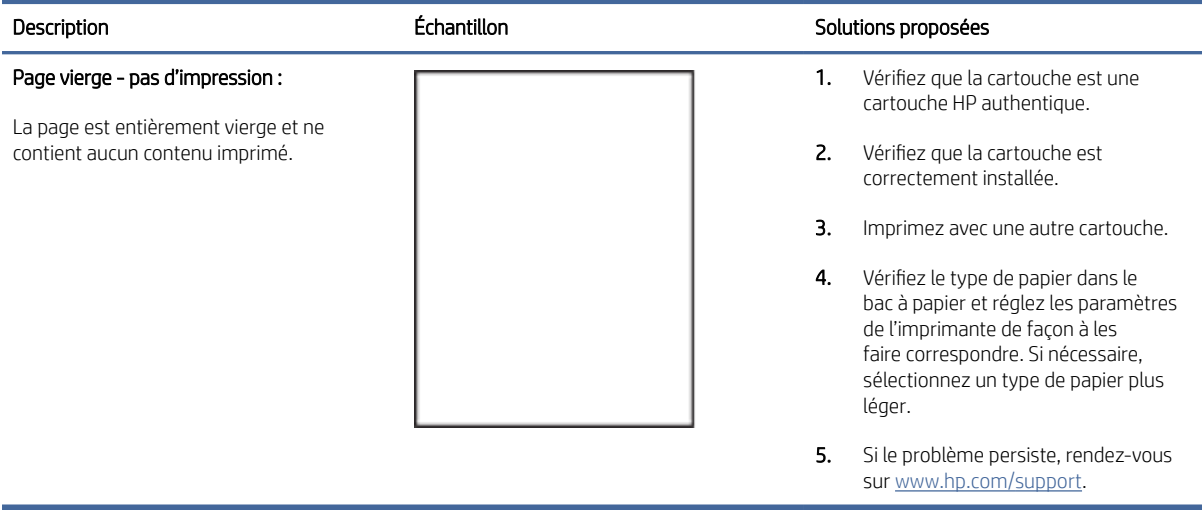

### <span id="page-68-0"></span>Tableau 8-12 Page noire

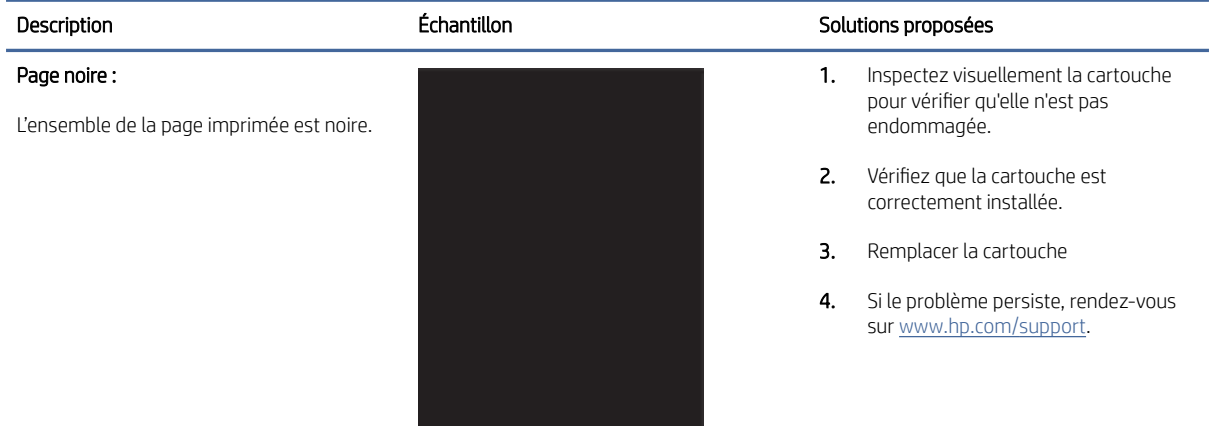

### Tableau 8-13 Défauts de bandes

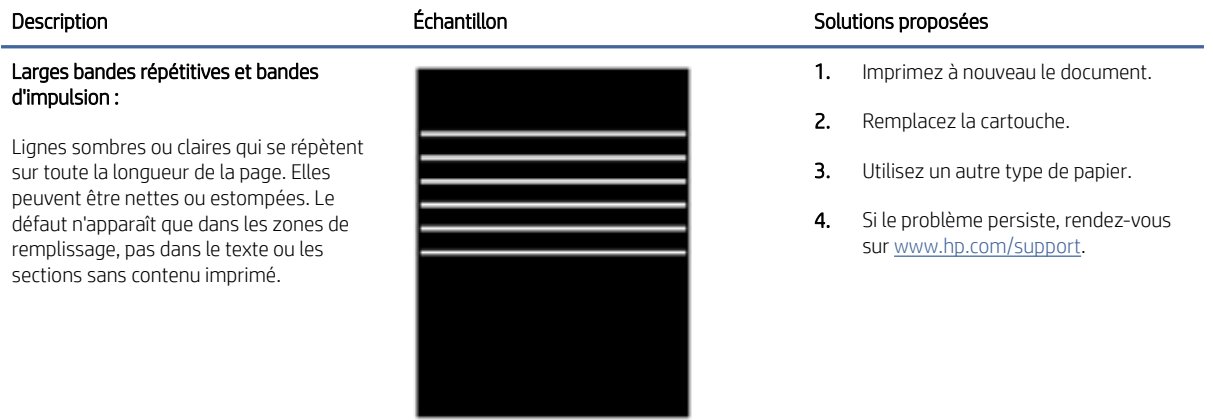

### Tableau 8-14 Défauts de rayures

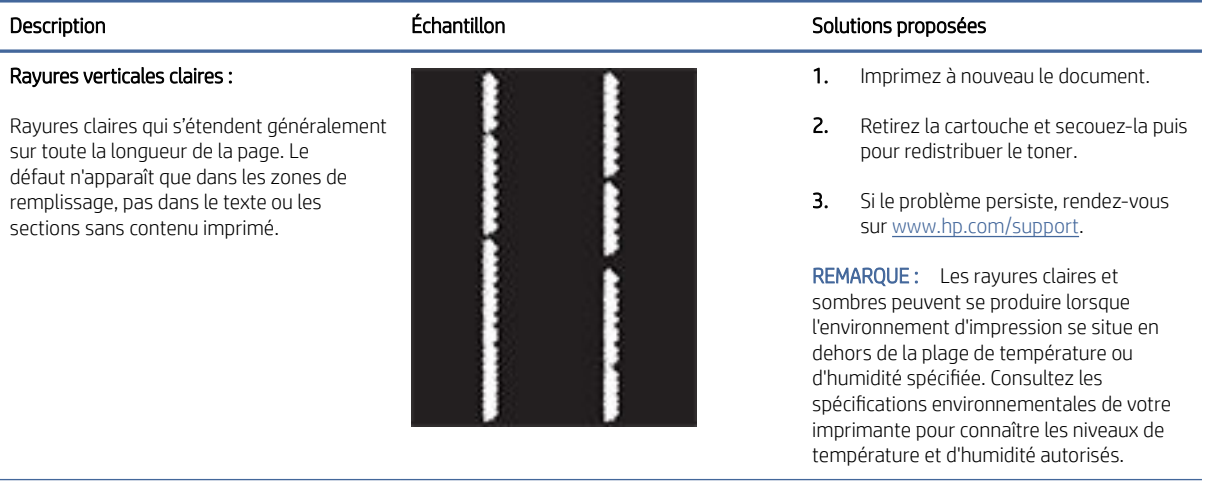

### <span id="page-69-0"></span>Tableau 8-14 Défauts de rayures (suite)

#### Description **Echantillon** Solutions proposées **Echantillon**

Stries verticales sombres et stries de nettoyage de l'ITB (modèles couleur uniquement) :

Rayures sombres qui se produisent sur toute la longueur de la page. Le défaut peut se produire n'importe où sur la page, dans les zones de remplissage comme dans les sections sans contenu imprimé.

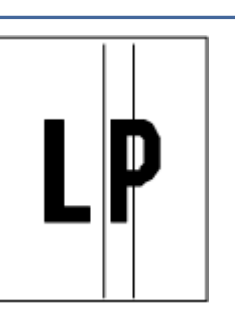

- 1. Imprimez à nouveau le document.
- 2. Retirez la cartouche et secouez-la puis pour redistribuer le toner.
- 3. Imprimez une page de nettoyage.
- 4. Vérifiez le niveau de toner dans la cartouche.
- 5. Si le problème persiste, rendez-vous sur [www.hp.com/support.](https://www.hp.com/support)

### Tableau 8-15 Défauts de fixage/fusion

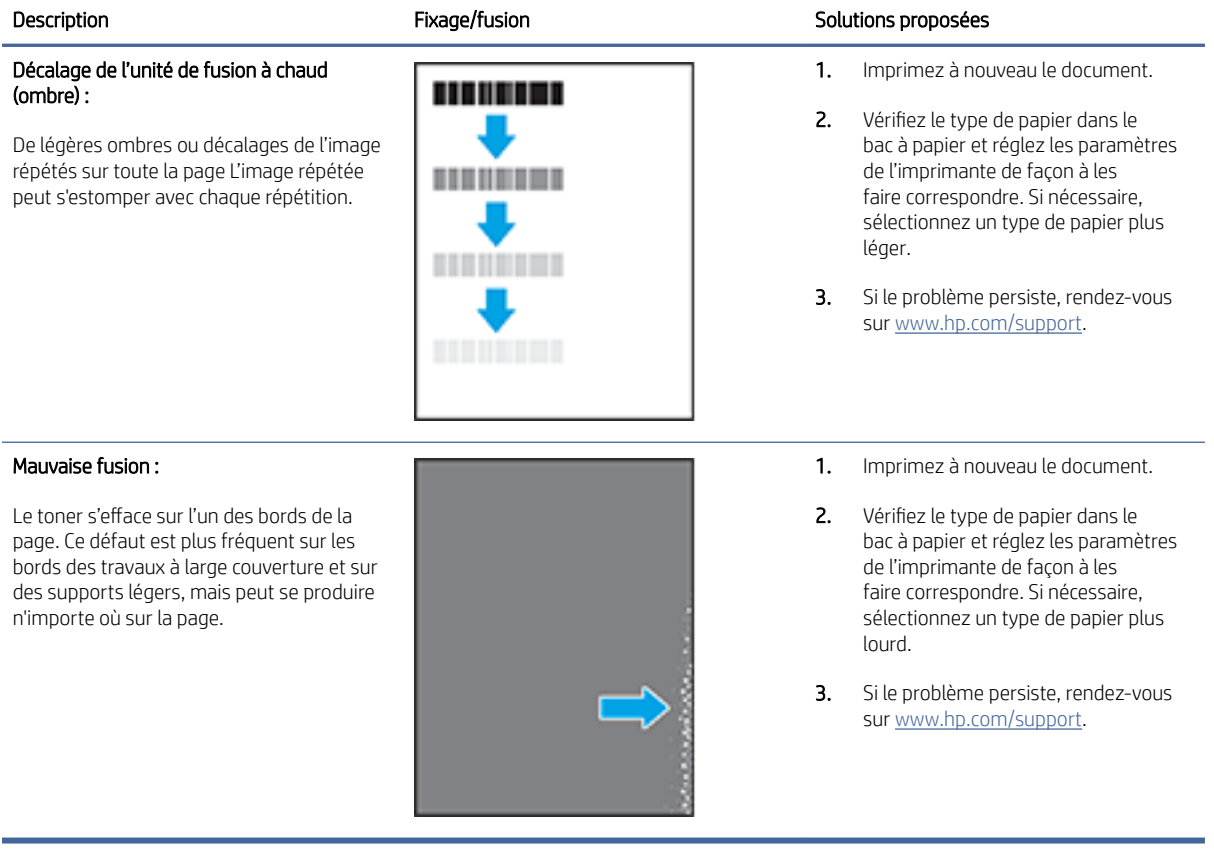

#### Tableau 8-16 Défauts de placement de l'image

<span id="page-70-0"></span>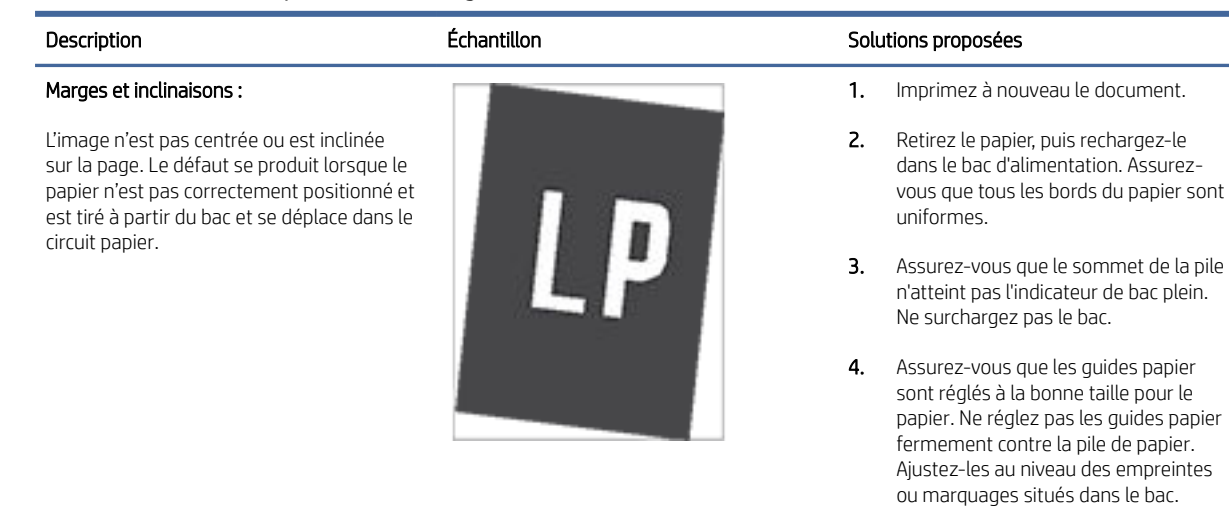

5. Si le problème persiste, rendez-vous sur [www.hp.com/support.](https://www.hp.com/support)

#### Tableau 8-17 Défauts de registrations des plans couleur (modèles couleur uniquement)

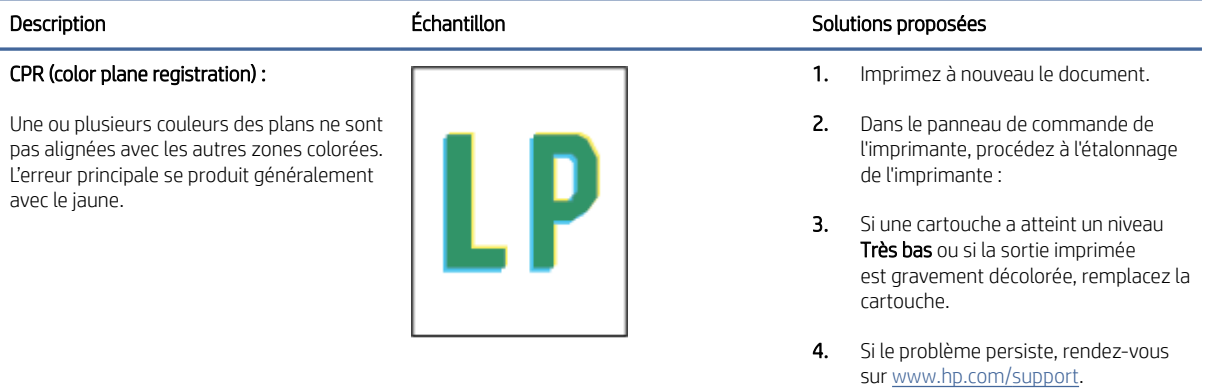

#### Tableau 8-18 Défauts de sortie

#### Sortie gondolée :

Le papier imprimé a des bords gondolés. Le bord gondolé peut se situer sur le bord court ou long du papier. Deux types de gondolages sont possibles :

**• Gondolage positif :** Le papier se courbe vers le côté imprimé. Le défaut se produit dans un environnement sec ou lors de l'impression de pages à haute couverture.

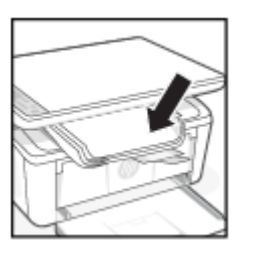

#### Description Echantillon Echantillon Solutions proposées

- 1. Imprimez à nouveau le document.
- 2. Gondolage positif : sur l'Embedded Web Server de l'imprimante, sélectionnez un type de papier plus épais. Le type de papier plus lourd crée une température d'impression plus élevée.

Gondolage négatif : sur l'Embedded Web Server de l'imprimante, sélectionnez un type de papier plus léger. Le type de papier plus léger crée une température d'impression plus faible. Essayez de stocker le papier dans un environnement sec ou utilisez du papier tout juste ouvert.

#### Tableau 8-18 Défauts de sortie (suite)

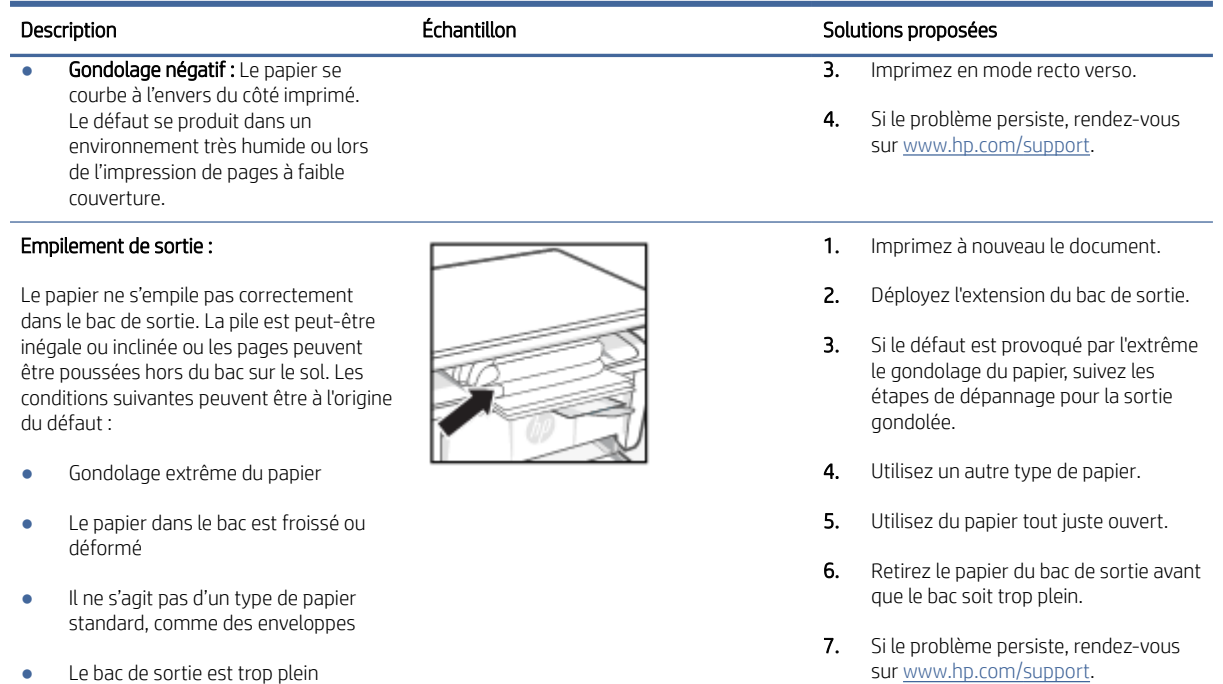

## Amélioration de la qualité de la copie et de la numérisation

Si l'imprimante présente des problèmes de qualité d'image, assurez-vous tout d'abord que les originaux soient de grande qualité. Si le problème se produit malgré tout, essayez les solutions suivantes dans l'ordre indiqué.

Si le problème n'est pas résolu, consultez [Amélioration de la qualité d'impression](#page-61-0) pour obtenir d'autres solutions.

## Vérifier la présence de saleté et de taches sur la vitre du scanner

Avec le temps, des particules de poussière et des débris peuvent s'accumuler sur la vitre du scanner et sur le revêtement en plastique blanc, ce qui peut affecter les performances. Suivez la procédure ci-dessous pour nettoyer le scanner.

- 1. Appuyez sur le bouton d'alimentation pour mettre l'imprimante hors tension, puis débranchez le cordon d'alimentation de la prise électrique.
- 2. Ouvrez le capot du scanner.
- 3. Nettoyez la vitre du scanner et le revêtement en plastique blanc sous le capot du scanner avec un tissu doux ou une éponge préalablement humidifié(e) avec un nettoyant à vitre non abrasif.
- A ATTENTION : N'utilisez pas de nettoyant abrasif, d'acétone, de benzène, d'ammoniac, d'alcool éthylique, ni de tétrachlorure de carbone sur l'imprimante ; vous risqueriez de l'endommager. Ne versez pas de liquides directement sur la vitre ou la glace. Ils pourraient s'infiltrer et endommager l'imprimante.
- 4. Séchez la vitre et le revêtement en plastique blanc avec une peau de chamois ou une éponge de cellulose pour éviter les traces.
5. Branchez le câble d'alimentation sur une prise et appuyez sur le bouton d'alimentation pour mettre l'imprimante sous tension.

#### Vérification des paramètres du papier

Consultez les paramètres du papier sur HP Embedded Web Server, puis modifiez les paramètres en fonction des besoins.

- 1. Ouvrez HP Embedded Web Server. Reportez-vous à la section [Accès à HP Embedded Web Server \(EWS\).](#page-35-0)
- 2. Dans l'onglet System (Systèmes), cliquez sur Paper Setup (Configuration Papier).
- 3. Procédez aux modifications nécessaires, puis cliquez sur Apply (Appliquer).

#### Optimisation pour le texte ou les images

Consultez les paramètres Optimiser du texte ou des images sur HP Embedded Web Server, puis modifiez les paramètres si nécessaire.

- 1. Ouvrez HP Embedded Web Server. Reportez-vous à la section [Accès à HP Embedded Web Server \(EWS\).](#page-35-0)
- 2. Dans l'onglet Copy (Copie), sélectionnez la liste déroulante Optimize (Optimisation).
- 3. Sélectionnez le paramètre à utiliser.
	- Mixed (Mixte) : Utilisez ce paramètre pour les documents qui contiennent un mélange de texte et de graphiques.
	- Text (Texte) : Utilisez ce paramètre pour les documents qui contiennent principalement du texte.
	- Picture (Image) : Utilisez ce paramètre pour les documents qui contiennent principalement des graphiques.
- 4. Procédez aux modifications nécessaires, puis cliquez sur **Apply (Appliquer)**.

### Copie bord à bord

L'imprimante ne peut pas imprimer entièrement en pleine page. Il y a une bordure non imprimable de 4 mm tout autour de la page.

Considérations pour l'impression ou la numérisation de documents avec des bords rognés :

- Lorsque l'original est plus petit que le format de sortie, placez l'original à 4 mm du coin matérialisé par l'icône sur le scanner. Effectuez la copie ou la numérisation dans cette position.
- Lorsque la taille de l'original correspond à la taille voulue pour votre impression, utilisez la fonction Agrandir/ rétrécir pour réduire l'image de sorte que la copie ne soit pas rognée.

## Résolution des problèmes affectant les réseaux sans fil

Cette rubrique décrit comment résoudre les problèmes de réseau sans fil.

### Liste de contrôle pour la connexion sans fil

Vérifiez les informations suivantes pour résoudre les problèmes courants de connectivité Sans fil.

- Vérifiez que l'imprimante et le routeur sans fil sont activés et alimentés. Assurez-vous que la radio sans fil est activée sur l'imprimante.
- Vérifiez que le SSID est correct. Imprimez une page de configuration pour déterminer le SSID :
	- 1. Si l'imprimante est en mode Veille (le voyant Prêt est allumé mais estompé), appuyez sur le bouton Annuler  $(x)$  pour réveiller l'imprimante.
	- 2. Appuyez sur le bouton Démarrer copie/Reprendre sur le panneau de commande pendant 5 secondes, puis relâchez le bouton.

Si vous n'êtes pas sûr que le SSID est correct, configurez à nouveau le réseau sans fil.

- Avec les réseaux sécurisés, vérifiez que les informations de sécurité sont correctes. Si ces informations sont incorrectes, exécutez à nouveau la configuration sans fil.
- Si le réseau sans fil fonctionne correctement, essayez d'accéder à d'autres ordinateurs du réseau sans fil. Si le réseau dispose d'un accès à Internet, essayez de vous connecter à Internet via une connexion sans fil.
- Vérifier que la méthode de chiffrement (AES ou TKIP) est identique pour l'imprimante et le point d'accès sans fil (sur des réseaux utilisant la sécurité WPA).
- Vérifiez que l'imprimante se trouve à portée du réseau sans fil. Pour la plupart des réseaux, l'imprimante doit se trouver dans une plage de 30 m du point d'accès sans fil (routeur sans fil).
- Vérifiez qu'aucun obstacle n'entrave le signal sans fil. Retirez les objets métalliques volumineux situés entre le point d'accès et l'imprimante. Assurez-vous qu'aucun mât, mur ou colonne de soutien contenant du métal ou du béton ne sépare l'imprimante du point d'accès sans fil.
- Vérifiez que l'imprimante est éloignée d'appareils électroniques susceptibles d'interférer avec le signal sans fil. De nombreux appareils peuvent interférer avec le signal sans fil, y compris des moteurs, téléphones sans fil, caméras de système de sécurité, autres réseaux fil et certains périphériques Bluetooth.
- Vérifiez que le pilote d'imprimante est installé sur l'ordinateur.
- Vérifiez que vous avez sélectionné le port d'imprimante correct.
- Vérifiez que l'ordinateur et l'imprimante se connectent au même réseau sans fil.
- Pour macOS, vérifiez que le routeur sans fil prend en charge Bonjour.

### L'imprimante n'imprime pas une fois la configuration sans fil terminée

Si l'imprimante n'imprime pas une fois la configuration sans fil terminée, essayez les solutions suivantes.

- 1. Assurez-vous que l'imprimante est allumée et que son état est Prêt.
- 2. Désactivez les éventuels pare-feu tiers sur votre ordinateur.
- 3. Assurez-vous que le réseau sans fil fonctionne correctement.
- 4. Assurez-vous que votre ordinateur fonctionne correctement. Si nécessaire, redémarrez l'ordinateur.
- 5. Vérifiez que vous pouvez ouvrir le HP Embedded Web Server de l'imprimante depuis l'ordinateur sur le réseau.
- 6. Si le problème persiste, consultez *L'imprimante ne parvient pas à imprimer*.

### L'imprimante n'imprime pas et un pare-feu tiers est installé sur l'ordinateur

Si l'imprimante n'imprime pas et qu'un pare-feu tiers est installé sur l'ordinateur, essayez les solutions suivantes.

- 1. Mettez à jour le pare-feu avec la dernière mise à jour disponible auprès du fabricant.
- 2. Si des programmes demandent un accès du pare-feu lorsque vous installez l'imprimante ou que vous tentez d'imprimer, assurez-vous que les programmes puissent être exécutés.
- 3. Désactivez temporairement le pare-feu, puis installez l'imprimante sans fil sur l'ordinateur. Activez le pare-feu une fois l'installation sans fil terminée.

### La connexion sans fil ne fonctionne pas après avoir déplacé le routeur sans fil ou l'imprimante

Si la connexion sans fil ne fonctionne pas après le déplacement du routeur sans fil ou de l'imprimante, essayez les solutions suivantes.

- 1. Assurez-vous que le routeur ou l'imprimante se connecte au même réseau que celui de l'ordinateur.
- 2. Imprimez une page de configuration.
	- a. Si l'imprimante est en mode Veille (le voyant Prêt est allumé mais estompé), appuyez sur le bouton Annuler  $(x)$  pour réveiller l'imprimante.
	- **b.** Appuyez sur le bouton Démarrer copie/Reprendre  $\left(\mathbf{p}\right)$  sur le panneau de commande pendant 5 secondes, puis relâchez le bouton.
- 3. Comparez le SSID indiqué dans le rapport de configuration avec celui indiqué dans la configuration de l'imprimante sur votre ordinateur.
- 4. Si les SSID sont différents, les périphériques ne se connectent pas au même réseau. Reconfigurez la connexion sans fil pour l'imprimante.

### Impossible de connecter d'autres d'ordinateurs à l'imprimante sans fil

Si vous ne parvenez pas à connecter d'autres ordinateurs à l'imprimante sans fil, essayez les solutions suivantes.

- 1. Assurez-vous que les autres ordinateurs se trouvent dans la portée sans fil et qu'aucun obstacle n'entrave le signal. Pour la plupart des réseaux, la plage sans fil se trouve dans un rayon de 30 m du point d'accès sans fil.
- 2. Assurez-vous que l'imprimante est allumée et prête.
- 3. Assurez-vous qu'il n'y a pas plus de 5 utilisateurs Wi-Fi Direct simultanés.
- 4. Désactivez tout pare-feu tiers installé sur votre ordinateur.
- 5. Vérifiez le bon fonctionnement du réseau sans fil.
- 6. Assurez-vous que l'ordinateur fonctionne correctement. Si nécessaire, redémarrez l'ordinateur.

### L'imprimante sans fil perd la communication lorsqu'elle est connectée à un réseau VPN

Normalement, vous ne pouvez pas vous connecter simultanément à un réseau VPN et à d'autres réseaux.

Déconnectez-vous du VPN, puis reconnectez votre imprimante et votre périphérique au même réseau sans fil.

### Le réseau n'apparaît pas dans la liste des réseaux sans fil

Si le réseau n'apparaît pas dans la liste des réseaux sans fil, essayez les solutions suivantes.

- Assurez-vous que le routeur sans fil est sous tension et qu'il est alimenté.
- Il est possible que le réseau soit masqué. Vous pouvez cependant vous connecter à un réseau masqué.

### Le réseau sans fil ne fonctionne pas.

Si le réseau sans fil ne fonctionne pas, essayez les solutions suivantes.

- 1. Pour vérifier si la connexion avec le réseau est perdue, essayez de connecter d'autres périphériques au réseau.
- 2. Testez la communication réseau en envoyant une commande Ping au réseau.
	- a. Ouvrez une invite de ligne de commande sur l'ordinateur.
		- Pour Windows, cliquez sur Start (Démarrer), puis sur Run (Exécuter), entrez cmd, puis appuyez sur Enter (Entrée).
		- Sous macOS, accédez à Applications, Utilitaires, puis ouvrez Terminal.
	- **b.** Entrez ping suivi de l'adresse IP du routeur.
	- c. Si la fenêtre affiche des temps de propagation en boucle, cela signifie que le réseau est opérationnel.
- 3. Assurez-vous que le routeur ou l'imprimante se connecte au même réseau que celui auquel se connecte l'ordinateur.
	- **a.** Imprimez une page de configuration.

Si l'imprimante est en mode Veille (le voyant Prêt est allumé mais estompé), appuyez sur le bouton Annuler  $(\times)$  pour réveiller l'imprimante. Appuyez sur le bouton Démarrer copie/Reprendre  $(\circ)$  sur le panneau de commande pendant 5 secondes, puis relâchez le bouton.

- b. Comparez le SSID indiqué dans le rapport de configuration avec celui indiqué dans la configuration de l'imprimante sur votre ordinateur.
- c. Si les SSID sont différents, les périphériques ne se connectent pas au même réseau. Reconfigurez la connexion sans fil pour l'imprimante.

#### Effectuer un test de diagnostic de réseau sans fil

Un test de diagnostic de réseau sans fil peut être effectué à partir du panneau de commande de l'imprimante ou de l'Embedded Web Server (EWS). Le test de diagnostic de réseau sans fil fournit des informations sur les paramètres du réseau sans fil.

#### Méthode 1 : Effectuez un test de diagnostic du réseau sans fil à l'aide de Embedded Web Server

A partir de Embedded Web Server, il est possible d'exécuter un test qui fournit des informations sur les paramètres de réseau dans fil du produit.

- 1. Ouvrez HP Embedded Web Server. Reportez-vous à la section [Accès à HP Embedded Web Server \(EWS\).](#page-35-0)
- 2. Sélectionnez l'onglet Networking (Gestion de réseau).
- 3. Sur la page Configuration sans fil, vérifiez que l'option Actif est sélectionnée.
- 4. Cliquez sur le bouton Print Test Report (Imprimer un rapport de test) pour imprimer une page de test qui affiche les résultats du test.

#### Méthode 2 : Effectuer un test de diagnostic de réseau sans fil à partir du panneau de commande de l'imprimante

À partir du panneau de commande de l'imprimante, il est possible d'exécuter un test qui fournit des informations sur les paramètres de réseau sans fil du produit.

- 1. Si l'imprimante est en mode Veille (le voyant Prêt est allumé mais estompé), appuyez sur le bouton Annuler  $(x)$  pour réveiller l'imprimante.
- 2. Appuyez simultanément sur le bouton Démarrer copie/Reprendre ( $\Box$ ) sur le bouton Sans fil  $\Longleftrightarrow$  pendant 3 secondes.
- 3. Lorsque le voyant Prêt  $\left(\cdot\right)$  commence à clignoter, relâchez les boutons.

### Réduction des interférences sur un réseau sans fil

Les conseils suivants permettent de réduire les interférences sur un réseau sans fil :

- Eloignez les périphériques sans fil d'objets métalliques volumineux comme les classeurs et d'autres appareils électromagnétiques comme les micro-ondes et les téléphones sans fil. Ces objets peuvent entraver les signaux radio.
- Eloignez les périphériques sans fil de structures bâties volumineuses ou d'autres constructions. Ces objets peuvent absorber les ondes radio et atténuer les signaux.
- Placez le routeur sans fil à un emplacement central et dans la portée des imprimantes sans fil du réseau.

## Assistance HP

Pour obtenir les dernières mises à jour produits et les informations de l'assistance technique, visitez le site Web d'assistance produit à l'adresse

#### [hp.com/support.](https://support.hp.com)

L'assistance en ligne HP propose tout un ensemble d'options pour vous aider avec votre imprimante :

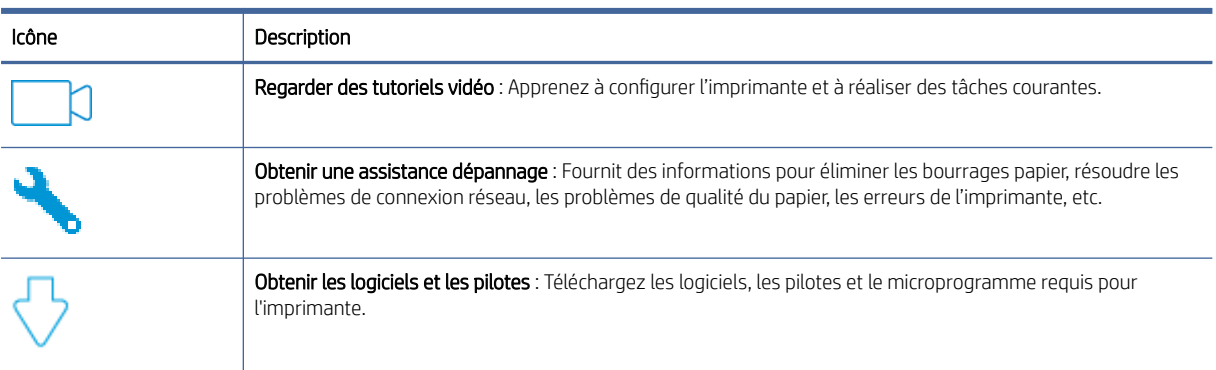

#### Tableau 8-19 Assistance HP

#### Tableau 8-19 Assistance HP (suite)

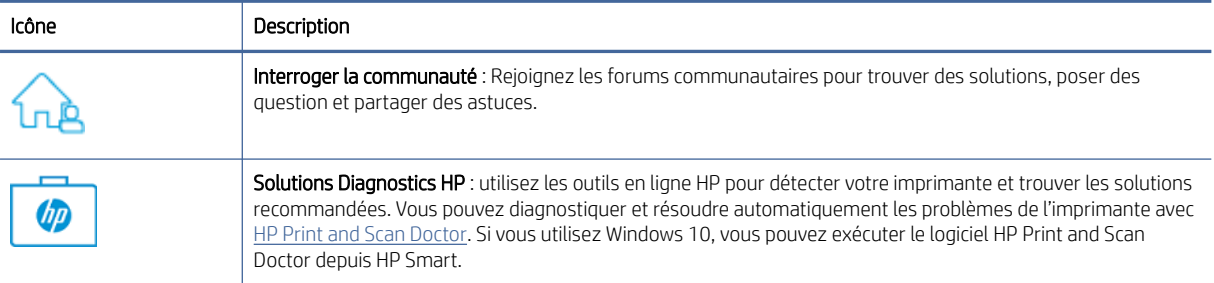

### Contacter HP

Si vous avez besoin de l'aide d'un représentant de l'assistance technique HP pour résoudre un problème, visitez le site Web de l'assistance HP.

Visitez le site [www.hp.com/support.](https://www.hp.com/support) Les options de contact suivantes sont disponibles gratuitement pour les clients avec garantie (l'assistance technique guidée par des agents HP pour les clients sans garantie est payante) :

#### Tableau 8-20 Contacter HP

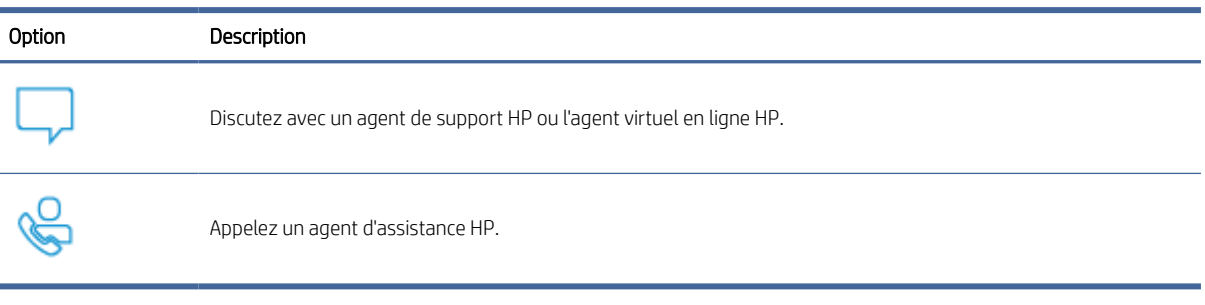

Lorsque vous contactez l'assistance technique HP, préparez-vous à indiquer les informations suivantes :

- Nom du produit (situé sur l'imprimante)
- Numéro du produit (situé sur une étiquette à l'intérieur de l'imprimante)
- Numéro de série (situé sur une étiquette à l'intérieur de l'imprimante)

#### Enregistrer mon imprimante

En consacrant seulement quelques minutes à l'enregistrement de votre produit, vous bénéficierez d'un service plus rapide et d'une assistance plus efficace, et recevrez des alertes de maintenance pour votre produit.

Si vous n'avez pas enregistré votre imprimante lors de l'installation du logiciel, vous pouvez procéder maintenant à son enregistrement sur le site [register.hp.com.](https://www.register.hp.com)

#### Options de garantie supplémentaires

Des plans d'extension de garantie de l'imprimante sont disponibles moyennant un supplément financier.

Accédez à [hp.com/support,](https://hp.com/support) sélectionnez votre pays/région et langue, puis examinez les options de garantie disponibles pour votre imprimante.

## Consommables supplémentaires et informations sur les toners

Pour obtenir des consommables supplémentaires et des informations sur les toners, ainsi que les politiques de garantie, consultez le site HP suivant.

Rendez-vous sur [www.hp.com/go/learnaboutsupplies.](https://www.hp.com/go/learnaboutsupplies)

# A Caractéristiques de l'imprimante

Cette rubrique décrit les caractéristiques de l'imprimante.

Observez la configuration requise répertoriée dans [Avant de commencer.](#page-26-0)

IMPORTANT : Les spécifications suivantes sont correctes au moment de la publication, mais sont susceptibles d'être modifiées. Pour obtenir des informations à jour, consultez la page [www.hp.com/support/ljM139eMFP.](https://www.hp.com/support/ljM139eMFP)

## Caractéristiques techniques

Pour apprendre les principales spécificités techniques de l'imprimante, lisez les caractéristiques techniques de l'imprimante.

Pour plus d'informations, rendez-vous sur le site [www.hp.com/support.](https://www.hp.com/support) Choisissez votre pays ou votre région. Cliquez sur **Support et dépannage des produits**. Saisissez le nom affiché sur la partie avant de l'imprimante, puis sélectionnez Rechercher. Cliquez sur Informations produit, puis sur Caractéristiques du produit.

## Configuration système requise

Assurez-vous que les périphériques que vous utilisez avec l'imprimante sont conformes à la configuration système requise.

Pour en savoir plus sur les configurations logicielles et systèmes requises ou les futures éditions du système [d'exploitation et l'assistance, rendez-vous sur le site Web de support en ligne HP à l'adresse www.hp.com/](https://www.hp.com/support/ljM139eMFP) support/ljM139eMFP.

## Dimensions de l'imprimante

Assurez-vous que l'environnement de votre imprimante est suffisamment grand pour accueillir l'imprimante.

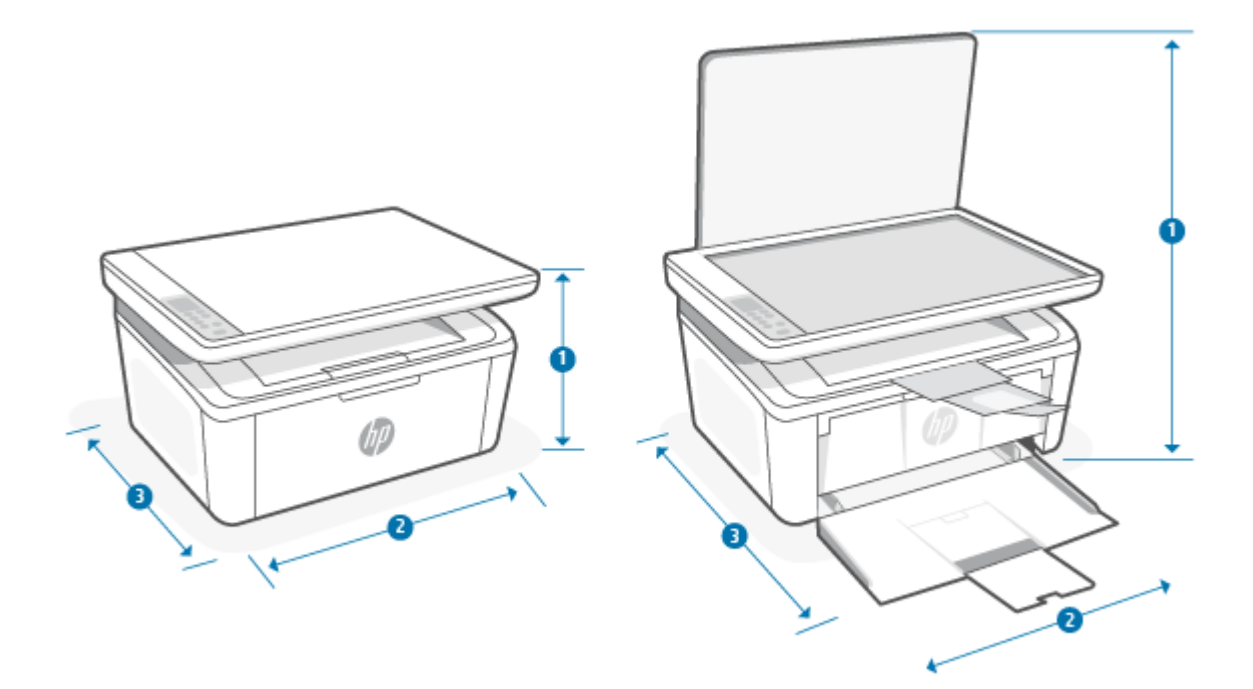

#### Tableau A-1 Dimensions pour l'imprimante

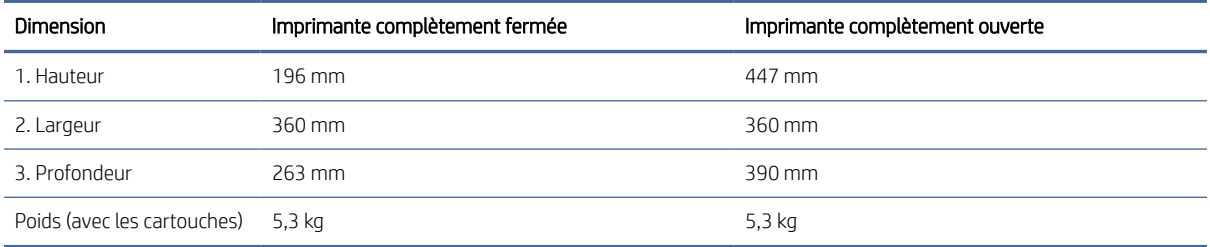

## Consommation d'énergie, spécifications électriques et émissions acoustiques

Pour fonctionner correctement, l'imprimante doit être dans un environnement conforme à certaines spécifications relatives à l'alimentation.

Consultez la page [www.hp.com/support/ljM139eMFP](https://www.hp.com/support/ljM139eMFP) pour des informations à jour.

 $\triangle$  ATTENTION : L'alimentation électrique dépend du pays/de la région de vente. Ne convertissez pas les tensions de fonctionnement. Vous risqueriez d'endommager l'imprimante et d'annuler la garantie de l'imprimante.

## Amplitudes d'environnement

Passez en revue les caractéristiques d'environnement de fonctionnement recommandées pour votre imprimante.

#### Tableau A-2 Amplitudes d'environnement

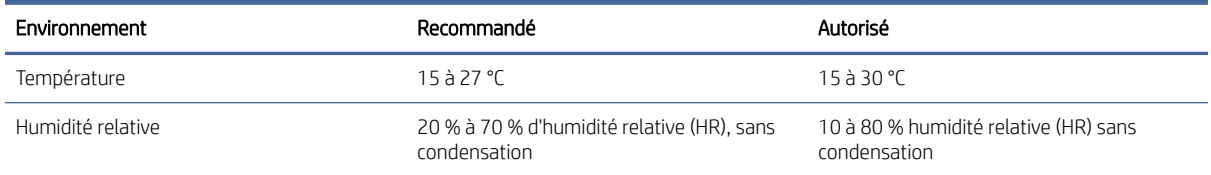

## Icônes d'avertissement

Définition des icônes d'avertissement : Les icônes d'avertissement suivantes peuvent apparaître sur les produits HP. Appliquez les mesures de précautions nécessaires.

Attention : Électrocution

 $\bullet$ 'W

●

Attention : Surface brûlante

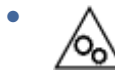

Attention : Garder les parties du corps à l'écart des pièces mobiles

● <u>/n2</u>

Attention : Bord tranchant à proximité

Avertissement

## Avertissement laser

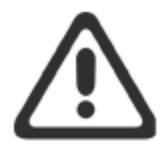

**CAUTION** - CLASS 3B INVISIBLE LASER RADIATION WHEN OPEN. AVOID EXPOSURE TO THE BEAM.

ATTENTION - RAYONNEMENT LASER INVISIBLE DE ÇLASSE 3B EN CAS D'OUVERTURE. ÉVITEZ L'EXPOSITION AU FAISCEAU.

**VORSICHT** - UNSICHTBARE LASERSTRAHLUNG KLASSE 3B, WENN ABDECKUNG GEÖFFNET. NICHT DEM STRAHL AUSSETZEN.

**PRECAUCIÓN** - RADIACIÓN LÁSER INVISIBLE DE CLASE 3B PRESENTE AL ABRIR. EVITE LA EXPOSICIÓN AL HAZ.

VARNING - OSYNLIG LASERSTRÅLNING KLASS 3B VID ÖPPEN LUCKA UNDVIK EXPONERING FÖR LASERSTRÅLNINGEN.

VAROITUS - LUOKAN 3B NÄKYMÄTTÖMÄLLE LASER-SÄTEILYÄ AVATTUNA. VÄLTÄ ALTISTUMISTA SÄTEELLE.

注意 - 打开时, 存在不可见的 3B 类激光辐射, 请避免接触该激光 束。

주 의- 열리연 등급 3B 비가시레이저방사선이방출됩니나 . 광선에 노출을 피하십시오.

注意 - ここを開くとクラス 3B 不可視レーザ放射が出ます。ビームに身をさらさな いこと。

# B Services et assistance

## Déclaration de garantie limitée HP

#### Tableau B-1 Déclaration de garantie limitée HP

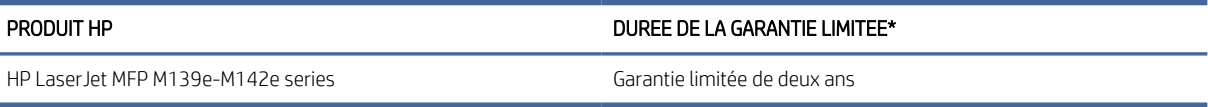

<sup>2</sup> REMARQUE : \* la garantie et les options d'assistance varient selon le produit, le pays et les exigences légales locales. Rendez-vous sur le site [www.hp.com/support](https://www.hp.com/support) pour en savoir plus sur les services HP primés et les options d'assistance disponibles dans votre région. Pour des détails sur la stratégie de garantie limitée HP, rendez-vous sur [www.hp.com/go/learnaboutsupplies.](https://www.hp.com/go/learnaboutsupplies)

HP vous accorde la garantie à vous, le client utilisateur final. Cette Garantie limitée HP s'applique uniquement aux produits de la marque HP vendus ou loués a) auprès de HP Inc., de ses filiales, sociétés affiliées, revendeurs autorisés, distributeurs autorisés ou distributeurs nationaux ; et, b) en vertu de cette Garantie limitée HP, que le matériel et les accessoires HP n'auront aucun défaut de matériaux ni de fabrication après la date d'achat, pendant la période de garantie spécifiée ci-dessus. Si HP a connaissance de tels défauts pendant la période de garantie, les produits établis comme défectueux seront réparés ou remplacés, à la convenance de HP. Les produits de remplacement pourront être neufs ou équivalents dans leur fonctionnement à des produits neufs. Les produits HP présentés pour réparation peuvent être remplacés par des produits remanufacturés du même type au lieu d'être réparés. Des pièces remanufacturées peuvent être utilisées pour réparer les produits. La réparation des produits peut entraîner la perte de données générées par les utilisateurs.

HP vous garantit que les logiciels HP ne manqueront pas d'exécuter leurs instructions de programmation à partir de la date d'achat, pendant la période indiquée ci-dessus, en raison de défauts matériels ni de malfaçons s'ils ont été correctement installés et utilisés. Si HP a connaissance de tels défauts pendant la période de garantie, la société remplacera les logiciels qui n'exécutent pas leurs instructions de programmation en raison de ces défauts.

HP ne garantit pas que le fonctionnement des produits HP sera exempt d'interruptions ou d'erreurs. Si HP ne peut, dans un délai raisonnable, réparer ou remplacer le produit quel qu'il soit dans le cadre de la garantie, vous aurez droit au remboursement du produit à son prix d'achat après retour rapide du produit.

Les produits HP peuvent comporter des pièces remanufacturées présentant des performances équivalentes à celles de pièces neuves ou qui peuvent avoir été utilisées de façon fortuite.

La garantie ne s'applique pas aux défauts résultant (a) d'une maintenance ou d'un étalonnage incorrect ou inadéquat, (b) de logiciels, interfaces, pièces ou consommables non fournis par HP, (c) de modifications non autorisées ou d'une mauvaise utilisation, (d) d'une utilisation non conforme aux spécifications d'environnement indiquées pour le produit, ou (e) d'une préparation ou d'une maintenance incorrecte du site.

DANS LES LIMITES AUTORISEES PAR LA LEGISLATION LOCALE EN VIGUEUR, LES GARANTIES CI-DESSUS SONT EXCLUSIVES ET AUCUNE AUTRE GARANTIE OU CONDITION, ECRITE OU ORALE, N'EST ACCORDEE DE FACON EXPRESSE OU IMPLICITE. HP REJETTE SPECIFIQUEMENT TOUTES GARANTIES OU CONDITIONS IMPLICITES DE COMMERCIALISATION, DE QUALITE SATISFAISANTE ET D'ADAPTATION A UN USAGE PARTICULIER. Certain(e)s pays/ régions, états ou provinces n'autorisant pas de limitations de durée de la garantie implicite, il se peut que la

<span id="page-84-0"></span>limitation ou l'exclusion ci-dessus ne s'applique pas à vous. La présente garantie vous donne des droits juridiques spécifiques et vous pouvez également disposer d'autres droits selon votre pays/région, état ou province. Veuillez vous référer aux déclarations spécifiques au pays mentionnées à la fin de ce document.

La garantie limitée de HP est valable dans tout(e) pays/région ou localité où HP dispose d'un centre d'assistance et une présence commerciale pour ce produit. Le niveau des services de garantie offerts dépend des réglementations locales. HP ne modifiera pas la forme, l'adaptation ou la fonction du produit pour le rendre opérationnel dans un pays/une région où il n'a jamais été destiné à fonctionner pour des raisons juridiques ou réglementaires.

DANS LES LIMITES AUTORISEES PAR LA LEGISLATION EN VIGUEUR, LES RECOURS DE CETTE DECLARATION DE GARANTIE CONSTITUENT VOS SEULS ET UNIQUES RECOURS. A L'EXCEPTION DES CAS MENTIONNES PLUS HAUT, HP OU SES FOURNISSEURS NE SERONT EN AUCUN CAS RESPONSABLES DES PERTES DE DONNEES OU DES DOMMAGES DIRECTS, PARTICULIERS, FORTUITS, CONSECUTIFS (Y COMPRIS LES PERTES DE PROFITS OU DE DONNEES) OU AUTRES, FONDES SUR UN CONTRAT, UN PREJUDICE OU AUTRE. Certain(e)s pays/régions, états ou provinces n'autorisant pas les exclusions ou les limitations de dommages fortuits ou consécutifs, les limitations ou les exclusions ci-dessus peuvent ne pas s'appliquer à vous.

DANS LA LIMITE AUTORISÉE PAR LA LOI, LES TERMES DE LA GARANTIE CONTENUS DANS CE DOCUMENT NE SONT PAS EXCLUSIFS, RESTRICTIFS NI PORTEURS DE MODIFICATIONS. ILS VIENNENT S'AJOUTER À VOS DROITS STATUTAIRES OBLIGATOIRES APPLICABLES À LA VENTE DE CE PRODUIT. VEUILLEZ VOUS RÉFÉRER AUX DÉCLARATIONS SPÉCIFIQUES AU PAYS À LA FIN DE CE DOCUMENT (LE CAS ÉCHÉANT) POUR DES INFORMATIONS SUPPLÉMENTAIRES SUR LES DROITS DES CONSOMMATEURS;

#### Conditions spécifiques au pays

Dans certaines juridictions, vous pouvez disposer d'autres droits statutaires. Veuillez voir ci-dessous.

#### Australia

Vos droits en tant que consommateur australien sont différents de ceux énoncés dans le document ci-dessus.

You should disregard any limitations or exclusions in the above document and refer to the information below.

- 1. When you buy a good from HP as a consumer, the goods come with guarantees that cannot be excluded under the Australian Consumer Law. You are entitled to a replacement or refund for a major failure and for compensation for any other reasonably foreseeable loss or damage. You are also entitled to have the goods repaired or replaced if the goods fail to be of acceptable quality and the failure does not amount to a major failure.
- 2. This means that there is no defined warranty period for HP goods supplied to Australian consumers.
- 3. Instead, the goods should, for example, be fit for the purposes for which they are commonly supplied for such a period as a reasonable consumer fully acquainted with the state and condition of the goods would expect. This period may vary depending on the product.
- 4. You should contact HP if you are concerned that one of HP's products fails to satisfy any of the guarantees listed below. HP will discuss with you the specific nature and circumstances of that good and whether the particular fault/issue falls within the scope of the statutory guarantees.

Nothing in HP's Limited Warranty excludes, restricts, or modifies any condition, warranty, guarantee, right or remedy you may have at law (including a consumer guarantee under the Australian Consumer Law) which cannot be lawfully excluded or limited.

The relevant guarantees are as follows:

1. Quality — goods supplied by HP must be of acceptable quality. The test for acceptable quality is whether a reasonable consumer, fully aware of the state and condition of the goods, would find them:

- safe, durable, and free from defects;
- acceptable in appearance and finish; and
- fit for all the purposes for which goods of that kind are commonly supplied.

This must take into account the nature and price of the goods, and any statements on packaging or labeling.

- 2. Disclosed Purpose goods or services supplied by HP that HP represents are reasonably fit for a purpose expressly disclosed by a consumer must be reasonably fit for that purpose.
- 3. Description goods supplied by HP must match the description provided by HP.
- 4. Sample goods supplied by HP must match any sample shown to you by HP.
- 5. Title a consumer who purchases a good from HP must receive clear title to the good.
- 6. Due care and skill services provided to you by HP must be provided with due care and skill.
- 7. Express warranties HP will be legally required to comply with the express warranty that is set out in its terms and conditions.
- 8. Reasonable time repair services provided by HP must be provided within a reasonable time.

If you think that you are entitled to any of the above remedies or any remedy under the HP Worldwide Limited Warranty and Technical Support Document, please contact HP:

HP PPS Australia Pty Ltd

Rhodes Corporate Park, Building F, Level 5

1 Homebush Bay Drive

Rhodes, NSW 2138

#### Australia

To initiate a support request, please use the numbers below or visit [Australia](#page-84-0) and select the "Customer Service" option for the most current list of phone support numbers.

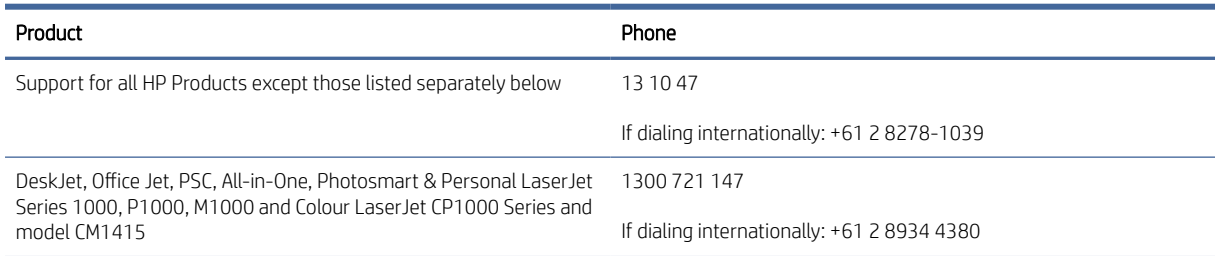

For further information on consumer rights, visit [Australia](#page-84-0) and [Australia.](#page-84-0)

#### Nouvelle-Zélande

In New Zealand, the hardware and software come with guarantees that cannot be excluded under the New Zealand consumer law. In New Zealand, Consumer Transaction means a transaction involving a person who is purchasing goods for personal, domestic, or household use or consumption and not for the purpose of a business. New Zealand consumers who are purchasing goods for personal, domestic or household use or consumption and not for the purpose of a business ("New Zealand Consumers") are entitled to repair, replacement or refund for a failure and compensation for other reasonably foreseeable loss or damage. A New Zealand Consumer (as defined above) may recover the costs of returning the product to the place of purchase if there is a breach of the New Zealand consumer law; furthermore, if it will be of significant cost to the New Zealand Consumer to return the goods to HP then HP will collect such goods at its own cost.

#### Tableau B-2 Support phone numbers

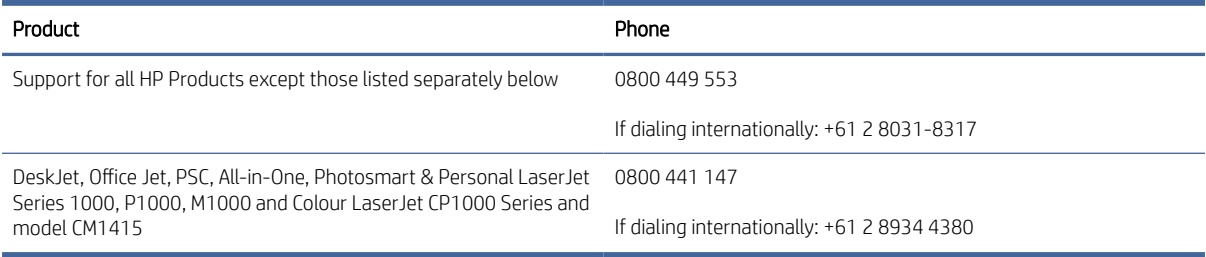

### Royaume-Uni, Irlande et Malte

The HP Limited Warranty is a commercial guarantee voluntarily provided by HP. The name and address of the HP entity responsible for the performance of the HP Limited Warranty in your country/region is as follows:

UK: HP Inc UK Limited, Cain Road, Amen Corner, Bracknell, Berkshire, RG12 1HN

Ireland: Hewlett-Packard Ireland Limited, Liffey Park Technology Campus, Barnhall Road, Leixlip, Co.Kildare

Malta: Hewlett-Packard Europe B.V., Amsterdam, Meyrin Branch, Route du Nant-d'Avril 150, 1217 Meyrin, Switzerland

United Kingdom: The HP Limited Warranty benefits apply in addition to any legal rights to a guarantee from seller of nonconformity of goods with the contract of sale. These rights expire six years from delivery of goods for products purchased in England or Wales and five years from delivery of goods for products purchased in Scotland. However various factors may impact your eligibility to receive these rights. For further information, please consult the following link: Consumer Legal Guarantee [\(www.hp.com/go/eu-legal\)](http://www.hp.com/go/eu-legal) or you may visit the European Consumer Centers website (http://ec.europa.eu/consumers/solving\_consumer\_disputes/ non-judicial redress/ecc-net/index en.htm). Consumers have the right to choose whether to claim service under the HP Limited Warranty or against the seller under the legal guarantee.

Ireland: The HP Limited Warranty benefits apply in addition to any statutory rights from seller in relation to nonconformity of goods with the contract of sale. However various factors may impact your eligibility to receive these rights. Consumer statutory rights are not limited or affected in any manner by HP Care Pack. For further information, please consult the following link: Consumer Legal Guarantee [\(www.hp.com/go/eu-legal\)](http://www.hp.com/go/eu-legal) or you may visit the European Consumer Centers website (http://ec.europa.eu/consumers/solving\_consumer\_disputes/ non-judicial redress/ecc-net/index en.htm). Consumers have the right to choose whether to claim service under the HP Limited Warranty or against the seller under the legal guarantee.

Malta: The HP Limited Warranty benefits apply in addition to any legal rights to a two-year guarantee from seller of nonconformity of goods with the contract of sale; however various factors may impact your eligibility to receive these rights. Consumer statutory rights are not limited or affected in any manner by the HP Limited Warranty. For further information, please consult the following link: Consumer Legal Guarantee [\(www.hp.com/go/eu-legal\)](http://www.hp.com/go/eu-legal) or you may visit the European Consumer Centers website (http://ec.europa.eu/ [consumers/solving\\_consumer\\_disputes/non-judicial\\_redress/ecc-net/index\\_en.htm\). Consumers have the](https://ec.europa.eu/info/live-work-travel-eu/consumers/resolve-your-consumer-complaint/european-consumer-centres-network_en) right to choose whether to claim service under the HP Limited Warranty or against the seller under two-year legal guarantee.

### Autriche, Belgique, Allemagne et Luxembourg

Die beschränkte HP Herstellergarantie ist eine von HP auf freiwilliger Basis angebotene kommerzielle Garantie. Der Name und die Adresse der HP Gesellschaft, die in Ihrem Land für die Gewährung der beschränkten HP Herstellergarantie verantwortlich ist, sind wie folgt:

Deutschland: HP Deutschland GmbH, Schickardstr. 32, D-71034 Böblingen

Österreich: HP Austria GmbH., Technologiestrasse 5, A-1120 Wien

Luxemburg: Hewlett-Packard Luxembourg S.C.A., 75, Parc d'Activités Capellen, Rue Pafebruc, L-8308 Capellen

Belgien: HP Belgium BVBA, Hermeslaan 1A, B-1831 Diegem

Die Rechte aus der beschränkten HP Herstellergarantie gelten zusätzlich zu den gesetzlichen Ansprüchen wegen Sachmängeln auf eine zweijährige Gewährleistung ab dem Lieferdatum. Ob Sie Anspruch auf diese Rechte haben, hängt von zahlreichen Faktoren ab. Die Rechte des Kunden sind in keiner Weise durch die beschränkte HP Herstellergarantie eingeschränkt bzw. betroffen. Weitere Hinweise finden Sie auf der folgenden Website: Gewährleistungsansprüche für Verbraucher [\(www.hp.com/go/eu-legal\)](http://www.hp.com/go/eu-legal) oder Sie können die [Website des Europäischen Verbraucherzentrums \(http://ec.europa.eu/consumers/solving\\_consumer\\_disputes/](https://ec.europa.eu/info/live-work-travel-eu/consumers/resolve-your-consumer-complaint/european-consumer-centres-network_en) non-judicial\_redress/ecc-net/index\_en.htm) besuchen. Verbraucher haben das Recht zu wählen, ob sie eine Leistung von HP gemäß der beschränkten HP Herstellergarantie in Anspruch nehmen oder ob sie sich gemäß der gesetzlichen zweijährigen Haftung für Sachmängel (Gewährleistung) sich an den jeweiligen Verkäufer wenden.

#### Belgique, France et Luxembourg

La garantie limitée HP est une garantie commerciale fournie volontairement par HP. Voici les coordonnées de l'entité HP responsable de l'exécution de la garantie limitée HP dans votre pays:

France: HP France SAS, société par actions simplifiée identifiée sous le numéro 448 694 133 RCS Evry, 1 Avenue du Canada, 91947, Les Ulis

G.D. Luxembourg: Hewlett-Packard Luxembourg S.C.A., 75, Parc d'Activités Capellen, Rue Pafebruc, L-8308 Capellen

Belgique: HP Belgium BVBA, Hermeslaan 1A, B-1831 Diegem

France: Les avantages de la garantie limitée HP s'appliquent en complément des droits dont vous disposez au titre des garanties légales applicables dont le bénéfice est soumis à des conditions spécifiques. Vos droits en tant que consommateur au titre de la garantie légale de conformité mentionnée aux articles L. 211-4 à L. 211-13 du Code de la Consommation et de celle relatives aux défauts de la chose vendue, dans les conditions prévues aux articles 1641 à 1648 et 2232 du Code de Commerce ne sont en aucune façon limités ou affectés par la garantie limitée HP. Pour de plus amples informations, veuillez consulter le lien suivant : Garanties légales accordées au consommateur [\(www.hp.com/go/eu-legal\)](http://www.hp.com/go/eu-legal). Vous pouvez également consulter le site Web des Centres européens des consommateurs (http://ec.europa.eu/consumers/solving\_consumer\_disputes/non-judicial\_redress/ecc-net/ [index\\_en.htm\). Les consommateurs ont le droit de choisir d'exercer leurs droits au titre de la garantie limitée HP,](https://ec.europa.eu/info/live-work-travel-eu/consumers/resolve-your-consumer-complaint/european-consumer-centres-network_en)  ou auprès du vendeur au titre des garanties légales applicables mentionnées ci-dessus.

#### POUR RAPPEL:

Garantie Légale de Conformité:

*« Le vendeur est tenu de livrer un bien conforme au contrat et répond des défauts de conformité existant lors de la délivrance.*

*Il répond également des défauts de conformité résultant de l'emballage, des instructions de montage ou de l'installation lorsque celle-ci a été mise à sa charge par le contrat ou a été réalisée sous sa responsabilité ».*

Article L211-5 du Code de la Consommation:

*« Pour être conforme au contrat, le bien doit:*

*1° Etre propre à l'usage habituellement attendu d'un bien semblable et, le cas échéant:*

*- correspondre à la description donnée par le vendeur et posséder les qualités que celui-ci a présentées à l'acheteur sous forme d'échantillon ou de modèle;*

*- présenter les qualités qu'un acheteur peut légitimement attendre eu égard aux déclarations publiques faites par le vendeur, par le producteur ou par son représentant, notamment dans la publicité ou l'étiquetage;*

*2° Ou présenter les caractéristiques définies d'un commun accord par les parties ou être propre à tout usage spécial recherché par l'acheteur, porté à la connaissance du vendeur et que ce dernier a accepté ».*

Article L211-12 du Code de la Consommation:

*« L'action résultant du défaut de conformité se prescrit par deux ans à compter de la délivrance du bien ».*

Garantie des vices cachés

Article 1641 du Code Civil : *« Le vendeur est tenu de la garantie à raison des défauts cachés de la chose vendue qui*  la rendent impropre à l'usage auquel on la destine, ou qui diminuent tellement cet usage que l'acheteur ne l'aurait *pas acquise, ou n'en aurait donné qu'un moindre prix, s'il les avait connus. »*

Article 1648 alinéa 1 du Code Civil:

*« L'action résultant des vices rédhibitoires doit être intentée par l'acquéreur dans un délai de deux ans à compter de la découverte du vice. »*

G.D. Luxembourg et Belgique: Les avantages de la garantie limitée HP s'appliquent en complément des droits dont vous disposez au titre de la garantie de non-conformité des biens avec le contrat de vente. Cependant, de nombreux facteurs peuvent avoir un impact sur le bénéfice de ces droits. Vos droits en tant que consommateur au titre de ces garanties ne sont en aucune façon limités ou affectés par la garantie limitée HP. Pour de plus amples informations, veuillez consulter le lien suivant: Garanties légales accordées au consommateur [\(www.hp.com/go/eu-legal\)](http://www.hp.com/go/eu-legal) ou vous pouvez également consulter le site Web des Centres européens des consommateurs (http://ec.europa.eu/consumers/solving\_consumer\_disputes/non[judicial\\_redress/ecc-net/index\\_en.htm\). Les consommateurs ont le droit de choisir de réclamer un service sous l](https://ec.europa.eu/info/live-work-travel-eu/consumers/resolve-your-consumer-complaint/european-consumer-centres-network_en)a garantie limitée HP ou auprès du vendeur au cours d'une garantie légale de deux ans.

#### Italie

La Garanzia limitata HP è una garanzia commerciale fornita volontariamente da HP. Di seguito sono indicati nome e indirizzo della società HP responsabile della fornitura dei servizi coperti dalla Garanzia limitata HP nel vostro Paese:

Italia: HP Italy S.r.l., Via Carlo Donat Cattin, 5 20063 Cernusco S/Naviglio

I vantaggi della Garanzia limitata HP vengono concessi ai consumatori in aggiunta ai diritti derivanti dalla garanzia di due anni fornita dal venditore in caso di non conformità dei beni rispetto al contratto di vendita. Tuttavia, diversi fattori possono avere un impatto sulla possibilita' di beneficiare di tali diritti. I diritti spettanti ai consumatori in forza della garanzia legale non sono in alcun modo limitati, né modificati dalla Garanzia limitata HP. Per ulteriori informazioni, si prega di consultare il seguente link: Garanzia legale per i clienti [\(](https://ec.europa.eu/info/live-work-travel-eu/consumers/resolve-your-consumer-complaint/european-consumer-centres-network_en)[www.hp.com/go/eu-legal](http://www.hp.com/go/eu-legal)[\), oppure visitare il sito Web dei Centri europei per i consumatori \(http://ec.europa.eu/](https://ec.europa.eu/info/live-work-travel-eu/consumers/resolve-your-consumer-complaint/european-consumer-centres-network_en) consumers/solving\_consumer\_disputes/non-judicial\_redress/ecc-net/index\_en.htm). I consumatori hanno il diritto di scegliere se richiedere un servizio usufruendo della Garanzia limitata HP oppure rivolgendosi al venditore per far valere la garanzia legale di due anni.

### **Espagnol**

Su Garantía limitada de HP es una garantía comercial voluntariamente proporcionada por HP. El nombre y dirección de las entidades HP que proporcionan la Garantía limitada de HP (garantía comercial adicional del fabricante) en su país/región es:

España: Hewlett-Packard Española S.L. Calle Vicente Aleixandre, 1 Parque Empresarial Madrid - Las Rozas, E-28232 Madrid

Los beneficios de la Garantía limitada de HP son adicionales a la garantía legal de 2 años a la que los consumidores tienen derecho a recibir del vendedor en virtud del contrato de compraventa; sin embargo, varios factores pueden afectar su derecho a recibir los beneficios bajo dicha garantía legal. A este respecto, la Garantía limitada de HP no limita o afecta en modo alguno los derechos legales del consumidor (www.hp.com/go/eu[legal\). Para más información, consulte el siguiente enlace: Garantía legal del consumidor o puede visitar el sit](http://www.hp.com/go/eu-legal)io [web de los Centros europeos de los consumidores \(http://ec.europa.eu/consumers/solving\\_consumer\\_disputes/](https://ec.europa.eu/info/live-work-travel-eu/consumers/resolve-your-consumer-complaint/european-consumer-centres-network_en) non-judicial\_redress/ecc-net/index\_en.htm). Los clientes tienen derecho a elegir si reclaman un servicio acogiéndose a la Garantía limitada de HP o al vendedor de conformidad con la garantía legal de dos años.

#### **Danemark**

Den begrænsede HP-garanti er en garanti, der ydes frivilligt af HP. Navn og adresse på det HP-selskab, der er ansvarligt for HP's begrænsede garanti i dit land, er som følger:

Danmark: HP Inc Danmark ApS, Engholm Parkvej 8, 3450, Allerød

Den begrænsede HP-garanti gælder i tillæg til eventuelle juridiske rettigheder, for en toårig garanti fra sælgeren af varer, der ikke er i overensstemmelse med salgsaftalen, men forskellige faktorer kan dog påvirke din ret til at opnå disse rettigheder. Forbrugerens lovbestemte rettigheder begrænses eller påvirkes ikke på nogen måde af den begrænsede HP-garanti. Se nedenstående link for at få yderligere oplysninger: Forbrugerens juridiske garanti [\(www.hp.com/go/eu-legal\)](http://www.hp.com/go/eu-legal) eller du kan besøge De Europæiske Forbrugercentres websted (http://ec.europa.eu/consumers/solving\_consumer\_disputes/non[judicial\\_redress/ecc-net/index\\_en.htm\). Forbrugere har ret til at vælge, om de vil gøre krav på service i henhol](https://ec.europa.eu/info/live-work-travel-eu/consumers/resolve-your-consumer-complaint/european-consumer-centres-network_en)d til HP's begrænsede garanti eller hos sælger i henhold til en toårig juridisk garanti.

#### Norvège

HPs garanti er en begrenset og kommersiell garanti som HP selv har valgt å tilby. Følgende lokale selskap innestår for garantien:

Norge: HP Norge AS, Rolfbuktveien 4b, 1364 Fornebu

HPs garanti kommer i tillegg til det mangelsansvar HP har i henhold til norsk forbrukerkjøpslovgivning, hvor reklamasjonsperioden kan være to eller fem år, avhengig av hvor lenge salgsgjenstanden var ment å vare. Ulike faktorer kan imidlertid ha betydning for om du kvalifiserer til å kreve avhjelp iht slikt mangelsansvar. Forbrukerens lovmessige rettigheter begrenses ikke av HPs garanti. Hvis du vil ha mer informasjon, kan du klikke på følgende kobling: Juridisk garanti for forbruker [\(www.hp.com/go/eu-legal\)](http://www.hp.com/go/eu-legal) eller du kan besøke nettstedet til de europeiske forbrukersentrene (http://ec.europa.eu/consumers/solving\_consumer\_disputes/ [non-judicial\\_redress/ecc-net/index\\_en.htm\). Forbrukere har retten til å velge å kreve service under HPs garan](https://ec.europa.eu/info/live-work-travel-eu/consumers/resolve-your-consumer-complaint/european-consumer-centres-network_en)ti eller iht selgerens lovpålagte mangelsansvar.

#### Suède

HP:s begränsade garanti är en kommersiell garanti som tillhandahålls frivilligt av HP. Namn och adress till det HP-företag som ansvarar för HP:s begränsade garanti i ditt land är som följer:

Sverige: HP PPS Sverige AB, SE-169 73 Stockholm

Fördelarna som ingår i HP:s begränsade garanti gäller utöver de lagstadgade rättigheterna till tre års garanti från säljaren angående varans bristande överensstämmelse gentemot köpeavtalet, men olika faktorer kan påverka din rätt att utnyttja dessa rättigheter. Konsumentens lagstadgade rättigheter varken begränsas eller påverkas på något sätt av HP:s begränsade garanti. Mer information får du om du följer denna länk: Lagstadgad garanti för konsumenter [\(www.hp.com/go/eu-legal\)](http://www.hp.com/go/eu-legal) eller så kan du gå till European [Consumer Centers webbplats \(http://ec.europa.eu/consumers/solving\\_consumer\\_disputes/non-judicial\\_redress/](https://ec.europa.eu/info/live-work-travel-eu/consumers/resolve-your-consumer-complaint/european-consumer-centres-network_en) ecc-net/index\_en.htm). Konsumenter har rätt att välja om de vill ställa krav enligt HP:s begränsade garanti eller på säljaren enligt den lagstadgade treåriga garantin.

### Portugal

A Garantia Limitada HP é uma garantia comercial fornecida voluntariamente pela HP. O nome e a morada da entidade HP responsável pela prestação da Garantia Limitada HP no seu país são os seguintes:

Portugal: HPCP – Computing and Printing Portugal, Unipessoal, Lda., Edificio D. Sancho I, Quinta da Fonte, Porto Salvo, Lisboa, Oeiras, 2740 244

As vantagens da Garantia Limitada HP aplicam-se cumulativamente com quaisquer direitos decorrentes da legislação aplicável à garantia de dois anos do vendedor, relativa a defeitos do produto e constante do contrato de venda. Existem, contudo, vários fatores que poderão afetar a sua elegibilidade para beneficiar de tais direitos. Os direitos legalmente atribuídos aos consumidores não são limitados ou afetados de forma alguma pela Garantia Limitada HP. Para mais informações, consulte a ligação seguinte: Garantia legal do consumidor [\(www.hp.com/go/eu-legal\)](http://www.hp.com/go/eu-legal) ou visite o Web site da Rede dos Centros [Europeus do Consumidor \(http://ec.europa.eu/consumers/solving\\_consumer\\_disputes/non-judicial\\_redress/ecc](https://ec.europa.eu/info/live-work-travel-eu/consumers/resolve-your-consumer-complaint/european-consumer-centres-network_en)net/index\_en.htm). Os consumidores têm o direito de escolher se pretendem reclamar assistência ao abrigo da Garantia Limitada HP ou contra o vendedor ao abrigo de uma garantia jurídica de dois anos.

### Grèce et Chypre

Η Περιορισμένη εγγύηση HP είναι μια εμπορική εγγύηση η οποία παρέχεται εθελοντικά από την HP. Η επωνυμία και η διεύθυνση του νομικού προσώπου ΗΡ που παρέχει την Περιορισμένη εγγύηση ΗΡ στη χώρα σας είναι η εξής:

Ελλάδα /Κύπρoς: HP Printing and Personal Systems Hellas EPE, Tzavella 1-3, 15232 Chalandri, Attiki

Ελλάδα /Κύπρoς: HP Συστήματα Εκτύπωσης και Προσωπικών Υπολογιστών Ελλάς Εταιρεία Περιορισμένης Ευθύνης, Tzavella 1-3, 15232 Chalandri, Attiki

Τα προνόμια της Περιορισμένης εγγύησης HP ισχύουν επιπλέον των νόμιμων δικαιωμάτων για διετή εγγύηση έναντι του Πωλητή για τη μη συμμόρφωση των προϊόντων με τις συνομολογημένες συμβατικά ιδιότητες, ωστόσο η άσκηση των δικαιωμάτων σας αυτών μπορεί να εξαρτάται από διάφορους παράγοντες. Τα νόμιμα δικαιώματα των καταναλωτών δεν περιορίζονται ούτε επηρεάζονται καθ' οιονδήποτε τρόπο από την Περιορισμένη εγγύηση HP. Για περισσότερες πληροφορίες, συμβουλευτείτε την ακόλουθη τοποθεσία web: Νόμιμη εγγύηση καταναλωτή [\(www.hp.com/go/eu-legal\)](http://www.hp.com/go/eu-legal) ή μπορείτε να επισκεφτείτε την τοποθεσία [web των Ευρωπαϊκών Κέντρων Καταναλωτή \(http://ec.europa.eu/consumers/solving\\_consumer\\_disputes/non](https://ec.europa.eu/info/live-work-travel-eu/consumers/resolve-your-consumer-complaint/european-consumer-centres-network_en)judicial\_redress/ecc-net/index\_en.htm). Οι καταναλωτές έχουν το δικαίωμα να επιλέξουν αν θα αξιώσουν την υπηρεσία στα πλαίσια της Περιορισμένης εγγύησης ΗΡ ή από τον πωλητή στα πλαίσια της νόμιμης εγγύησης δύο ετών.

### **Hongrie**

A HP korlátozott jótállás egy olyan kereskedelmi jótállás, amelyet a HP a saját elhatározásából biztosít. Az egyes országokban a HP mint gyártó által vállalt korlátozott jótállást biztosító HP vállalatok neve és címe:

Magyarország: HP Inc Magyarország Kft., H-1117 Budapest, Alíz utca 1.

A HP korlátozott jótállásban biztosított jogok azokon a jogokon felül illetik meg Önt, amelyek a termékeknek az adásvételi szerződés szerinti minőségére vonatkozó kétéves, jogszabályban foglalt eladói szavatosságból, továbbá ha az Ön által vásárolt termékre alkalmazandó, a jogszabályban foglalt kötelező eladói jótállásból erednek, azonban számos körülmény hatással lehet arra, hogy ezek a jogok Önt megilletik-e. További információért kérjük, keresse fel a következő webhelyet: Jogi Tájékoztató Fogyasztóknak (www.hp.com/go/ [eu-legal\) vagy látogassa meg az Európai Fogyasztói Központok webhelyét \(http://ec.europa.eu/consumers/](http://www.hp.com/go/eu-legal) [solving\\_consumer\\_disputes/non-judicial\\_redress/ecc-net/index\\_en.htm\). A fogyasztóknak jogában áll, hogy](https://ec.europa.eu/info/live-work-travel-eu/consumers/resolve-your-consumer-complaint/european-consumer-centres-network_en)  megválasszák, hogy a jótállással kapcsolatos igényüket a HP korlátozott jótállás alapján vagy a kétéves, jogszabályban foglalt eladói szavatosság, illetve, ha alkalmazandó, a jogszabályban foglalt kötelező eladói jótállás alapján érvényesítik.

### République tchèque

Omezená záruka HP je obchodní zárukou dobrovolně poskytovanou společností HP. Názvy a adresy společností skupiny HP, které odpovídají za plnění omezené záruky HP ve vaší zemi, jsou následující:

Česká republika: HP Inc Czech Republic s. r. o., Za Brumlovkou 5/1559, 140 00 Praha 4

Výhody, poskytované omezenou zárukou HP, se uplatňuji jako doplňek k jakýmkoli právním nárokům na dvouletou záruku poskytnutou prodejcem v případě nesouladu zboží s kupní smlouvou. Váš nárok na uznání těchto práv však může záviset na mnohých faktorech. Omezená záruka HP žádným způsobem neomezuje ani neovlivňuje zákonná práva zákazníka. Další informace získáte kliknutím na následující odkaz: Zákonná záruka spotřebitele [\(www.hp.com/go/eu-legal\)](http://www.hp.com/go/eu-legal) případně můžete navštívit webové stránky Evropského spotřebitelského centra (http://ec.europa.eu/consumers/solving\_consumer\_disputes/non-judicial\_redress/ecc[net/index\\_en.htm\). Spotřebitelé mají právo se rozhodnout, zda chtějí službu reklamovat v rámci omezené záruk](https://ec.europa.eu/info/live-work-travel-eu/consumers/resolve-your-consumer-complaint/european-consumer-centres-network_en)y HP nebo v rámci zákonem stanovené dvouleté záruky u prodejce.

### Slovaque

Obmedzená záruka HP je obchodná záruka, ktorú spoločnosť HP poskytuje dobrovoľne. Meno a adresa subjektu HP, ktorý zabezpečuje plnenie vyplývajúce z Obmedzenej záruky HP vo vašej krajine:

Slovenská republika: HP Inc Slovakia, s.r.o., Galvaniho 7, 821 04 Bratislava

Výhody Obmedzenej záruky HP sa uplatnia vedľa prípadných zákazníkových zákonných nárokov voči predávajúcemu z vád, ktoré spočívajú v nesúlade vlastností tovaru s jeho popisom podľa predmetnej zmluvy. Možnosť uplatnenia takých prípadných nárokov však môže závisieť od rôznych faktorov. Služby Obmedzenej záruky HP žiadnym spôsobom neobmedzujú ani neovplyvňujú zákonné práva zákazníka, ktorý je spotrebiteľom. Ďalšie informácie nájdete na nasledujúcom prepojení: Zákonná záruka spotrebiteľa [\(www.hp.com/go/eu-legal\)](http://www.hp.com/go/eu-legal), [prípadne môžete navštíviť webovú lokalitu európskych zákazníckych stredísk \(http://ec.europa.eu/consumers/](https://ec.europa.eu/info/live-work-travel-eu/consumers/resolve-your-consumer-complaint/european-consumer-centres-network_en) solving\_consumer\_disputes/non-judicial\_redress/ecc-net/index\_en.htm). Spotrebitelia majú právo zvoliť si, či chcú uplatniť servis v rámci Obmedzenej záruky HP alebo počas zákonnej dvojročnej záručnej lehoty u predajcu.

### Pologne

Ograniczona gwarancja HP to komercyjna gwarancja udzielona dobrowolnie przez HP. Nazwa i adres podmiotu HP odpowiedzialnego za realizację Ograniczonej gwarancji HP w Polsce:

Polska: HP Inc Polska sp. z o.o., Szturmowa 2a, 02-678 Warszawa, wpisana do rejestru przedsiębiorców prowadzonego przez Sąd Rejonowy dla m.st. Warszawy w Warszawie, XIII Wydział Gospodarczy Krajowego Rejestru Sądowego, pod numerem KRS 0000546115, NIP 5213690563, REGON 360916326, GIOŚ E0020757WZBW, kapitał zakładowy 480.000 PLN.

Świadczenia wynikające z Ograniczonej gwarancji HP stanowią dodatek do praw przysługujących nabywcy w związku z dwuletnią odpowiedzialnością sprzedawcy z tytułu niezgodności towaru z umową (rękojmia). Niemniej, na możliwość korzystania z tych praw mają wpływ różne czynniki. Ograniczona gwarancja

HP w żaden sposób nie ogranicza praw konsumenta ani na nie nie wpływa. Więcej informacji można znaleźć pod następującym łączem: Gwarancja prawna konsumenta [\(www.hp.com/go/eu-legal\)](http://www.hp.com/go/eu-legal), można także odwiedzić stronę internetową Europejskiego Centrum Konsumenckiego (http://ec.europa.eu/consumers/ [solving\\_consumer\\_disputes/non-judicial\\_redress/ecc-net/index\\_en.htm\). Konsumenci mają prawo wyboru co d](https://ec.europa.eu/info/live-work-travel-eu/consumers/resolve-your-consumer-complaint/european-consumer-centres-network_en)o możliwosci skorzystania albo z usług gwarancyjnych przysługujących w ramach Ograniczonej gwarancji HP albo z uprawnień wynikających z dwuletniej rękojmi w stosunku do sprzedawcy.

#### **Bulgarie**

Ограничената гаранция на HP представлява търговска гаранция, доброволно предоставяна от HP. Името и адресът на дружеството на HP за вашата страна, отговорно за предоставянето на гаранционната поддръжка в рамките на Ограничената гаранция на HP, са както следва:

HP Inc Bulgaria EOOD (Ейч Пи Инк България ЕООД), гр. София 1766, район р-н Младост, бул. Околовръстен Път No 258, Бизнес Център Камбаните

Предимствата на Ограничената гаранция на HP се прилагат в допълнение към всички законови права за двугодишна гаранция от продавача при несъответствие на стоката с договора за продажба. Въпреки това, различни фактори могат да окажат влияние върху условията за получаване на тези права. Законовите права на потребителите не са ограничени или засегнати по никакъв начин от Ограничената гаранция [на HP. За допълнителна информация, моля вижте Правната гаранция на потребителя \(www.hp.com/go/eu](http://www.hp.com/go/eu-legal)legal) или посетете уебсайта на Европейския потребителски център (http://ec.europa.eu/consumers/ [solving\\_consumer\\_disputes/non-judicial\\_redress/ecc-net/index\\_en.htm\). Потребителите имат правото](https://ec.europa.eu/info/live-work-travel-eu/consumers/resolve-your-consumer-complaint/european-consumer-centres-network_en) да избират дали да претендират за извършване на услуга в рамките на Ограничената гаранция на HP или да потърсят такава от търговеца в рамките на двугодишната правна гаранция.

#### Roumain

Garanția limitată HP este o garanție comercială furnizată în mod voluntar de către HP. Numele și adresa entității HP răspunzătoare de punerea în aplicare a Garanției limitate HP în țara dumneavoastră sunt următoarele:

Romănia: HP Inc Romania SRL, 5 Fabrica de Glucoza Str., Building F, Ground Floor and Floor 8, 2nd District, Bucureşti

Beneficiile Garanției limitate HP se aplică suplimentar faţă de orice drepturi privind garanţia de doi ani oferită de vânzător pentru neconformitatea bunurilor cu contractul de vânzare; cu toate acestea, diverşi factori pot avea impact asupra eligibilităţii dvs. de a beneficia de aceste drepturi. Drepturile legale ale consumatorului nu sunt limitate sau afectate în vreun fel de Garanția limitată HP. Pentru informaţii suplimentare consultaţi următorul link: garanția acordată consumatorului prin lege [\(www.hp.com/go/eu-legal\)](http://www.hp.com/go/eu-legal) sau puteți accesa site-ul Centrul [European al Consumatorilor \(http://ec.europa.eu/consumers/solving\\_consumer\\_disputes/non-judicial\\_redress/](https://ec.europa.eu/info/live-work-travel-eu/consumers/resolve-your-consumer-complaint/european-consumer-centres-network_en) ecc-net/index\_en.htm). Consumatorii au dreptul să aleagă dacă să pretindă despăgubiri în cadrul Garanței limitate HP sau de la vânzător, în cadrul garanției legale de doi ani.

#### Belgique et Pays-Bas

De Beperkte Garantie van HP is een commerciële garantie vrijwillig verstrekt door HP. De naam en het adres van de HP-entiteit die verantwoordelijk is voor het uitvoeren van de Beperkte Garantie van HP in uw land is als volgt:

Nederland: HP Nederland B.V., Startbaan 16, 1187 XR Amstelveen

België: HP Belgium BVBA, Hermeslaan 1A, B-1831 Diegem

De voordelen van de Beperkte Garantie van HP vormen een aanvulling op de wettelijke garantie voor consumenten gedurende twee jaren na de levering te verlenen door de verkoper bij een gebrek aan conformiteit van de goederen met de relevante verkoopsovereenkomst. Niettemin kunnen diverse factoren een impact hebben op uw eventuele aanspraak op deze wettelijke rechten. De wettelijke rechten van de consument worden op geen enkele wijze beperkt of beïnvloed door de Beperkte Garantie van HP. Raadpleeg voor meer informatie de volgende webpagina: Wettelijke garantie van de consument [\(www.hp.com/go/eu-legal\)](http://www.hp.com/go/eu-legal) of u kan de website van het Europees Consumenten Centrum bezoeken (http://ec.europa.eu/consumers/solving\_consumer\_disputes/ [non-judicial\\_redress/ecc-net/index\\_en.htm\). Consumenten hebben het recht om te kiezen tussen enerzijds de](https://ec.europa.eu/info/live-work-travel-eu/consumers/resolve-your-consumer-complaint/european-consumer-centres-network_en) Beperkte Garantie van HP of anderzijds het aanspreken van de verkoper in toepassing van de wettelijke garantie.

#### Finlande

HP:n rajoitettu takuu on HP:n vapaaehtoisesti antama kaupallinen takuu. HP:n myöntämästä takuusta maassanne vastaavan HP:n edustajan yhteystiedot ovat:

Suomi: HP Finland Oy, Piispankalliontie, FIN - 02200 Espoo

HP:n takuun edut ovat voimassa mahdollisten kuluttajansuojalakiin perustuvien oikeuksien lisäksi sen varalta, että tuote ei vastaa myyntisopimusta. Saat lisätietoja seuraavasta linkistä: Kuluttajansuoja [\(www.hp.com/go/eu-legal\)](http://www.hp.com/go/eu-legal) tai voit käydä Euroopan kuluttajakeskuksen sivustolla (http://ec.europa.eu/ [consumers/solving\\_consumer\\_disputes/non-judicial\\_redress/ecc-net/index\\_en.htm\). Kuluttajilla on oik](https://ec.europa.eu/info/live-work-travel-eu/consumers/resolve-your-consumer-complaint/european-consumer-centres-network_en)eus vaatia virheen korjausta HP:n takuun ja kuluttajansuojan perusteella HP:lta tai myyjältä.

#### Slovenia

Omejena garancija HP je prostovoljna trgovska garancija, ki jo zagotavlja podjetje HP. Ime in naslov poslovne enote HP, ki je odgovorna za omejeno garancijo HP v vaši državi/regiji, sta naslednja:

Slovenija: Hewlett-Packard Europe B.V., Amsterdam, Meyrin Branch, Route du Nant-d'Avril 150, 1217 Meyrin, Switzerland

Ugodnosti omejene garancije HP veljajo poleg zakonskih pravic, ki ob sklenitvi kupoprodajne pogodbe izhajajo iz dveletne garancije prodajalca v primeru neskladnosti blaga, vendar lahko na izpolnjevanje pogojev za uveljavitev pravic vplivajo različni dejavniki. Omejena garancija HP nikakor ne omejuje strankinih z zakonom predpisanih pravic in ne vpliva nanje. Za dodatne informacije glejte naslednjo povezavo: Strankino pravno jamstvo [\(www.hp.com/go/eu-legal\)](http://www.hp.com/go/eu-legal); ali pa obiščite spletno mesto evropskih središč za potrošnike (http://ec.europa.eu/ [consumers/solving\\_consumer\\_disputes/non-judicial\\_redress/ecc-net/index\\_en.htm\). Potrošniki imajo pravico](https://ec.europa.eu/info/live-work-travel-eu/consumers/resolve-your-consumer-complaint/european-consumer-centres-network_en)  izbrati, ali bodo uveljavljali pravice do storitev v skladu z omejeno garancijo HP ali proti prodajalcu v skladu z dvoletno zakonsko garancijo.

#### **Croate**

HP ograničeno jamstvo komercijalno je dobrovoljno jamstvo koje pruža HP. Ime i adresa HP subjekta odgovornog za HP ograničeno jamstvo u vašoj državi/regiji:

Hrvatska: HP Computing and Printing d.o.o. za računalne i srodne aktivnosti, Radnička cesta 41, 10000 Zagreb

Pogodnosti HP ograničenog jamstva vrijede zajedno uz sva zakonska prava na dvogodišnje jamstvo kod bilo kojeg prodavača s obzirom na nepodudaranje robe s ugovorom o kupnji. Međutim, razni faktori mogu utjecati na vašu mogućnost ostvarivanja tih prava. HP ograničeno jamstvo ni na koji način ne utječe niti ne ograničava zakonska prava potrošača. Dodatne informacije potražite na ovoj adresi: Zakonsko jamstvo za potrošače [\(www.hp.com/go/eu-legal\)](http://www.hp.com/go/eu-legal) ili možete posjetiti web-mjesto Europskih [potrošačkih centara \(http://ec.europa.eu/consumers/solving\\_consumer\\_disputes/non-judicial\\_redress/ecc-net/](https://ec.europa.eu/info/live-work-travel-eu/consumers/resolve-your-consumer-complaint/european-consumer-centres-network_en) index\_en.htm). Potrošači imaju pravo odabrati žele li ostvariti svoja potraživanja u sklopu HP ograničenog jamstva ili pravnog jamstva prodavača u trajanju ispod dvije godine.

#### Lettonie

HP ierobežotā garantija ir komercgarantija, kuru brīvprātīgi nodrošina HP. HP uzņēmums, kas sniedz HP ierobežotās garantijas servisa nodrošinājumu jūsu valstī:

Latvija: HP Finland Oy, PO Box 515, 02201 Espoo, Finland

HP ierobežotās garantijas priekšrocības tiek piedāvātas papildus jebkurām likumīgajām tiesībām uz pārdevēja un/vai rażotāju nodrošinātu divu gadu garantiju gadījumā, ja preces neatbilst pirkuma līgumam, tomēr šo tiesību saņemšanu var ietekmēt vairāki faktori. HP ierobežotā garantija nekādā veidā neierobežo un neietekmē patērētāju likumīgās tiesības. Lai iegūtu plašāku informāciju, izmantojiet šo saiti: Patērētāju likumīgā garantija [\(www.hp.com/go/eu-legal\)](http://www.hp.com/go/eu-legal) vai arī Eiropas Patērētāju tiesību aizsardzības centra tīmekļa vietni [\(http://ec.europa.eu/consumers/solving\\_consumer\\_disputes/non-judicial\\_redress/ecc-net/index\\_en.htm\)](https://ec.europa.eu/info/live-work-travel-eu/consumers/resolve-your-consumer-complaint/european-consumer-centres-network_en). Patērētājiem ir tiesības izvēlēties, vai pieprasīt servisa nodrošinājumu saskaņā ar HP ierobežoto garantiju, vai arī pārdevēja sniegto divu gadu garantiju.

#### Lituanie

HP ribotoji garantija yra HP savanoriškai teikiama komercinė garantija. Toliau pateikiami HP bendrovių, teikiančių HP garantiją (gamintojo garantiją) jūsų šalyje, pavadinimai ir adresai:

Lietuva: HP Finland Oy, PO Box 515, 02201 Espoo, Finland

HP ribotoji garantija papildomai taikoma kartu su bet kokiomis kitomis įstatymais nustatytomis teisėmis į pardavėjo suteikiamą dviejų metų laikotarpio garantiją dėl prekių atitikties pardavimo sutarčiai, tačiau tai, ar jums ši teisė bus suteikiama, gali priklausyti nuo įvairių aplinkybių. HP ribotoji garantija niekaip neapriboja ir neįtakoja įstatymais nustatytų vartotojo teisių. Daugiau informacijos rasite paspaudę šią nuorodą: Teisinė vartotojo garantija [\(www.hp.com/go/eu-legal\)](http://www.hp.com/go/eu-legal) arba apsilankę Europos vartotojų centro [internetinėje svetainėje \(http://ec.europa.eu/consumers/solving\\_consumer\\_disputes/non-judicial\\_redress/ecc](https://ec.europa.eu/info/live-work-travel-eu/consumers/resolve-your-consumer-complaint/european-consumer-centres-network_en)net/index\_en.htm). Vartotojai turi teisę prašyti atlikti techninį aptarnavimą pagal HP ribotąją garantiją arba pardavėjo teikiamą dviejų metų įstatymais nustatytą garantiją.

### Estonie

HP piiratud garantii on HP poolt vabatahtlikult pakutav kaubanduslik garantii. HP piiratud garantii eest vastutab HP üksus aadressil:

Eesti: HP Finland Oy, PO Box 515, 02201 Espoo, Finland

HP piiratud garantii rakendub lisaks seaduses ettenähtud müüjapoolsele kaheaastasele garantiile, juhul kui toode ei vasta müügilepingu tingimustele. Siiski võib esineda asjaolusid, mille puhul teie jaoks need õigused ei pruugi kehtida. HP piiratud garantii ei piira ega mõjuta mingil moel tarbija seadusjärgseid õigusi. Lisateavet leiate järgmiselt lingilt: tarbija õiguslik garantii [\(www.hp.com/go/eu-legal\)](http://www.hp.com/go/eu-legal) või võite külastada Euroopa [tarbijakeskuste veebisaiti \(http://ec.europa.eu/consumers/solving\\_consumer\\_disputes/non-judicial\\_redress/ecc](https://ec.europa.eu/info/live-work-travel-eu/consumers/resolve-your-consumer-complaint/european-consumer-centres-network_en)net/index\_en.htm). Tarbijal on õigus valida, kas ta soovib kasutada HP piiratud garantiid või seadusega ette nähtud müüjapoolset kaheaastast garantiid.

#### Russie

#### Срок службы принтера для России

Срок службы данного принтера HP составляет пять лет в нормальных условиях эксплуатации. Срок службы отсчитывается с момента ввода принтера в эксплуатацию. В конце срока службы HP рекомендует посетить веб-сайт нашей службы поддержки по адресу http://www.hp.com/support и/или связаться с авторизованным поставщиком услуг HP для получения рекомендаций в отношении дальнейшего безопасного использования принтера.

## Garantie Premium de HP (protection des consommables) : Déclaration de garantie limitée relative aux cartouches d'encre LaserJet

Ce produit HP est garanti contre tout défaut de matériaux et de fabrication.

Cette garantie ne couvre pas les produits (a) ayant été rechargés, reconditionnés, remanufacturés ou altérés de quelque manière que ce soit, (b) posant des problèmes du fait d'une mauvaise utilisation, d'un stockage inapproprié ou d'une utilisation en dehors des règles environnementales publiées relatives à cette imprimante ou (c) montrant des signes d'usure résultant d'une utilisation ordinaire.

Pour bénéficier des services de garantie, veuillez retourner le produit sur votre lieu d'achat (avec une description écrite du problème et des échantillons d'impression) ou contacter votre service d'assistance clientèle HP. HP pourra, à son entière discrétion, soit remplacer les produits défectueux, soit vous rembourser votre achat.

DANS LES LIMITES DE LA LOI LOCALE EN VIGUEUR, LA GARANTIE CI-DESSUS MENTIONNEE EST EXCLUSIVE. AUCUNE AUTRE GARANTIE OU CONDITION, QU'ELLE SOIT ECRITE OU ORALE, N'EST EXPRIMEE OU IMPLICITE. HP REJETTE EN PARTICULIER TOUTE GARANTIE OU CONDITION QUANT A LA QUALITE MARCHANDE ET SATISFAISANTE ET L'ADEQUATION A UNE UTILISATION PARTICULIERE.

DANS LA MESURE PERMISE PAR LE DROIT LOCAL, EN AUCUN CAS HP OU SES FOURNISSEURS NE SERONT TENUS POUR RESPONSABLES DES DOMMAGES DIRECTS, PARTICULIERS, ACCESSOIRES OU INDIRECTS (Y COMPRIS LES PERTES DE PROFITS ET DE DONNEES) OU DE TOUT AUTRE DOMMAGE RELATIF A UN CONTRAT, UN PREJUDICE OU AUTRE.

DANS LA LIMITE AUTORISEE PAR LA LOI, LES TERMES DE LA GARANTIE CONTENUS DANS CE DOCUMENT NE SONT PAS EXCLUSIFS, RESTRICTIFS NI PORTEURS DE MODIFICATIONS. ILS VIENNENT S'AJOUTER A VOS DROITS STATUTAIRES OBLIGATOIRES APPLICABLES A LA VENTE DE CE PRODUIT.

## Rappel sur l'utilisation de consommables non authentiques HP

L'imprimante ne fonctionnera pas comme prévu lorsque des consommables non authentiques HP ou que des consommables HP ont été rechargés, remanufacturés, reconditionnés ou modifiés de quelque manière que ce soit sont détectés.

## Site Web anti-fraude de HP

Si le panneau de commande de votre imprimante vous informe que la cartouche HP que vous essayez d'installer n'est pas une cartouche HP authentique, rendez-vous sur [www.hp.com/go/anticounterfeit.](http://www.hp.com/go/anticounterfeit) HP vous aidera à déterminer si la cartouche est authentique et prendra des mesures pour résoudre le problème.

Il se peut que votre cartouche ne soit pas une cartouche HP authentique dans les cas suivants :

- La page d'état des consommables indique qu'un consommable non HP est installé.
- Vous rencontrez de nombreux problèmes avec la cartouche d'encre.
- La cartouche n'a pas l'apparence habituelle (par exemple, l'emballage est différent des emballages HP).

## Données stockées sur la cartouche d'encre

Les cartouches d'encre HP utilisées avec ce produit contiennent une puce mémoire qui participe au bon fonctionnement du produit.

En outre, cette puce mémoire collecte des informations limitées concernant l'utilisation du produit, qui peuvent inclure : la date de la première installation de la cartouche d'encre, la date de la dernière utilisation de la cartouche d'encre, le nombre de pages imprimées avec la cartouche d'encre, le taux de couverture de la page, les modes d'impression utilisés, toute erreur d'impression et le modèle du produit. Ces informations aident HP à concevoir les futurs produits de sorte qu'ils répondent aux besoins d'impression des clients.

Les données collectées à partir de la puce mémoire de la cartouche d'encre ne contiennent aucune information permettant d'identifier un client ou un produit spécifique.

HP collecte un échantillon de puces mémoire des cartouches d'encre renvoyées via le programme de retour et de recyclage HP gratuit (HP Planet Partners : [www.hp.com/hprecycle\)](http://www.hp.com/hprecycle). Les puces mémoire de cet échantillon sont lues et analysées afin d'améliorer les futurs produits HP. Les partenaires d'HP qui participent au recyclage peuvent également avoir accès à ces données.

Toute société tierce qui entre en possession de la cartouche d'encre peut avoir accès aux informations anonymes contenues sur la puce mémoire.

## Contrat licence utilisateur final

A LIRE ATTENTIVEMENT AVANT D'UTILISER CET EQUIPEMENT LOGICIEL : Cet accord de licence utilisateur final (« CLUF ») est un accord juridique entre (a) vous (individu ou entité unique) et (b) HP Inc. (« HP ») qui régit votre utilisation de n'importe quel Produit logiciel, installé sur ou proposé par HP afin d'être utilisé avec votre produit HP (« Produit HP »), qui n'est pas soumis à un autre contrat de licence distinct entre vous et HP ou ses fournisseurs. Un autre logiciel peut contenir un CLUF dans sa documentation en ligne. Le terme « Produit logiciel » désigne un logiciel informatique et peut inclure des supports associés, des documents imprimés et de la documentation « en ligne » ou au format électronique.

Une correction ou un ajout au présent CLUF peut accompagner le Produit HP.

LES DROITS AFFERENTS A CE PRODUIT LOGICIEL SONT OFFERTS EXCLUSIVEMENT SOUS RESERVE D'ACCEPTATION DE TOUTES LES CONDITIONS D'UTILISATION DU PRESENT CLUF. EN INSTALLANT, COPIANT, TELECHARGEANT OU UTILISANT LE PRODUIT LOGICIEL, VOUS ACCEPTEZ D'ETRE LIE PAR LES CONDITIONS DU PRESENT CLUF. SI VOUS N'ACCEPTEZ PAS LES CONDITIONS DE CETTE LICENCE, VOTRE UNIQUE RECOURS CONSISTE A RENVOYER L'ENSEMBLE DU PRODUIT INUTILISE (MATERIEL ET LOGICIEL) SOUS 14 JOURS POUR OBTENIR UN REMBOURSEMENT SOUMIS A LA POLITIQUE DE REMBOURSEMENT DE VOTRE LIEU DE L'ACHAT.

LE PRESENT CLUF CONSTITUE UN ACCORD GLOBAL ET N'EST PAS SPECIFIQUE A UN PAYS/UNE REGION, UN ETAT OU UN TERRITOIRE. SI VOUS AVEZ ACQUIS LE LOGICIEL EN TANT QUE CLIENT AU REGARD DE LA LEGISLATION SUR LA CONSOMMATION APPROPRIEE EN VIGUEUR DANS VOTRE PAYS/REGION, VOTRE ETAT OU VOTRE TERRITOIRE, ET MALGRE TOUTE DISPOSITION CONTRAIRE SPECIFIEE DANS LE PRESENT CLUF, RIEN DANS CE CLUF N'AFFECTE VOS DROITS STATUTAIRES INALIENABLES OU VOS RECOURS POSSIBLES AU REGARD DE CETTE LEGISLATION, ET LE PRESENT CLUF EST ASSUJETTI A CES DROITS ET RECOURS. REPORTEZ-VOUS A LA SECTION 16 POUR PLUS D'INFORMATIONS SUR LES DROITS DU CLIENT.

- 1. OCTROI DE LICENCE. HP vous accorde les droits suivants sous réserve que vous vous conformiez à toutes les conditions d'utilisation du présent CLUF :
	- a. Utilisation. Vous pouvez utiliser le Produit logiciel sur un seul ordinateur (« Votre ordinateur »). Si le Produit logiciel vous est fourni via Internet et que la licence d'origine est prévue pour une utilisation sur plusieurs ordinateurs, vous pouvez installer et utiliser le Produit logiciel uniquement sur ces ordinateurs. Vous ne devez pas séparer des composants du Produit logiciel dans le but de les utiliser sur plus d'un ordinateur. Vous n'êtes pas autorisé à distribuer ou modifier le Produit logiciel, ni à désactiver une quelconque fonction de licence ou de contrôle du Produit logiciel. Vous pouvez charger le Produit logiciel dans la mémoire temporaire (RAM) de votre ordinateur afin de l'utiliser.
- b. Stockage. Vous pouvez copier le Produit logiciel dans la mémoire locale ou le périphérique de stockage du Produit HP.
- c. Copie. Vous êtes autorisé à créer des copies de sauvegarde ou des archives du Produit logiciel, sous réserve que chaque copie contienne tous les avis de propriété originaux du Produit logiciel et qu'elle soit utilisée uniquement à des fins de sauvegarde.
- d. Réservation des droits. HP et ses fournisseurs se réservent tous les droits qui ne vous sont pas expressément octroyés dans le présent CLUF.
- e. Logiciel libre. Nonobstant les conditions d'utilisation du présent CLUF, tout ou partie du Produit logiciel qui constitue un logiciel HP non propriétaire ou un logiciel fourni sous licence publique par des tiers (« Logiciel libre ») est soumis aux conditions d'utilisation du contrat de licence logiciel de ce Logiciel libre, qu'il se présente sous la forme d'un contrat distinct, d'un contrat contenu dans l'emballage ou de conditions de licence électronique acceptés au moment du téléchargement. Votre utilisation du Logiciel libre est entièrement régie par les conditions d'utilisation de cette licence.
- f. Solution de récupération. Toute solution de récupération logicielle fournie avec/pour votre Produit HP, qu'elle se présente sous la forme d'une solution basée sur disque dur, sur support externe (par exemple sur disquette, CD ou DVD) ou solution équivalente fournie sous n'importe quelle autre forme, peut uniquement être utilisée dans le but de restaurer le disque dur du Produit HP pour lequel la solution de récupération a été achetée. L'utilisation de n'importe quel système d'exploitation Microsoft contenu dans ces solutions de récupération est régie par le contrat de licence Microsoft.
- 2. MISES A NIVEAU. Pour utiliser un Produit logiciel identifié en tant que mise à niveau, vous devez d'abord disposer d'une licence pour le Produit logiciel d'origine identifié par HP comme étant éligible pour la mise à niveau. Après la mise à niveau, vous ne pouvez plus utiliser le Produit logiciel d'origine qui formait la base de votre éligibilité pour la mise à niveau. En utilisant le Produit logiciel, vous acceptez également qu'HP puisse accéder automatiquement à votre Produit HP lorsqu'il est connecté à Internet afin de vérifier la version ou le statut de certains Produits logiciels. Vous acceptez également qu'HP puisse télécharger et installer automatiquement des mises à niveau ou des mises à jour pour ces Produits logiciels sur votre Produit HP afin de fournir de nouvelles versions ou mises à jour nécessaires pour maintenir le bon fonctionnement, les performances ou la sécurité du Produit logiciel et de votre Produit HP et de faciliter l'assistance ou d'autres services qui vont sont proposés. Dans certains cas et selon le type de mise à niveau ou de mise à jour, des notifications vous seront envoyées (via fenêtre contextuelle ou autre) et vous demanderont de lancer la mise à niveau ou la mise à jour.
- 3. LOGICIEL SUPPLEMENTAIRE. Le présent CLUF s'applique aux mises à jour ou aux suppléments au Produit logiciel d'origine fourni par HP, sauf si HP accompagne la mise à jour ou le supplément de nouvelles conditions. En cas de conflit entre les conditions, les autres conditions prévalent.

#### 4. TRANSFERT.

- a. Tiers. L'utilisateur initial du Produit logiciel est habilité à effectuer un seul transfert du Produit logiciel au bénéfice d'un autre utilisateur final. Tout transfert doit comporter tous les composants, supports, matériaux imprimés, le présent CLUF et, le cas échéant, le Certificat d'authenticité. Le transfert ne peut pas être un transfert indirect, tel qu'une consignation. Avant le transfert, l'utilisateur final qui reçoit le produit transféré doit accepter toutes les conditions du présent CLUF. Dès le transfert du Produit logiciel, vous perdez automatiquement le bénéfice de la licence.
- b. Restrictions. Vous n'êtes pas autorisé à louer ou prêter le Produit logiciel ou à utiliser le Produit logiciel dans le cadre d'une exploitation commerciale partagée ou d'une utilisation professionnelle. Sauf disposition expresse dans le présent CLUF, vous ne pouvez ni concéder une sous-licence, ni attribuer, ni transférer le Produit logiciel.
- 5. DROITS EXCLUSIFS. Tous les droits de propriété intellectuelle du Produit logiciel et la documentation utilisateur appartiennent à HP ou à ses fournisseurs et sont protégés par les lois, y compris, mais sans s'y limiter, de copyright des Etats-Unis, de secret industriel et de marque commerciale, ainsi que les autres lois et traités internationaux applicables. Vous n'êtes pas autorisé à retirer une marque d'identification, un avis de copyright ou une limitation exclusive du Produit logiciel.
- 6. LIMITATION SUR L'INGENIERIE INVERSE. Vous n'êtes pas autorisé à réaliser une ingénierie inverse, à décompiler ou à démonter le Produit logiciel, sauf et uniquement dans le cas où la loi en vigueur l'autorise, nonobstant cette limitation ou ce qui est expressément stipulé dans le présent CLUF.
- 7. CONDITION. Le présent CLUF est effectif sauf s'il a été résilié ou rejeté. Le présent CLUF est également résilié selon les conditions indiquées dans le présent CLUF ou si vous ne vous conformez pas avec n'importe quelle condition du présent CLUF.

#### 8. NOTIFICATION DE COLLECTE DE DONNEES.

#### CONSENTEMENT RELATIF A LA COLLECTE ET L'UTILISATION DE DONNEES.

a. Vous acceptez que HP et ses sociétés affiliées collectent, combinent et utilisent les informations sur le périphérique et les informations individuelles sur l'utilisateur que vous fournissez en relation avec la prise en charge de services en lien avec le Produit logiciel. HP s'engage à ne pas utiliser ces informations pour vous démarcher sans votre consentement. Pour en savoir plus sur les pratiques de collecte de données HP, consultez la page [www.hp.com/go/privacy](https://www.hp.com/go/privacy)

HP utilise des cookies et d'autres outils de technologie Web pour collecter des informations techniques anonymes liées au logiciel HP et à votre Produit HP. Ces données sont utilisées pour fournir les mises à niveau et l'assistance liées ou d'autres services décrits dans la Section 2. HP recueille également des informations personnelles comme votre adresse IP (Internet Protocol) ou toute autre information unique d'identification associée à votre Produit HP et aux données que vous avez fournies lors de l'enregistrement de votre Produit HP. En plus de permettre de fournir des mises à niveau et l'assistance liée ou d'autres services, ces données sont également utilisées pour vous envoyer des communications marketing (avec votre consentement dès que la loi en vigueur l'exige).

Dans les limites autorisées par la loi en vigueur, en acceptant les présentes conditions d'utilisation, vous acceptez la collecte et l'utilisation de données anonymes et personnelles par HP, ses filiales et sociétés affiliées comme décrit dans le présent CLUF et comme décrit plus en détails dans la politique de confidentialité HP : [www.hp.com/go/privacy](https://www.hp.com/go/privacy)

b. Collecte/utilisation par des tiers. Certains programmes inclus dans votre Produit HP vous sont fournis par des fournisseurs tiers (« Logiciel tiers ») disposant de leur propre licence. Les Logiciels tiers peuvent être installés et opérationnels sur votre Produit HP même si vous choisissez de ne pas activer/acheter ces logiciels. Les logiciels tiers peuvent collecter et transmettre des informations techniques sur votre système (par exemple : adresse IP, identification unique d'appareil, version du logiciel installé, etc.) et d'autres données système. Ces informations sont utilisées par les tiers afin d'identifier les attributs techniques du système et de vérifier que vous disposez bien de la version la plus récente du logiciel sur votre système. Si vous ne souhaitez pas que les Logiciels tiers recueillent ces informations techniques ou vous envoient automatiquement des mises à jour, vous devez désinstaller le logiciel avant de vous connecter à Internet.

- 9. EXCLUSION DE GARANTIES. DANS LA LIMITE AUTORISEE PAR LA LOI EN VIGUEUR, HP ET SES FOURNISSEURS FOURNISSENT LE PRODUIT LOGICIEL « EN L'ETAT » ET AVEC TOUTES SES ERREURS, ET REJETTENT DONC TOUTES LES AUTRES GARANTIES, RESPONSABILITES ET CONDITIONS, QU'ELLES SOIENT EXPRESSES, IMPLICITES OU STATUTAIRES, Y COMPRIS, MAIS SANS S'Y LIMITER, LES GARANTIES : (i) DE TITRE ET D'ABSENCE DE CONTREFAÇON ; (ii) DE QUALITE MARCHANDE ; (iii) D'APTITUDE À UN USAGE PARTICULIER ; (iv) QUE LE PRODUIT LOGICIEL FONCTIONNERA AVEC DES CONSOMMABLES OU DES ACCESSOIRES NON-HP ; ET (v), DE L'ABSENCE DE VIRUS EN CE QUI CONCERNE L'ENSEMBLE DES PRODUITS LOGICIELS. Certains états/juridictions n'autorisant pas les exclusions des garanties implicites ou les limitations de durée des garanties implicites, l'exclusion de garanties ci-dessus peut ne pas s'appliquer pour vous dans son intégralité.
- 10. LIMITATION DE RESPONSABILITE. Dans le respect de la législation applicable en République Populaire de Chine, nonobstant les dommages que vous pouvez subir, la pleine responsabilité d'HP et de n'importe lequel de ses fournisseurs dans le cadre du présent CLUF et votre recours exclusif pour tout ce qui précède ne sauraient excéder le montant que vous avez effectivement payé séparément pour le Produit logiciel ou 5 dollars U.S, si ce montant est plus élevé. DANS LA LIMITE AUTORISEE PAR LA LOI EN VIGUEUR, EN AUCUN CAS HP OU SES FOURNISSEURS NE PEUVENT ETRE TENUS RESPONSABLES DE N'IMPORTE QUEL DOMMAGE SPECIAL, INDIRECT OU CONSECUTIF (INCLUANT, SANS S'Y LIMITER, LES PERTES DE BENEFICE OU D'INFORMATIONS CONFIDENTIELLES OU AUTRE, LES INTERRUPTIONS D'ACTIVITE, LES BLESSURES PERSONNELLES, LA PERTE DE LA CONFIDENTIALITE) DECOULANT OU ETANT LIE DE N'IMPORTE QUELLE MANIERE A L'UTILISATION OU A L'INCAPACITE D'UTILISER LE PRODUIT LOGICIEL, OU LIE DE N'IMPORTE QUELLE MANIERE A N'IMPORTE QUELLE CONDITION DU PRESENT CLUF, MEME SI HP OU N'IMPORTE LEQUEL DE SES FOURNISSEURS ONT ETE INFORMES DE LA POSSIBILITE DE TELS DOMMAGES ET MEME SI LE RECOURS ECHOUE DANS SON BUT ESSENTIEL. Dans la mesure où certains pays ou juridictions n'autorisent pas l'exclusion ou la limitation des dommages accessoires ou indirects, il est possible que la limitation ou l'exclusion ci-dessus ne vous concerne pas.
- 11. CLIENTS DU GOUVERNEMENT AMERICAIN. Conformément aux textes FAR 12.211 et 12.212, les logiciels informatiques professionnels, la documentation des logiciels informatiques et les données techniques associées sont concédés au gouvernement américain dans le cadre de la licence d'exploitation commerciale HP applicable.
- 12. CONFORMITE PAR RAPPORT AUX LOIS D'EXPORTATION. Vous devez vous conformer à toutes les lois et réglementations des Etats-Unis et dans d'autres pays/régions (« Lois d'exportation ») afin de garantir que le Produit logiciel n'est pas (1) exporté, directement ou indirectement, en violation des Lois d'exportation, ou (2) utilisé pour n'importe quel usage interdit par les Lois d'exportation, y compris, mais sans s'y limiter, la prolifération d'armes nucléaires, chimiques ou biologiques.
- 13. CAPACITE ET AUTORITE DE CERTIFICATION. Vous déclarez avoir atteint l'âge légal de la majorité dans votre état de résidence et, le cas échéant, que vous êtes dûment autorisé par votre employeur à signer le présent contrat.
- 14. LOI EN VIGUEUR. Le présent CLUF est régi par les lois du pays dans lequel l'équipement a été acheté.
- 15. CONTRAT ENTIER. Le présent CLUF (y compris tout ajout ou modification au présent CLUF fourni avec le Produit HP) représente l'accord global conclu entre vous et HP concernant le Produit logiciel et remplace toutes communications, propositions ou représentations antérieures ou en cours orales et écrites concernant le Produit logiciel ou tout autre sujet couvert par le présent CLUF. Dans le cas où n'importe quel politique ou programme HP de prise en charge de service entrerait en conflit avec les conditions du présent CLUF, les conditions du présent CLUF prévalent.

16. DROITS DU CLIENT. Dans certains pays/régions, états ou territoires, les clients peuvent bénéficier de certains droits statutaires et recours en lien avec la législation sur la consommation au regard de laquelle la responsabilité de HP ne peut pas être légalement exclue ou limitée. Si vous avez acquis le Logiciel en tant que client au regard de la législation sur la consommation appropriée en vigueur dans votre pays/région, votre état ou votre territoire, les dispositions du présent CLUF (y compris les exclusions de garantie, les limitations et les exclusions de responsabilité) doivent être lues comme étant soumises à la loi en vigueur et s'appliquent dans la limite autorisée par cette loi en vigueur.

Clients d'Australie : Si vous avez acquis le Logiciel en tant que client au regard de la « Australian Consumer Law », de l'acte Australian Competition and Consumer Act 2010 (Cth), et malgré toute autre disposition du présent CLUF :

- a. le Logiciel est fourni avec des garanties ne pouvant pas être exclues selon la « Australian Consumer Law », incluant le fait que les marchandises soient d'une qualité acceptable et que les services soient fournis avec les compétences et le soin requis. Vous pouvez bénéficier d'un remplacement ou d'un remboursement en cas de défaillance majeure et d'une compensation pour les autres pertes ou dommages raisonnablement prévisibles. Vous pouvez également bénéficier d'une réparation ou d'un remplacement du Logiciel si ce dernier ne parvient pas à être de qualité acceptable et que la défaillance n'est pas une défaillance majeure.
- b. rien dans ce CLUF n'exclut, ne restreint ou ne modifie les droits ou les recours, les garanties ou toute autre condition implicite ou imposée par la « Australian Consumer Law », qui ne peut pas être exclue ou limitée légalement ; et
- c. les avantages qui vous sont offerts par les garanties formelles du présent CLUF viennent s'ajouter aux autres droits et recours à votre disposition dans la « Australian Consumer Law ». Vos droits en vertu de la « Australian Consumer Law » prévalent en cas de contradiction avec les limitations contenues dans la garantie formelle.

Le Logiciel peut être en mesure de conserver des données générées par l'utilisateur. HP vous informe que si HP répare votre Logiciel, il est possible que ces données soient perdues. Dans les limites autorisées par la loi, les limitations et les exclusions de la responsabilité de HP de ce CLUF s'appliquent aux pertes de données de ce type.

Si vous pensez que vous êtes en droit de bénéficier de garanties dans le cadre de cet accord ou de tout recours ci-dessus, veuillez contacter HP :

HP PPS Australia Pty Ltd

Rhodes Corporate Park, Building F, Level 5

1 Homebush Bay Drive

Rhodes, NSW 2138

Australia

Pour formuler une demande d'assistance ou une réclamation au titre de la garantie, veuillez appeler le 13 10 47 (depuis l'Australie) ou le +61 2 8278 1039 (en cas d'appel international) ou visiter la page [www8.hp.com/au/en/contact-hp/phone-assist.html](https://www8.hp.com/au/en/contact-hp/phone-assist.html) pour accéder à la liste la plus récente des numéros d'assistance téléphonique.

Si vous êtes un client au regard de la « Australia Consumer Law » et que vous achetez le Logiciel ou des services d'assistance et de garantie pour le Logiciel qui ne sont pas habituellement acquis au titre d'une utilisation ou d'une consommation personnelle, domestique ou ménagère, et malgré toute autre disposition du présent CLUF, HP limite sa responsabilité en cas de non-respect d'une des garanties du client suivantes :

- a. Fourniture des services de garantie et d'assistance pour le Logiciel : à l'une ou plusieurs des fins suivantes : réapprovisionnement des services ou paiement des frais engendrés par le réapprovisionnement du service ;
- b. Fourniture du Logiciel : à l'une ou plusieurs des fins suivantes : remplacement du Logiciel ou la fourniture d'un logiciel équivalent ; réparation du Logiciel ; paiement des coûts de remplacement du Logiciel ou des frais d'achat des logiciels ; ou paiement des coûts requis pour faire réparer le Logiciel ; et
- c. dans le cas contraire, dans la limite autorisée par la loi.

Clients de Nouvelle-Zélande : en Nouvelle-Zélande, le Logiciel est fourni avec des garanties ne pouvant pas être exclues selon les termes du « Consumer Guarantees Act 1993 ». En Nouvelle-Zélande, une opération de consommateur est une transaction qui implique une personne achetant une marchandise pour une utilisation ou une consommation personnelle, domestique ou ménagère et non pas dans le cadre d'une utilisation professionnelle. Les clients en Nouvelle-Zélande dont l'achat des articles est destiné à une utilisation ou une consommation personnelle, domestique ou ménagère (et non pas dans le cadre d'une utilisation professionnelle) (« Clients de Nouvelle-Zélande ») peuvent bénéficier d'une réparation, d'un remboursement ou d'un remplacement en cas de défaillance et d'une compensation pour les autres pertes ou dommages raisonnablement prévisibles. Un client de Nouvelle-Zélande (tel défini ci-dessus) peut récupérer les coûts du retour du produit vers l'endroit d'achat en cas d'infraction à la loi des clients de Nouvelle-Zélande ; par ailleurs, si le client de Nouvelle-Zélande encourt des coûts significatifs pour le retour des articles à HP, le coût de la collecte de ces articles sera pris en charge par HP. En cas de fourniture des produits ou des services à des fins professionnelles, vous reconnaissez que le « Consumer Guarantees Act 1993 » ne s'applique pas et que, compte tenu de la nature et de la valeur de l'opération, ceci est équitable et raisonnable.

#### © Copyright 2021 HP Development Company, L.P.

Les informations contenues dans ce document peuvent faire l'objet de modifications sans préavis. Tous les autres noms de produit mentionnés dans le présent document peuvent être des marques déposées de leurs propriétaires respectifs. Dans les limites autorisées par la loi en vigueur, les seules garanties pour les produits et services HP sont décrites dans les déclarations de garantie expresses accompagnant ces mêmes produits et services. Les informations contenues dans ce document ne constituent pas une garantie complémentaire. Dans les limites autorisées par la loi en vigueur, HP ne pourra être tenu responsable des erreurs ou omissions de nature technique ou rédactionnelle qui pourraient subsister dans le présent document.

## Service de garantie pour les pièces remplaçables par l'utilisateur

Les périphériques HP sont conçus avec un grand nombre de pièces remplaçables par l'utilisateur (CSR), ce qui permet de réduire la durée de la réparation et d'avoir une plus grande flexibilité lors du remplacement des pièces défectueuses. Si, au cours de la période de diagnostic, HP détermine que la réparation peut être accomplie avec l'utilisation d'une pièce CSR, HP vous livre cette pièce directement pour que vous puissiez la remplacer. Il existe deux catégories de pièces CSR : 1) Pièces que l'utilisateur doit obligatoirement remplacer. Si vous demandez que le remplacement soit effectué par HP, le déplacement et les frais de main-d'œuvre de ce service vous seront facturés. 2) Pièces que l'utilisateur peut décider de remplacer lui-même. Ces pièces sont également conçues pour être remplaçables par l'utilisateur. Mais si vous souhaitez que HP effectue le remplacement pour vous, ce service vous sera gracieusement offert dans le cadre de la garantie de votre périphérique.

Suivant la disponibilité et les possibilités géographiques, les pièces CSR seront expédiées pour une livraison le lendemain, les jours ouvrés. Une livraison le jour-même ou sous quatre heures peut être possible dans certains pays/régions moyennant des frais supplémentaires. Si vous avez besoin d'aide, vous pouvez appeler l'assistance technique HP. Un technicien vous aidera par téléphone. HP vous indique si la pièce défectueuse doit être renvoyée à HP dans l'emballage des pièces CSR de remplacement expédiées. Si vous devez renvoyer la pièce défectueuse à HP, il est nécessaire de la renvoyer dans un délai précis, normalement de cinq (5) jours ouvrés. La pièce défectueuse doit être renvoyée avec la documentation associée dans l'emballage fourni. Si vous ne

renvoyez pas la pièce défectueuse, HP se réserve le droit de vous facturer la pièce de remplacement. Dans le cas des pièces remplaçables par l'utilisateur, HP s'acquitte de tous les frais d'expédition et de renvoi des pièces et choisit le coursier/transporteur à utiliser.

## Assistance aux clients

Cette rubrique décrit comment accéder à une autre assistance aux clients.

#### Tableau B-3 Options d'assistance aux clients et références

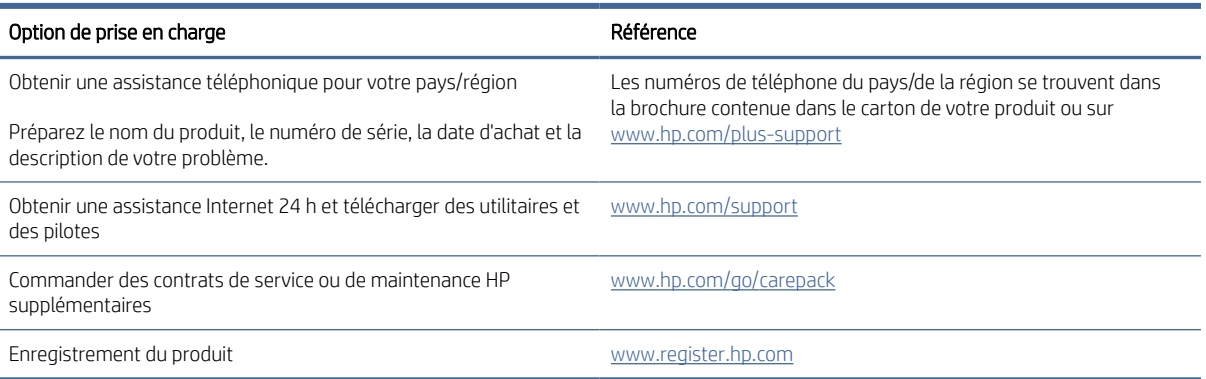

## Programme de gestion écologique des produits C

## Protection de l'environnement

HP s'engage à fournir des produits de qualité au sens environnemental du terme. Ce produit a été conçu avec différentes caractéristiques afin de minimiser l'impact sur l'environnement.

## Production d'ozone

Les émissions atmosphériques d'ozone de ce produit ont été mesurées selon un protocole normalisé\* et lorsque ces données sur les émissions sont appliquées à un « scénario d'exposition générique de modèles de bureau »\*\*, HP est en mesure de déterminer qu'aucune quantité appréciable d'ozone dépassant les normes de qualité ou les directives actuelles relatives à l'air intérieur n'est générée lors de l'impression.

\*Méthode d'essai servant à mesurer les émissions provenant des appareils de copie papier permettant l'attribution du label écologique pour les appareils de bureau avec fonction d'impression ; DE-UZ 205 – BAM Janvier 2018

\*\* Basé sur la concentration en ozone pendant 2 heures par jour dans une salle de 30,6 mètres cubes avec un taux de ventilation de 0,68 changements d'air par heure avec des fournitures d'impression HP

## Consommation d'énergie

La consommation d'énergie chute sensiblement en mode Prêt, Veille ou Arrêt, ce qui permet de réduire les coûts et de préserver les ressources naturelles, sans pour autant nuire aux performances élevées de cet appareil. Les équipements d'impression et de numérisation HP comportant le logo ENERGY STAR® sont qualifiés au regard des spécifications ENERGY STAR de l'Agence américaine pour la protection de l'environnement, relatives aux équipements d'imagerie. Les appareils d'imagerie conformes à la norme ENERGY STAR comportent le marquage suivant :

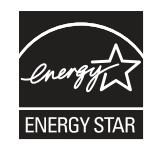

Des informations complémentaires sur les produits conformes à la norme ENERGY STAR sont disponibles sur le site :

[www.hp.com/go/energystar](http://www.hp.com/go/energystar)

## Consommation de toner

EconoMode permet d'utiliser moins d'encre, et d'augmenter ainsi la durée de vie d'une cartouche. HP déconseille d'utiliser le Mode économique en permanence. Si vous utilisez le mode EconoMode de manière permanente, la

dose de toner risque de durer plus longtemps que les pièces mécaniques de la cartouche d'impression. Si la qualité de l'impression se dégrade, remplacez la cartouche d'encre.

## Consommation de papier

Grâce à ses fonctions d'impression recto verso (manuelle ou automatique) et d'impression de n pages par feuille (plusieurs pages par feuille), cette imprimante permet de réduire la quantité de papier utilisé et de limiter l'épuisement de ressources naturelles qui en découle.

## Matières plastiques

Conformément aux normes internationales, les composants en plastique de plus de 25 grammes portent des inscriptions conçues pour identifier plus facilement les plastiques à des fins de recyclage au terme de la vie du produit.

## Consommables d'impression HP LaserJet

Les consommables HP originaux ont été conçus en tenant compte de l'environnement. HP vous permet de préserver les ressources et le papier lors de l'impression. À chaque fin d'utilisation, ils sont facilement recyclables, et ceci gratuitement.<sup>1</sup>

Toutes les cartouches HP renvoyées à HP Planet Partners passent par un processus de recyclage dans lequel les matériaux sont séparés et affinés pour être utilisés comme matières premières dans de nouvelles cartouches HP d'origine et des produits polyvalents. Aucune cartouche HP d'origine expédiée via HP Planet Partners n'est envoyée vers une décharge et HP ne les recharge jamais ni ne les revend.

[Pour participer au programme de retour et de recyclage de HP Planet Partners, visitez le site www.hp.com/](http://www.hp.com/hprecycle) hprecycle. Sélectionnez votre pays/région pour plus d'informations sur les moyens de retourner vos consommables d'impression HP. Des informations sur le programme et des instructions sont fournies en plusieurs langues et sont incluses dans l'emballage de chaque nouvelle cartouche d'impression HP LaserJet.

<sup>1</sup> La disponibilité du programme peut varier. Pour plus d'informations, visitez : [www.hp.com/hprecycle.](http://www.hp.com/hprecycle)

## Papier

Ce produit prend en charge le papier recyclé et le papier léger (EcoFFICIENT™) dans la mesure où celui-ci est conforme aux recommandations présentées dans le *Guide du support d'impression pour les imprimantes HP LaserJet*. Ce produit est adapté à l'utilisation de papier recyclé et papier léger (EcoFFICIENT™) conformément à la norme EN12281:2002.

## Restrictions de matériel

Ce produit HP ne contient pas de mercure ajouté.

## Informations relatives à la batterie

Ce produit pourrait contenir une batterie:

- au lithium-fluorure de carbone (type Br) ou
- Dioxyde de manganèse au lithium (type CR)

pouvant nécessiter une manipulation spéciale en fin de vie.

 $R$  REMARQUE: (Pour type CR uniquement) Perchlorate - des précautions spéciales pourraient s'appliquer lors de la manipulation. Rendez-vous sur [www.dtsc.ca.gov/hazardouswaste/perchlorate/.](http://dtsc.ca.gov/hazardouswaste/perchlorate)

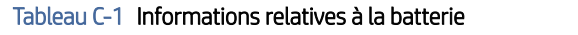

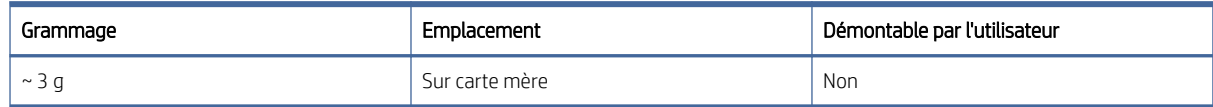

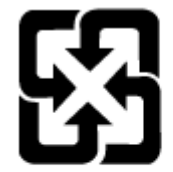

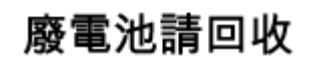

Pour les informations concernant le recyclage, vous pouvez accéder à la page [www.hp.com/recycle](http://www.hp.com/recycle) ou contacter les autorités locales ou l'EIA : [www.eiae.org.](http://www.eiae.org)

## Collecte des déchets par les utilisateurs (UE, Royaume-Uni et Inde)

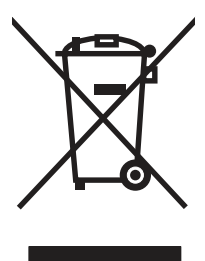

Ce symbole signifie de ne pas mettre votre produit à la poubelle avec vos autres déchets ménagers. En effet, il est de votre responsabilité d'apporter vos équipements électriques et électroniques usagés dans un point de collecte où ils pourront être recyclés. Pour plus d'informations, contactez votre service de collecte des déchets ménagers ou consultez la page suivante : [www.hp.com/recycle.](http://www.hp.com/recycle)

## Recyclage du matériel électronique

HP encourage ses clients à recycler le matériel électronique usagé. Pour plus d'informations sur les programmes de recyclage, consultez la page : [www.hp.com/recycle.](http://www.hp.com/recycle)

## Informations sur le recyclage du matériel au Brésil

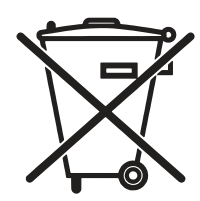

Este produto eletrônico e seus componentes não devem ser descartados no lixo comum, pois embora estejam em conformidade com padrões mundiais de restrição a substâncias nocivas, podem conter, ainda que em quantidades mínimas, substâncias impactantes ao meio ambiente. Ao final da vida útil deste produto, o usuário deverá entregá-lo à HP. A não observância dessa orientação sujeitará o infrator às sanções previstas em lei.

Após o uso, as pilhas e/ou baterias dos produtos HP deverão ser entregues ao estabelecimento comercial ou rede de assistência técnica autorizada pela HP.

Não descarte o produto eletrônico em lixo comum

Para maiores informações, inclusive sobre os pontos de recebimento, acesse:

[www.hp.com.br/reciclar](http://www.hp.com.br/reciclar)

## Substances chimiques

HP s'engage à informer ses clients sur les substances chimiques utilisées dans ses produits conformément aux obligations légales telles que REACH (Réglementation européenne EC 1907/2006 sur les substances chimiques du Parlement et du Conseil Européen). Un rapport d'informations sur les substances chimiques de ce produit est disponible à l'adresse : [www.hp.com/go/reach.](http://www.hp.com/go/reach)

## Données relatives à l'alimentation électrique des produits selon le Règlement n° 1275/2008 de la Commission européenne et les règlements britanniques pertinents

Pour les données de puissance du produit, notamment la consommation énergétique du produit en mode veille en réseau, si tous les ports du réseau filaire sont connectés et que tous les ports du réseau sans fil sont activés, veuillez-vous reporter à la section P14 « Informations complémentaires » de la déclaration IT ECO du produit à l'adresse [www.hp.com/hpinfo/globalcitizenship/environment/productdata/itecodesktop-pc.html.](http://www.hp.com/hpinfo/globalcitizenship/environment/productdata/itecodesktop-pc.html)

## Informations utilisateur Ecolabel SEPA (Chine)

#### 中国环境标识认证产品用户说明

噪声大于 63.0 dB(A)的办公设备不宜放置于办公室内,请在独立的隔离区域使用。

如需长时间使用本产品或打印大量文件,请确保在通风良好的房间内使用。

如您需要确认本产品处于零能耗状态,请按下电源关闭按钮,并将插头从电源插座断开。

您可以使用再生纸,以减少资源耗费。

## Réglementation de la mise en œuvre sur l'étiquette énergétique chinoise pour les imprimantes, télécopieurs et copieurs

依据"复印机、打印机和传真机能源效率标识实施规则",本打印机具有中国能效标签。根据"复印机、打印 机和传真机能效限定值及 能效等级" ("GB21521") 决定并计算得出该标签上所示的能效等级和 TEC (典型 能耗) 值。

1. 能效等级

能效等级分为三个等级,等级 1 级能效最高。 根据产品类型和打印速度标准决定能效限定值。

2. 能效信息

2.1 LaserJet 打印机和高性能喷墨打印机

典型能耗

典型能耗是正常运行 GB21521 测试方法中指定的时间后的耗电量。 此数据表示为每周千瓦时 (kWh)。

标签上所示的能效数字按涵盖根据"复印机、打印机和传真机能源效率标识实施规则"选择的登记装置中 所有配置的代表性配置测定而 得。因此,本特定产品型号的实际能耗可能与标签上所示的数据不同。

有关规格的详细信息,请参阅 GB21521 标准的当前版本。

## Déclaration concernant les restrictions sur les substances dangereuses (Inde)

This product, as well as its related consumables and spares, complies with the reduction in hazardous substances provisions of the "India E-waste Rule 2016." It does not contain lead, mercury, hexavalent chromium, polybrominated biphenyls or polybrominated diphenyl ethers in concentrations exceeding 0.1 weight % and 0.01 weight % for cadmium, except where allowed pursuant to the exemptions set in Schedule 2 of the Rule.

## WEEE (Turquie)

Türkiye Cumhuriyeti: AEEE Yönetmeliğine Uygundur

## Déclaration concernant les restrictions sur les substances dangereuses (Ukraine)

Обладнання відповідає вимогам Технічного регламенту щодо обмеження використання деяких небезпечних речовин в електричному та електронному обладнанні, затвердженого постановою Кабінету Міністрів України від 3 грудня 2008 № 1057

## Fiche signalétique de sécurité du produit

La fiche technique sur la sécurité d'emploi des produits (MSDS) relative aux consommables renfermant des [substances chimiques \(du toner par exemple\) est disponible sur le site Web HP à l'adresse www.hp.com/go/](http://www.hp.com/go/msds) msds.
## EPEAT

De nombreux produits HP sont conçus pour répondre aux normes EPEAT. EPEAT est une notation globale de l'environnement qui permet d'identifier les équipements électroniques plus respectueux de l'environnement. Pour plus d'informations sur EPEAT, rendez-vous sur le site [www.epeat.net.](http://www.epeat.net) Pour obtenir des informations sur [les produits HP homologués EPEAT, consultez la page www.hp.com/hpinfo/globalcitizenship/environment/pdf/](http://www.hp.com/hpinfo/globalcitizenship/environment/pdf/epeat_printers.pdf) epeat\_printers.pdf.

## Tableau des substances (Taïwan)

# 限用物質含有情況標示聲明書

Declaration of the Presence Condition of the Restricted Substances Marking

若要存取產品的最新使用指南或手冊,請前往 http://www.hp.com/support。選取搜尋您的產品,然後依照畫 面上的指示繼續執行。

To access the latest user guides or manuals for your product. Go to

http://www.support.hp.com. Select Find your product, and then follow the on-screen instructions.

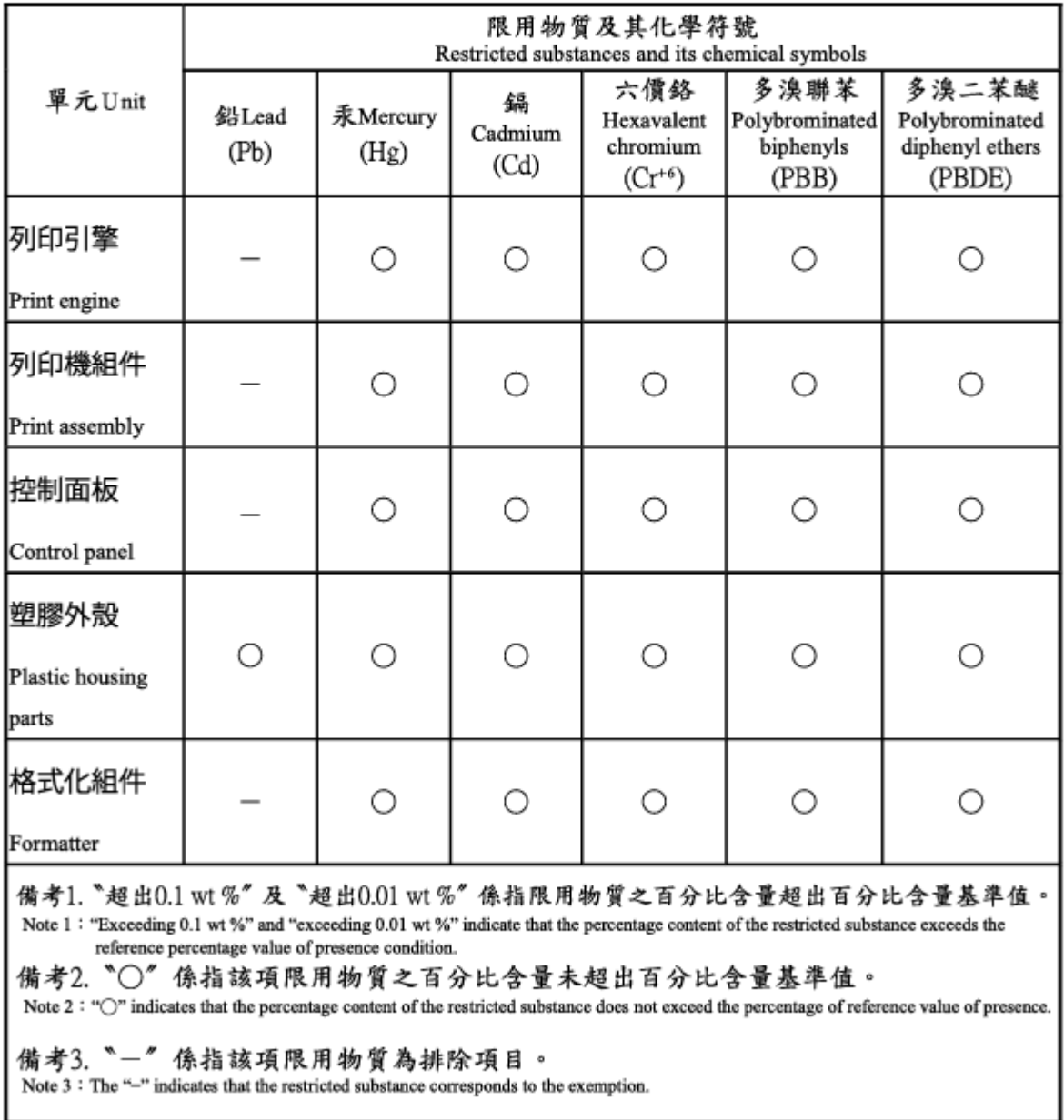

# Tableau des substances (Chine)

产品中有害物质或元素的名称及含量 The Table of Hazardous Substances/Elements and their Content

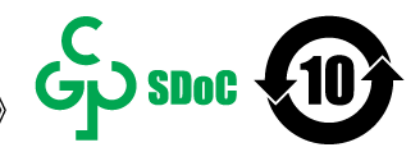

根据中国《电器电子产品有害物质限制使用管理办法》 As required by China's Management Methods for Restricted Use of Hazardous Substances in Electrical and Electronic Products

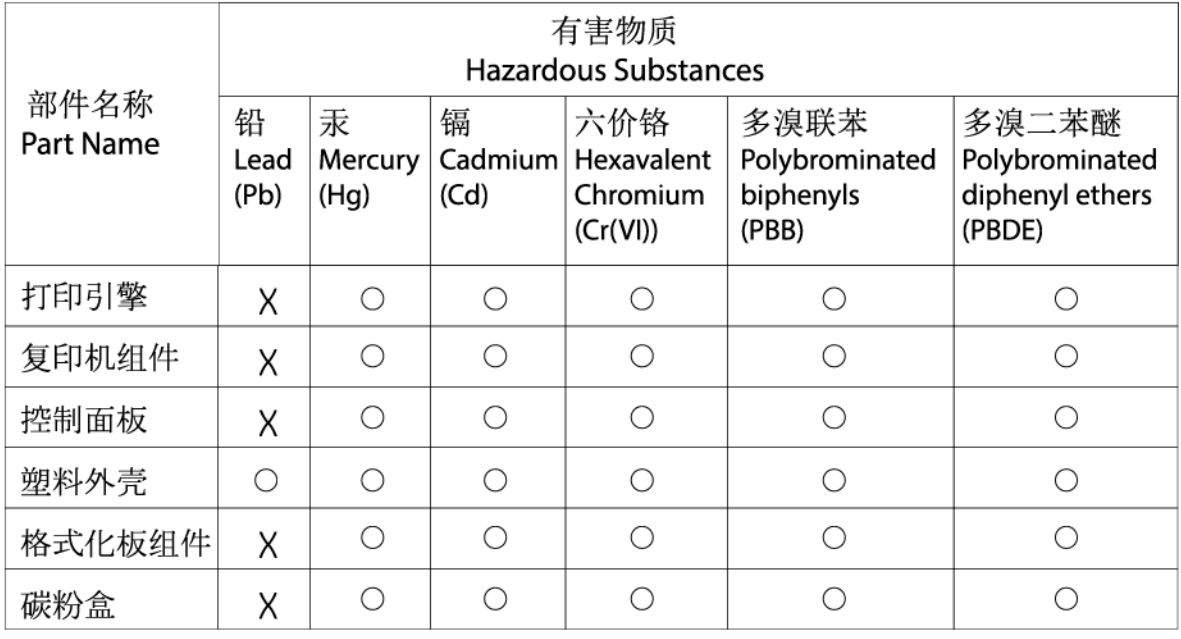

CHR-I I-PK-MFP-02

#### 表格依据ST/T 11364 的规定编制。

This form has been prepared in compliance with the provisions of SJ/T 11364.

○: 表示该有害物质在该部件所有均质材料中的含量均在GB/T 26572 规定的限量要求以下。

 $\bigcirc$ : Indicates that the content of said hazardous substance in all of the homogenous materials in the component is within the limits required by GB/T 26572.

X: 表示该有害物质至少在该部件的某一均质材料中的含量超出GB/T 26572 规定的限量要求。 X: Indicates that the content of said hazardous substance exceeds the limits required by GB/T 26572 in at least one homogenous material in the component.

此表中所有名称中含 "X" 的部件均符合中国 RoHS达标管理目录限用物质应用例外清单的豁免。 All parts named in this table with an "X" are in compliance with the China RoHS "List of Exceptions to RoHS Compliance Management Catalog (or China RoHS Exemptions)".

此表中所有名称中含 "X" 的部件均符合欧盟 RoHS 立法。

All parts named in this table with an "X" are in compliance with the European Union's RoHS Legislation.

注: 环保使用期限的参考标识取决于产品正常工作的温度和湿度等条件

Note: The referenced Environmental Protection Use Period Marking was determined according to normal operating use conditions of the product such as temperature and humidity.

### Pour plus d'informations

Pour obtenir des informations sur ces rubriques relatives à l'environnement :

- Feuille de profil écologique pour ce produit et plusieurs produits HP associés
- Engagement HP dans la protection de l'environnement
- Système HP de gestion de l'environnement
- Retour d'un produit HP à la fin de sa durée de vie et programme de recyclage
- Fiche technique de sécurité des produits

Rendez-vous sur la page [http://www.hp.com/go/environment.](http://www.hp.com/go/environment)

En outre, visitez le site [www.hp.com/recycle.](http://www.hp.com/recycle)

# <span id="page-112-0"></span>D Informations juridiques

# Avis de conformité

#### Numéros d'identification de modèle réglementaires

A des fins d'identification, et ainsi que l'impose la réglementation, un numéro de modèle réglementaire a été attribué à votre produit. Ne confondez pas le numéro de modèle réglementaire et le nom marketing ou le numéro de produit.

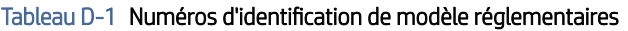

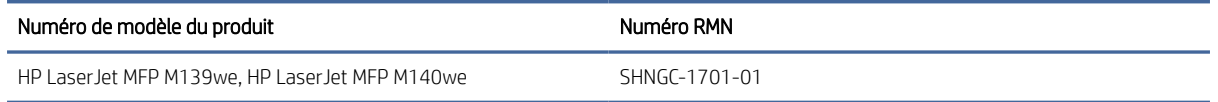

#### Réglementation FCC

Cet équipement a été testé et prouvé conforme aux restrictions imposées aux appareils numériques de classe B par la section 15 de la réglementation FCC. Ces limites sont destinées à assurer une protection suffisante contre les interférences produites dans une installation résidentielle. Cet appareil génère, utilise et peut émettre de hautes fréquences radio et, s'il n'est pas installé et utilisé conformément aux instructions, peut provoquer des interférences dans les communications radio. Aucune garantie n'est néanmoins fournie quant à l'apparition d'interférences dans une installation particulière. Si cet appareil provoque des interférences nuisibles (qui peuvent être déterminées en éteignant et rallumant l'appareil) à des communications radio ou télévision, corrigez ce problème en appliquant une ou plusieurs des mesures suivantes :

- Réorientez ou déplacez l'antenne de réception.
- Éloignez l'équipement du récepteur.
- Connectez l'équipement à une prise située sur un circuit différent de celui sur lequel se trouve le récepteur.
- Consultez votre revendeur ou un technicien radio/télévision expérimenté.
- REMARQUE : Tout changement ou modification apporté(e) à l'imprimante n'ayant pas été expressément approuvé(e) par HP peut annuler l'autorisation de l'utilisateur à utiliser cet appareil.

Un câble d'interface blindé est requis afin de satisfaire aux stipulations de l'article 15 des règles de la FCC sur les appareils de classe B.

#### Avis règlementaire pour l'Union européenne et le Royaume-Uni

# <span id="page-113-0"></span><u>UK</u>

Les produits portant la marque CE et UKCA sont conformes à un(e) ou plusieurs des directives de l'Union européenne et/ou des textes règlementaires britanniques suivant(e)s selon applicabilité : Directive sur les basses tensions 2014/35/EU, Directive EMC 2014/30/EU, Directive sur l'éco-conception 2009/125/EC, RED 2014/53/EU, Directive RoHS 2011/65/EU.

La conformité à ces directives est évaluée à l'aide des Normes européennes harmonisées applicables. L'intégralité de la déclaration de conformité pour l'UE et le Royaume-Uni est disponible sur le site Web suivant : www.hp.com/go/certificates (reportez-vous au nom de modèle du produit ou à son numéro de modèle réglementaire [RMN], qui se trouve sur l'étiquette réglementaire).

Le contact pour les questions réglementaires est : E-mail : [techregshelp@hp.com](mailto:http://techregshelp@hp.com)

Le contact pour les questions réglementaires concernant l'UE est :

HP Deutschland GmbH, HP HQ-TRE, 71025 Boeblingen, Allemagne

Le contact pour les questions réglementaires concernant le Royaume-Uni est :

HP Inc UK Ltd, Regulatory Enquiries, Earley West, 300 Thames Valley Park Drive, Reading, RG6 1PT

#### Canada - Déclaration de conformité de l'ICES-003 de l'industrie du Canada

CAN ICES-3(B)/NMB-3(B)

#### Déclaration VCCI (Japon)

VCCI 32-1 規定適合の場合

この装置は、クラスB機器です。この装置は、住宅環境で使用することを目的 としていますが、この装置がラジオやテレビジョン受信機に近接して使用され ると、受信障害を引き起こすことがあります。  $VCCI - B$ 取扱説明書に従って正しい取り扱いをして下さい。

#### Déclaration EMC (Corée)

B급 기기 (가정용 방송통신기자재) 이 기기는 가정용(B급) 전자파적합기기로서 주로 가정에 서 사용하는 것을 목적으로 하며, 모든 지역에서 사용할 수 있습니다.

#### Instructions sur le cordon d'alimentation

Assurez-vous que votre source d'alimentation est adaptée à la tension nominale du produit. La tension nominale est indiquée sur l'étiquette du produit. Le produit utilise 110-127 volts c.a. ou 220-240 volts c.a. et 50/60 Hz.

<span id="page-114-0"></span>Connectez le cordon d'alimentation entre le produit et une prise secteur avec mise à la terre.

 $\triangle$  ATTENTION : Afin d'éviter d'endommager le produit, utilisez uniquement le cordon d'alimentation fourni avec le produit.

#### Avis aux utilisateurs situés au Japon concernant le cordon d'alimentation

製品には、同梱された電源コードをお使い下さい。

同梱された電源コードは、他の製品では使用出来ません。

#### Informations de sécurité relatives au laser

Le CDRH (Center for Devices and Radiological Health), faisant partie de l'administration américaine pour les denrées alimentaires et les médicaments, a instauré une réglementation concernant les produits laser fabriqués à partir du 1er août 1976. La conformité est obligatoire pour les produits commercialisés aux États-Unis. L'appareil est certifié comme un produit laser de « Classe 1 » selon la norme Radiation Performance Standard de l'U.S. Department of Health and Human Services (ministère américain de la Santé et des Services sociaux), conformément à la loi américaine de 1968 sur le contrôle des rayonnements pour la santé et la sécurité (Radiation Control for Health and Safety Act). Puisque le rayonnement émis à l'intérieur de l'appareil est complètement confiné dans les logements protecteurs par les capots externes, le faisceau laser ne peut pas s'échapper pendant une phase de fonctionnement normal.

 $\triangle$  AVERTISSEMENT ! L'exécution de commandes, ajustements ou procédures autres que ceux spécifiés dans ce guide d'utilisation peut impliquer une exposition à des rayonnements dangereux.

Pour toute autre question réglementaire aux États-Unis ou au Canada, veuillez nous contacter :

HP Inc.

1501 Page Mill Rd, Palo Alto, CA 94304, États-Unis

E-mail : techregshelp@hp.com ou téléphone : +1 (650) 85 71 501

#### Déclaration concernant le laser pour la Finlande

#### Luokan 1 laserlaite

HP LaserJet MFP M139we, M140we, laserkirjoitin on käyttäjän kannalta turvallinen luokan 1 laserlaite. Normaalissa käytössä kirjoittimen suojakotelointi estää lasersäteen pääsyn laitteen ulkopuolelle. Laitteen turvallisuusluokka on määritetty standardin EN 60825-1 (2014) mukaisesti.

#### VAROITUS !

Laitteen käyttäminen muulla kuin käyttöohjeessa mainitulla tavalla saattaa altistaa käyttäjän turvallisuusluokan 1 ylittävälle näkymättömälle lasersäteilylle.

#### VARNING !

Om apparaten används på annat sätt än i bruksanvisning specificerats, kan användaren utsättas för osynlig laserstrålning, som överskrider gränsen för laserklass 1.

#### HUOLTO

HP LaserJet MFP M139we, M140we - kirjoittimen sisällä ei ole käyttäjän huollettavissa olevia kohteita. Laitteen saa avata ja huoltaa ainoastaan sen huoltamiseen koulutettu henkilö. Tällaiseksi huoltotoimenpiteeksi ei katsota väriainekasetin vaihtamista, paperiradan puhdistusta tai muita käyttäjän käsikirjassa lueteltuja, käyttäjän tehtäväksi tarkoitettuja ylläpitotoimia, jotka voidaan suorittaa ilman erikoistyökaluja.

#### VARO !

Mikäli kirjoittimen suojakotelo avataan, olet alttiina näkymättömällelasersäteilylle laitteen ollessa toiminnassa. Älä katso säteeseen.

#### VARNING !

Om laserprinterns skyddshölje öppnas då apparaten är i funktion, utsättas användaren för osynlig laserstrålning. Betrakta ej strålen.

Tiedot laitteessa käytettävän laserdiodin säteilyominaisuuksista: Aallonpituus 775-795 nm Teho 5 m W Luokan 3B laser.

#### Déclarations propres aux pays nordiques (Danemark, Finlande, Norvège, Suède)

#### Danemark :

Apparatets stikprop skal tilsuttes en stikkontakt med jord, som giver forbindelse til stikproppens jord.

#### Finlande :

Laite on liitettävä suojakoskettimilla varustettuun pistorasiaan.

#### Norvège :

Apparatet må tilkoples jordet stikkontakt.

#### Suède :

Apparaten skall anslutas till jordat uttag.

#### Déclaration GS (Allemagne)

Das Gerät ist nicht für die Benutzung im unmittelbaren Gesichtsfeld am Bildschirmarbeitsplatz vorgesehen. Um störende Reflexionen am Bildschirmarbeitsplatz zu vermeiden, darf dieses Produkt nicht im unmittelbaren Gesichtsfeld platziert werden.

Das Gerät ist kein Bildschirmarbeitsplatz gemäß BildscharbV. Bei ungünstigen Lichtverhältnissen (z. B. direkte Sonneneinstrahlung) kann es zu Reflexionen auf dem Display und damit zu Einschränkungen der Lesbarkeit der dargestellten Zeichen kommen.

Die Bilddarstellung dieses Gerätes ist nicht für verlängerte Bildschirmtätigkeiten geeignet.

#### <span id="page-116-0"></span>Conformité avec l'Eurasie (Arménie, Biélorussie, Kazakhstan, Kirghizistan, Russie)

# FAT

#### Өндіруші және өндіру мерзімі

HP Inc. Мекенжайы: 1501 Page Mill Road, Palo Alto, California 94304, U.S.

Өнімнің жасалу мерзімін табу үшін өнімнің қызмет көрсету жапсырмасындағы 10 таңбадан тұратын сериялық нөмірін қараңыз.

4-ші, 5-ші және 6-шы сандар өнімнің жасалған жылы мен аптасын көрсетеді. 4-ші сан жылын көрсетеді, мысалы «З» саны «2013» дегенді білдіреді.

5-ші және 6-шы сандары берілген жылдың қай аптасында жасалғанын көрсетеді, мысалы, «12» саны «12-ші» апта дегенді білдіреді.

#### Жергілікті өкілдіктері:

Ресей: 000 "ЭйчПи Инк",

Ресей Федерациясы, 125171, Мәскеу, Ленинград шоссесі, 16А блок 3, Телефон/факс: +7 495 797 35 00 / +7 499 92132 50

Казақстан: "ЭйчПи Глобал Трэйдинг Би.Ви." компаниясынын Қазақстандағы филиалы, Қазақстан Республикасы, 050040, Алматы к., Бостандык ауданы, Әл-Фараби даңғылы, 77/7, Телефон/факс: +7 727 355 35 52

# FAT

#### Производитель и дата производства

HP Inc. Адрес: 1501 Page Mill Road, Palo Alto, California 94304, U.S.

Дата производства зашифрована в 10-значном серийном номере, расположенном на наклейке со служебной информацией изделия.

4-я, 5-я и 6-я цифры обозначают год и неделю производства. 4-я цифра обозначает год, например, «З» обозначает, что изделие произведено в «2013» году.

5-я и 6-я цифры обозначают номер недели в году производства, например, «12» обозначает «12-ю» неделю.

#### Местные представители:

Россия: 000 "ЭйчПи Инк",

Российская Федерация, 125171, г. Москва, Ленинградское шоссе, 16А, стр.3, Телефон/факс: +7 495 797 35 00 / +7 499 92132 50 Казахстан: Филиал компании "ЭйчПи Глобал Трэйдинг Би.Ви.", Республика Казахстан, 050040, г.

Алматы, Бостандыкский район, проспект Аль-Фараби, 77/7, Телефон/факс: + 7 727 355 35 52

# Déclarations sans fil

#### Déclaration de conformité de la FCC – Etats-Unis

#### Exposure to radio frequency radiation

 $\triangle$  ATTENTION : The radiated output power of this device is far below the FCC radio frequency exposure limits. Nevertheless, the device shall be used in such a manner that the potential for human contact during normal operation is minimized.

In order to avoid the possibility of exceeding the FCC radio frequency exposure limits, human proximity to the antenna shall not be less than 20 cm during normal operation.

This device complies with Part 15 of FCC Rules. Operation is subject to the following two conditions: (1) this device may not cause interference, and (2) this device must accept any interference, including interference that may cause undesired operation of the device.

 $\triangle$  ATTENTION : Based on Section 15.21 of the FCC rules, changes of modifications to the operation of this product without the express approval by HP may invalidate its authorized use.

#### Déclaration pour l'Australie

This device incorporates a radio-transmitting (wireless) device. For protection against radio transmission exposure, it is recommended that this device be operated no less than 20 cm from the head, neck, or body.

#### Biélorussie

В соответствии с Постановлением Совета Министров Республики Беларусь от 24 мая 2017 года № 383 (об описании и порядке применения знака соответствия к техническому регламенту Республики Беларусь) продукция, требующая подтверждения соответствия техническому регламенту Республики Беларусь, размещенная на рынке Республики Беларусь, должна быть маркирована знаком соответствия ТР BY.

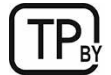

#### Déclaration ANATEL pour le Brésil

Este equipamento não tem direito à proteção contra interferência prejudicial e não pode causar interferência em sistemas devidamente autorizados.

Para maiores informações consulte o site da ANATEL – [www.anatel.gov.br](http://www.anatel.gov.br)

#### Déclarations au Canada

For Indoor Use. This digital apparatus does not exceed the Class B limits for radio noise emissions from digital apparatus as set out in the radio interference regulations of the Canadian Department of Communications. The internal wireless radio complies with RSS 210 of Industry Canada.

Pour l'usage d'intérieur. Le présent appareil numérique n'émet pas de bruits radioélectriques dépassant les limites applicables aux appareils numériques de Classe B prescribes dans le règlement sur le brouillage radioélectrique édicté par le Ministère des Communications du Canada. Le composant RF interne est conforme à la norme CNR-210 d´Industrie Canada.

#### Déclaration Sans fil CMIIT Chine

中国无线电发射设备通告

型号核准代码显示在产品本体的铭牌上。

#### Exposition aux émissions de fréquences radio (Canada)

 $\triangle$  AVERTISSEMENT ! Exposure to Radio Frequency Radiation The radiated output power of this device is below the Industry Canada radio frequency exposure limits. Nevertheless, the device should be used in such a manner that the potential for human contact is minimized during normal operation.

To avoid the possibility of exceeding the Industry Canada radio frequency exposure limits, human proximity to the antennas should not be less than 20 cm.

AVERTISSEMENT! Exposition aux émissions de fréquences radio. La puissance de sortie émise par ce périphérique est inférieure aux limites fixées par Industrie Canada en matière d'exposition aux fréquences radio. Néanmoins, les précautions d'utilisation du périphérique doivent être respectées afin de limiter tout risque de contact avec une personne.

#### Avis réglementaire européen

La fonctionnalité de télécommunication de ce produit peut être utilisée dans les pays/régions de l'UE suivants :

Autriche, Belgique, Bulgarie, Chypre, République tchèque, Danemark, Estonie, Finlande, France, Allemagne, Grèce, Hongrie, Islande, Irlande, Italie, Lettonie, Liechtenstein, Lituanie, Luxembourg, Malte, Pays-Bas, Norvège, Pologne, Portugal, Roumanie, Slovaquie, Slovénie, Espagne, Suède, Suisse et Royaume-Uni.

#### Remarque pour une utilisation au Japon

#### この機器は技術基準適合証明又は工事設計認証を受けた無線設備を搭載しています。

#### Avertissement pour une utilisation en Russie

Существуют определенные ограничения по использованию беспроводных сетей (стандарта 802.11 b/g) с рабочей частотой 2,4 ГГц: Данное оборудование может использоваться внутри помещений с использованием диапазона частот 2400-2483,5 МГц (каналы 1-13). При использовании внутри помещений максимальная эффективная изотропно–излучаемая мощность (ЭИИМ) должна составлять не более 100мВт.

#### Déclaration pour le Mexique

Aviso para los usuarios de México

"La operación de este equipo está sujeta a las siguientes dos condiciones: (1) es posible que este equipo o dispositivo no cause interferencia perjudicial y (2) este equipo o dispositivo debe aceptar cualquier interferencia, incluyendo la que pueda causar su operación no deseada."

Para saber el modelo de la tarjeta inalámbrica utilizada, revise la etiqueta regulatoria de la impresora.

#### Déclaration pour Taïwan

取得審驗證明之低功率射頻器材,非經核准,公司、商號或使用者均不得擅自變更頻率、加大功率或變更 原設計之特性及功能。低功率射頻器材之使用不得影響飛航安全及干擾合法通信;經發現有干擾現象時, 應立即停用,並改善至無干擾時方得繼續使用。前述合法通信,指依電信管理法規定作業之無線電通信。 低功率射頻器材須忍受合法通信或工業、科學及醫療用電波輻射性電機設備之干擾。

#### Déclaration sans fil pour la Thaïlande

ี เครื่องวิทยุคมนาคมนี้มีระดับ การแผ่คลื่นแม่เหล็กไฟฟ้าสอดคล้องตามมาตรฐานความปลอดภัย ต่อสุขภาพของมนุษย์จากการ ใช้เครื่องวิทยุคมนาคมที่คณะกรรมการกิจการโทรคมนาคมแห่งชาติประกาศกำหนด

This radio communication equipment has the electromagnetic field strength in compliance with the Safety Standard for the Use of Radio Communication Equipment on Human Health announced by the National Telecommunications Commission.

#### Marquage pour les télécommunications sans fil au Vietnam pour les produits homologués ICTQC

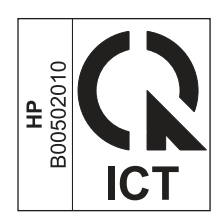

# Index

#### A

accessoires commande [34](#page-42-0) numéros de référence [34](#page-42-0) activation ou désactivation du Wi-Fi [23](#page-31-0) affichage paramètres réseau [5](#page-13-0) assistance aux clients en ligne [94](#page-102-0) assistance clientèle en ligne [75](#page-83-0) Assistance clientèle HP [75](#page-83-0) assistance en ligne [75,](#page-83-0) [94](#page-102-0) Assistance technique en ligne [75](#page-83-0)

#### B

bac bourrages, résolution [47](#page-55-0) bac d'alimentation prioritaire à feuille unique chargement des étiquettes [14](#page-22-0) bac de sortie emplacement [1](#page-9-0) bac, sortie bourrages, résolution [51](#page-59-0) bacs capacité [71](#page-79-0) emplacement [1](#page-9-0) inclus [71](#page-79-0) bacs, sortie emplacement [1](#page-9-0) batteries incluses [96](#page-104-0) Batteries incluses [95,](#page-103-0) [96](#page-104-0) bourrages bac de sortie, suppression [51](#page-59-0) bac, suppression [47](#page-55-0) emplacements [46](#page-54-0) bourrages papier *Voir* bourrages bouton on/off, emplacement [1](#page-9-0) boutons, panneau de commande [2,](#page-10-0) [3](#page-11-0) branchement de l'alimentation emplacement [1](#page-9-0)

#### C

capots, emplacement [1](#page-9-0) Cartouche de toner paramètres de seuil faible [45](#page-53-0) utilisation en cas de seuil faible [45](#page-53-0) cartouches De marque autre que HP [75](#page-83-0) Garantie [75,](#page-83-0) [87](#page-95-0) recyclage [95,](#page-103-0) [96](#page-104-0) cartouches de toner *Voir* cartouches de toner De marque autre que HP [75](#page-83-0) Garantie [75,](#page-83-0) [87](#page-95-0) numéros de référence [34](#page-42-0) Puce mémoire [75](#page-83-0) recyclage [95](#page-103-0) Cartouches de toner Puce mémoire [87](#page-95-0) recyclage [96](#page-104-0) collecte des déchets [95,](#page-103-0) [97](#page-105-0) commande consommables et accessoires [34](#page-42-0) conditions spécifiques [77](#page-85-0) Conditions requises du navigateur Web HP Embedded Web Server [27](#page-35-0) conditions spécifiques spécifique au pays [77](#page-85-0) Configuration requise du navigateur HP Embedded Web Server [27](#page-35-0) configuration système [71](#page-79-0) HP Embedded Web Server [27](#page-35-0) Conformité avec l'Eurasie [104,](#page-112-0) [108](#page-116-0) consommables commande [34](#page-42-0) contrefaçons [75,](#page-83-0) [87](#page-95-0) De marque autre que HP [75](#page-83-0) état, affichage dans l'utilitaire HP pour Mac [32](#page-40-0) numéros de référence [34](#page-42-0) paramètres de seuil faible [45](#page-53-0) recyclage [95,](#page-103-0) [96](#page-104-0) utilisation en cas de seuil faible [45](#page-53-0) consommables non-HP [75](#page-83-0)

contrefaçons, consommables [75,](#page-83-0) [87](#page-95-0) copie bord à bord [64](#page-72-0) carte d'identité [25](#page-33-0) exemplaires uniques [25](#page-33-0) optimisation pour le texte ou les images [64](#page-72-0) plusieurs exemplaires [25](#page-33-0) réglage du format et du type de papier [64](#page-72-0) Copie de carte d'identité [25](#page-33-0)

#### D

déclaration de sécurité [104,](#page-112-0) [106](#page-114-0) déclaration de sécurité concernant le laser [104,](#page-112-0) [106](#page-114-0) Déclaration de sécurité concernant le laser pour la Finlande [104,](#page-112-0) [106](#page-114-0) Déclaration EMC pour la Corée [104](#page-112-0) Déclaration EMI (Taïwan) [104](#page-112-0) Déclaration VCCI pour le Japon [104,](#page-112-0) [105](#page-113-0) déclarations de sécurité [106](#page-114-0) déclarations de sécurité concernant le laser [106](#page-114-0) délai de fermeture après inactivité définition [31](#page-39-0) délai de mise hors tension définition [31](#page-39-0) dimensions, imprimante [71](#page-79-0)

#### E

élimination de bourrages emplacements [46](#page-54-0) Embedded Web Server (EWS) définition de mots de passe [30](#page-38-0) fonctionnalités [27](#page-35-0) en ligne en ligne [94](#page-102-0) enveloppe, chargement [13](#page-21-0) état Utilitaire HP, Mac [32](#page-40-0) voyants du panneau de commande [40](#page-48-0) étiquette orientation [14](#page-22-0)

étiquette du numéro de produit et du numéro de série emplacement [1](#page-9-0) étiquette du numéro de série emplacement [1](#page-9-0) étiquettes impression sur [14](#page-22-0) étiquettes, chargement [14](#page-22-0) Explorer, versions prises en charge HP Embedded Web Server [27](#page-35-0)

#### F

Fiche signalétique de sécurité du produit [95,](#page-103-0) [99](#page-107-0)

#### G

garantie Licence [88](#page-96-0) produit [75](#page-83-0) Garantie cartouches de toner [75,](#page-83-0) [87](#page-95-0) licence [75](#page-83-0) produit. [75](#page-83-0) remplaçables par l'utilisateur [75,](#page-83-0) [93](#page-101-0)

#### H

HP Device Toolbox, utilisation [27](#page-35-0) HP Embedded Web Server (EWS) fonctionnalités [27](#page-35-0) HP EWS, utilisation [27](#page-35-0) HP Utility [32](#page-40-0) HP Utility pour Mac Bonjour [32](#page-40-0) fonctionnalités [32](#page-40-0)

#### I

impression recto verso Mac [20-](#page-28-0)[22](#page-30-0) manuellement, Windows [18-](#page-26-0)[20](#page-28-0) Windows [18-](#page-26-0)[20](#page-28-0) Impression recto verso Mac [20-](#page-28-0)[22](#page-30-0) Windows [18-](#page-26-0)[20](#page-28-0) impression recto verso manuelle Mac [20-](#page-28-0)[22](#page-30-0) Windows [18-](#page-26-0)[20](#page-28-0) impression recto/verso Mac [20-](#page-28-0)[22](#page-30-0) installation HP smart, HP smart [6](#page-14-0) interférence de réseau sans fil [68](#page-76-0)

Internet Explorer, versions prises en charge HP Embedded Web Server [27](#page-35-0) interrupteur d'alimentation, emplacement [1](#page-9-0)

#### L

licence, logiciel [75,](#page-83-0) [88](#page-96-0) liste de contrôle connectivité sans fil [64](#page-72-0) logiciel Contrat de licence logicielle [75,](#page-83-0) [88](#page-96-0) HP Utility [32](#page-40-0) Logiciel HP Easy Scan (macOS) [26](#page-34-0) lutte contre les contrefaçons, consommables [75,](#page-83-0) [87](#page-95-0)

#### M

Macintosh en ligne [94](#page-102-0) marche/arrêt énergétique [72](#page-80-0) mémoire inclus [71](#page-79-0) mise au rebut en fin de vie [96](#page-104-0) Mise au rebut en fin de vie [95,](#page-103-0) [96](#page-104-0) mise au rebut, fin de vie [96](#page-104-0) Mise au rebut, fin de vie [95,](#page-103-0) [96](#page-104-0) modifier Wi-fi de l'imprimante [24](#page-32-0)

#### N

nettoyage chemin du papier [55](#page-63-0) vitre [63](#page-71-0) Nouvelle-Zélande [77](#page-85-0) numérisation à partir du logiciel HP Easy Scan (macOS) [26](#page-34-0) numéros de référence [34](#page-42-0) accessoires [34](#page-42-0) consommables [34](#page-42-0)

#### P

pages par feuille sélection (Mac) [20](#page-28-0)[-22](#page-30-0) sélection (Windows) [18-](#page-26-0)[20](#page-28-0) pages par minute [71](#page-79-0) panneau de commande boutons [2,](#page-10-0) [3](#page-11-0) emplacement [1](#page-9-0) fonctionnalités [2,](#page-10-0) [3](#page-11-0) Modes de voyants LED [40](#page-48-0)

papier chargement [12](#page-20-0) choix [56](#page-64-0) papier, commande [34](#page-42-0) paramètres valeurs usine par défaut, restauration [44](#page-52-0) paramètres d'économie [30](#page-38-0) plusieurs pages par feuille impression (Mac) [20](#page-28-0)[-22](#page-30-0) impression (Windows) [18-](#page-26-0)[20](#page-28-0) poids, imprimante [71](#page-79-0) port réseau emplacement [1](#page-9-0) Port USB emplacement [1](#page-9-0) ports d'interface emplacement [1](#page-9-0) Prise en charge en ligne [75](#page-83-0) problèmes de préhension du papier résolution [45,](#page-53-0) [46](#page-54-0) produit exempt de mercure [96](#page-104-0) Produit sans mercure [95,](#page-103-0) [96](#page-104-0) Programme de gestion écologique [95](#page-103-0) Puce mémoire, cartouches de toner description [75,](#page-83-0) [87](#page-95-0)

#### Q

Qualité d'image vérifier l'état du toner [54,](#page-62-0) [55](#page-63-0)

#### R

recto verso manuellement (Mac) [20-](#page-28-0)[22](#page-30-0) manuellement (Windows) [18](#page-26-0)[-20](#page-28-0) recyclage [95,](#page-103-0) [96](#page-104-0) matériel électronique [95,](#page-103-0) [97](#page-105-0) Recyclage du matériel au Brésil [95,](#page-103-0) [98](#page-106-0) recyclage du matériel électronique [95,](#page-103-0) [97](#page-105-0) Réglementation FCC [104](#page-112-0) réseau sans fil résolution des problèmes [64](#page-72-0) réseaux affichage et impression des paramètres [5](#page-13-0) pris en charge [71](#page-79-0) résolution des problèmes Erreurs LED [40](#page-48-0) Modes de voyants, LED [40](#page-48-0)

problèmes d'introduction du papier [45](#page-53-0) réseau sans fil [64](#page-72-0) vérifier l'état du toner [54,](#page-62-0) [55](#page-63-0) restauration des valeurs usine par défaut [44](#page-52-0) Restrictions de matériel [95,](#page-103-0) [96](#page-104-0) restrictions matérielles [96](#page-104-0)

#### S

Sans fil vers USB [10](#page-18-0) scanner nettoyage de la vitre [63](#page-71-0) site Web anti-fraude de HP [75,](#page-83-0) [87](#page-95-0) Site Web du service des fraudes HP [75,](#page-83-0) [87](#page-95-0) Sites internet assistance aux clients [94](#page-102-0) Sites Web assistance clientèle [75](#page-83-0) Fiche signalétique de sécurité du produit [95,](#page-103-0) [99](#page-107-0) fraudes [75,](#page-83-0) [87](#page-95-0) solutions d'impression mobile [71](#page-79-0) spécifications configuration système [71](#page-79-0) électriques et acoustiques [72](#page-80-0) spécifications acoustiques [72](#page-80-0) spécifications électriques [72](#page-80-0) Support HP Utility [32](#page-40-0) Support client HP [94](#page-102-0) Système d'exploitation (SE) pris en charge [71](#page-79-0) systèmes d'exploitation (SE) pris en charge [71](#page-79-0) systèmes d'exploitation pris en charge [71](#page-79-0)

#### T

temps de veille activation [31](#page-39-0) désactivation [31](#page-39-0)

#### U

Utilitaire HP, Mac [31](#page-39-0)

#### V

valeurs par défaut, restauration [44](#page-52-0) valeurs usine par défaut, restauration [44](#page-52-0) vitre du scanner chargement d'originaux [16](#page-24-0)

W

vitre, nettoyage [63](#page-71-0)

Windows configuration système [71](#page-79-0)